Приложение к рабочей программе учебной дисциплины ЕН.03. Информатика

# **КОНТРОЛЬНО-ОЦЕНОЧНЫЕ СРЕДСТВА ПО УЧЕБНОЙ ДИСЦИПЛИНЕ**

# **ЕН.03. ИНФОРМАТИКА**

Специальность 33.02.01 Фармация Квалификация Фармацевт

> Ростов-на-Дону 2021 г

Контрольно-оценочные средства по учебной дисциплине «Информатика» разработаны в соответствии с Федеральным государственным образовательным стандартом по специальности среднего профессионального образования 33.02.01 Фармация, утвержденным приказом Министерства образования и науки РФ от 12 мая 2014 г. № 501 и рабочей программой соответствующей учебной дисциплины.

Организация-разработчик: ФГБОУ ВО РостГМУ Министерства здравоохранения Российской Федерации.

Разработчик: Гапоненко Ю. И., преподаватель дисциплин «Информационные технологии в профессиональной деятельности» и «Информатика» колледжа ФГБОУ ВО РостГМУ Минздрава России

## **1. Паспорт комплекта контрольно-оценочных средств**

Контрольно-оценочные средства (КОС) предназначены для контроля и оценки образовательных достижений обучающихся, освоивших программу учебной дисциплины ЕН.03. «Информатика»

КОС включают контрольные материалы для проведения текущего контроля и промежуточной аттестации в форме<sup>1</sup> зачета.

КОС разработаны в соответствии с:

программой подготовки специалистов среднего звена по специальности СПО 33.02.01 Фармация;

программой учебной дисциплины ЕН.03.«Информатика»

# **2.Требования к результатам освоения дисциплины**

В результате освоения дисциплины «Информатика» обучающийся должен *уметь:*

использовать прикладные программные средства;

В результате освоения дисциплины «Информатика» обучающийся должен

## *знать:*

методы и средства сбора, обработки, хранения, передачи информации;

 базовые, системные, служебные программные продукты и пакеты прикладных программ.

# **Должны быть сформированы общие компетенции, включающие в себя способность:**

ОК 3. Принимать решения в стандартных и нестандартных ситуациях и нести за них ответственность.

ОК 4. Осуществлять поиск и использование информации, необходимой для эффективного выполнения профессиональных задач, профессионального и личностного развития.

ОК 5. Использовать информационно-коммуникационные технологии в профессиональной деятельности.

ОК 8. Самостоятельно определять задачи профессионального и личностного развития, заниматься самообразованием, осознанно планировать повышение своей квалификации.

ОК 9. Ориентироваться в условиях частой смены технологий в профессиональной деятельности.

**Должны быть сформированы профессиональные компетенции соответствующие основным видам профессиональной деятельности:**

ПК 1.1. Организовывать прием, хранение лекарственных средств, лекарственного растительного сырья и товаров аптечного ассортимента в соответствии с требованиями нормативно-правовой базы.

ПК 1.2. Отпускать лекарственные средства населению, в том числе по льготным рецептам и требованиям учреждений здравоохранения.

ПК 1.3. Продавать изделия медицинского назначения и другие товары

 $\overline{a}$ 

<sup>1</sup> *Соответствует учебному плану специальности СПО*

аптечного ассортимента.

ПК 1.8. Оформлять документы первичного учета.

ПК 2.5. Оформлять документы первичного учета.

ПК 3.3. Оформлять заявки поставщикам на товары аптечного ассортимента.

ПК 3.5. Участвовать в организации оптовой торговли.

ПК 3.6. Оформлять первичную учетно-отчетную документацию.

# **3. Формы и методы контроля и оценки результатов освоения учебной дисциплины**

Контроль и оценка результатов освоения учебной дисциплины осуществляется преподавателем в процессе проведения практических занятий, тестирования, а также выполнения обучающимися индивидуальных заданий.

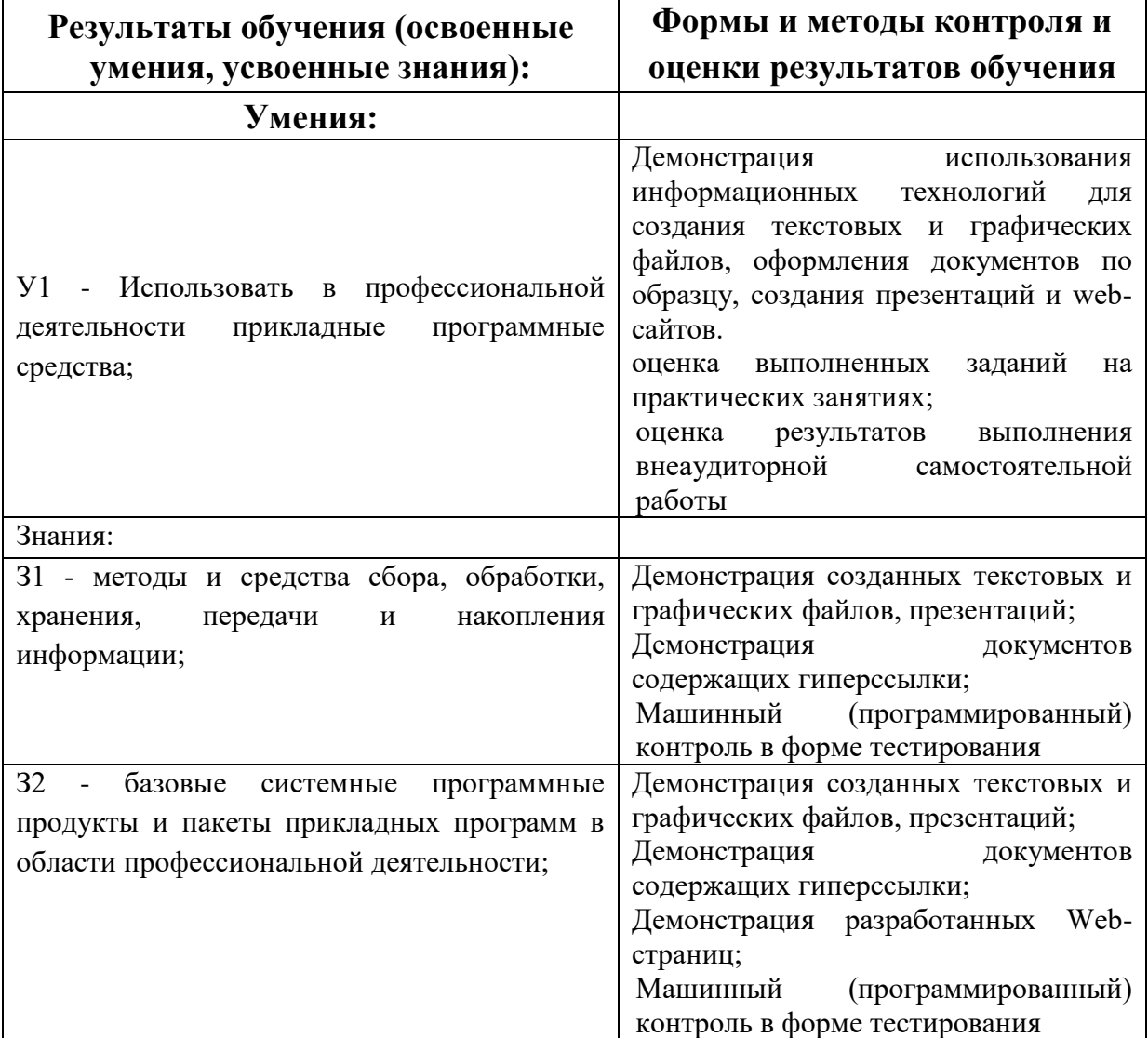

# 4. Контроль и оценка освоения учебной дисциплины по темам (разделам), видам контроля

по лисниплине «Информатика»

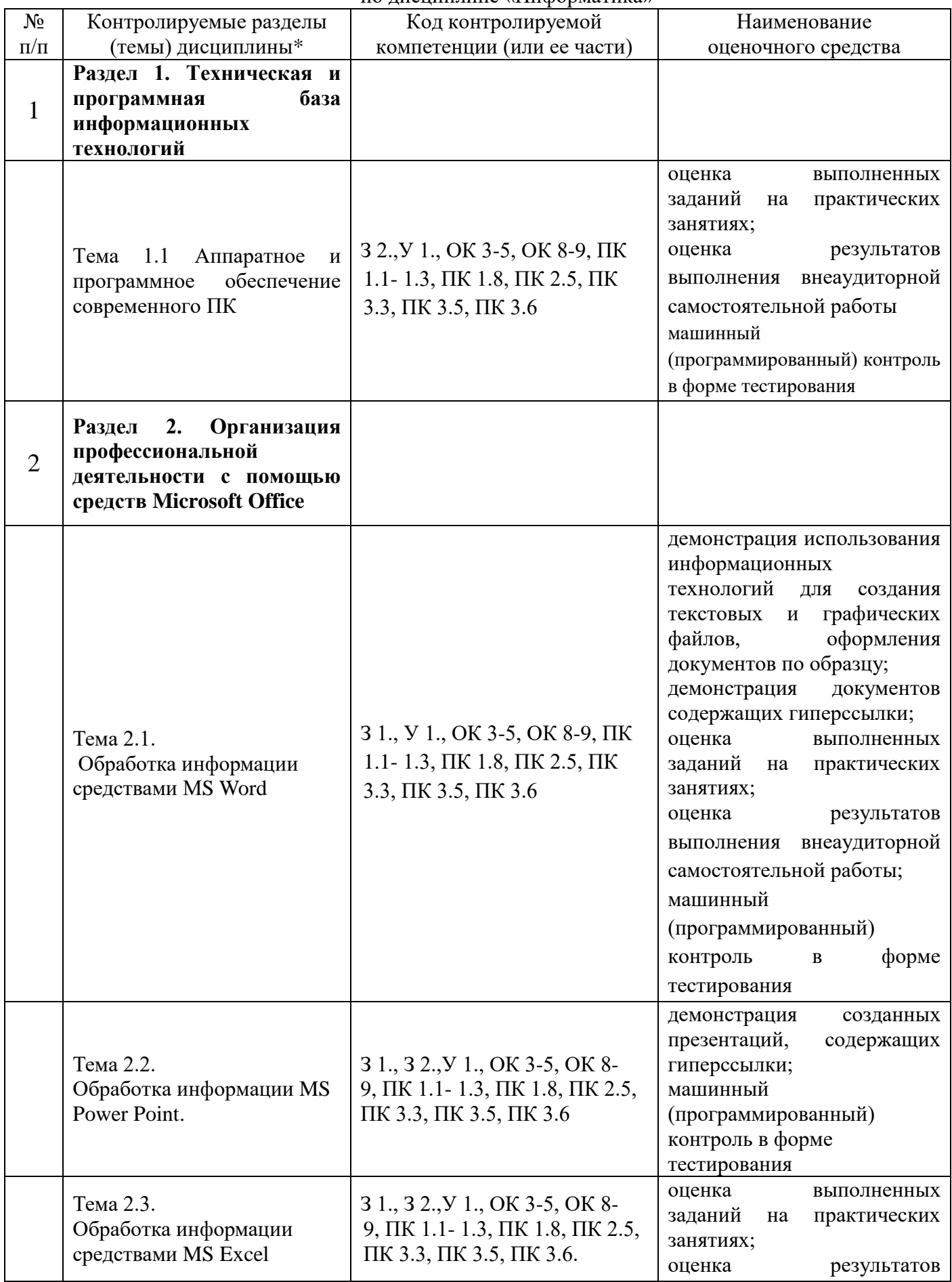

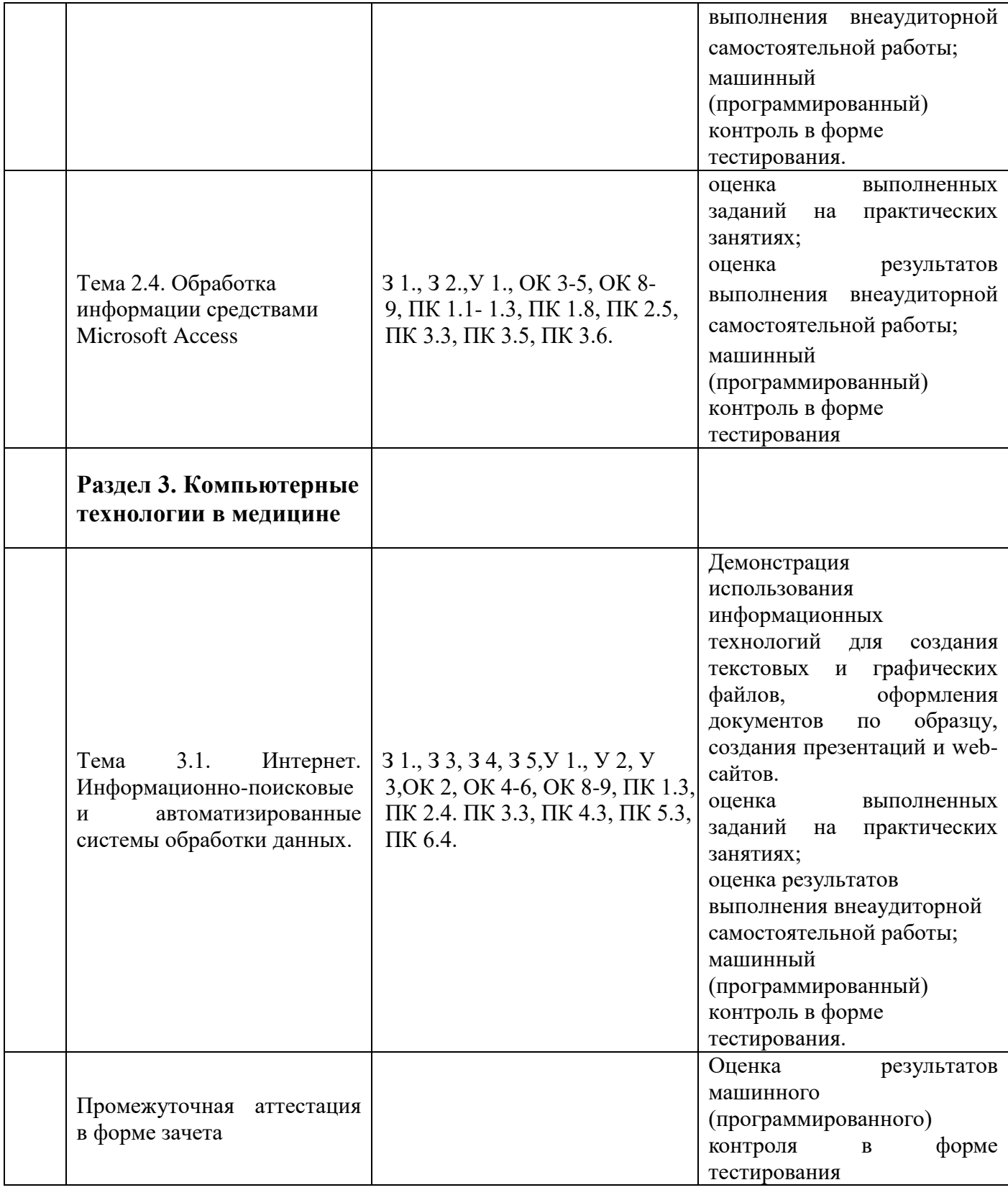

# 5. Комплект заданий для входного контроля

 $1$  (выберите один вариант ответа)

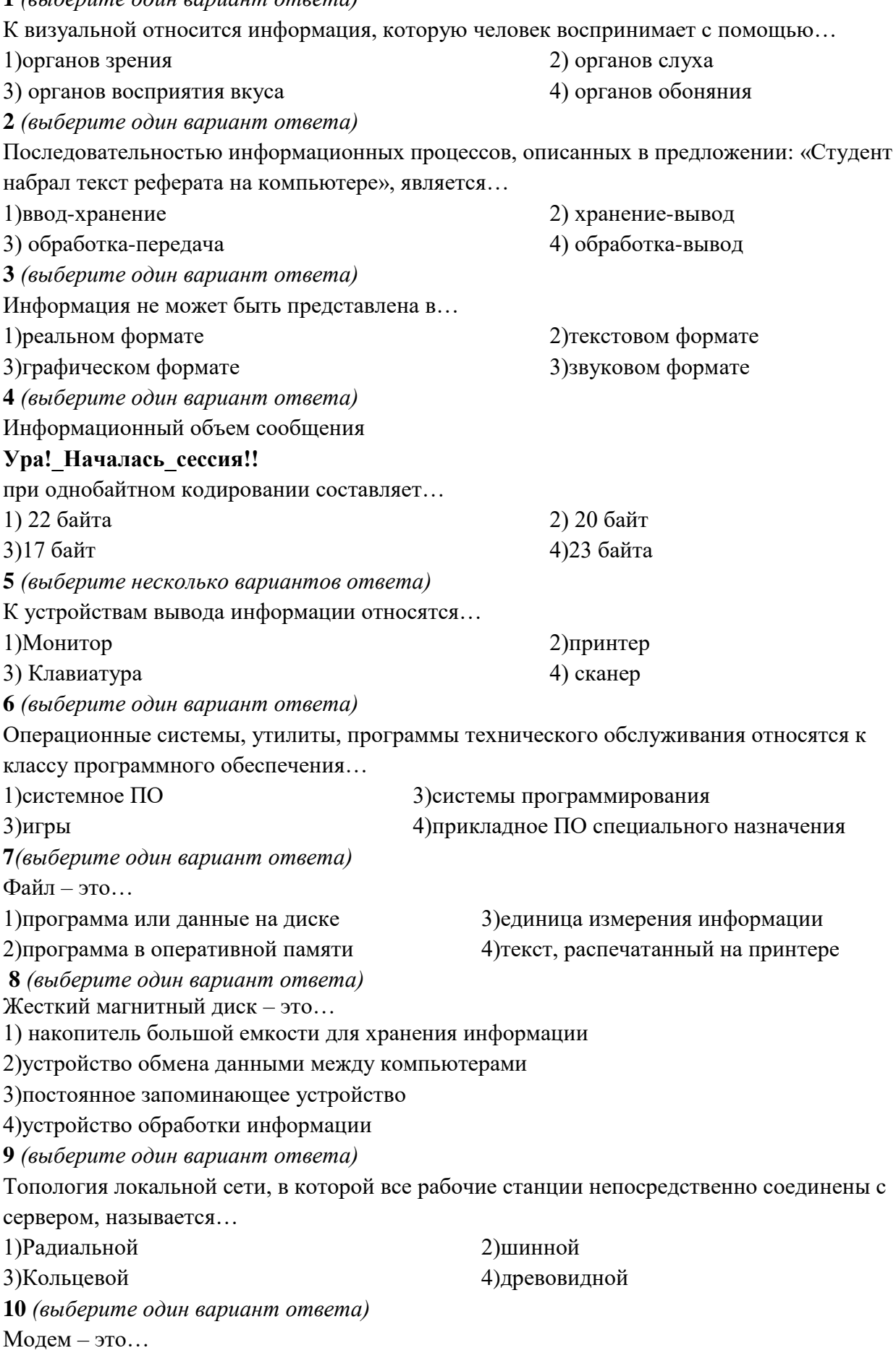

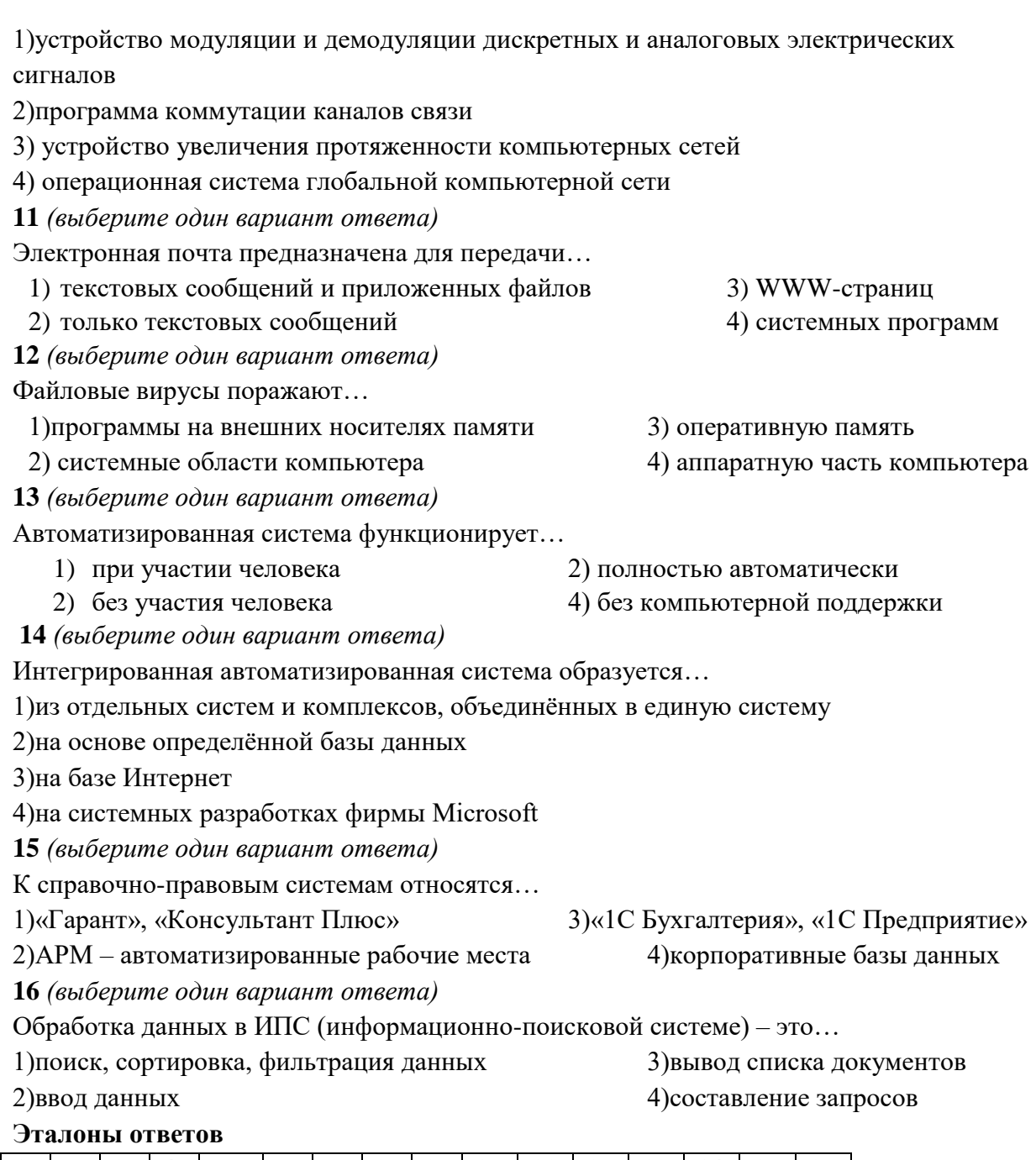

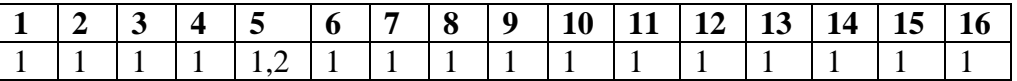

## **6.Комплект заданий текущего контроля**

# **Тема 1.1 Аппаратное и программное обеспечение современного ПК**

**Практическая работа:** Изучение общих свойств устройств ПК (процессора, монитора, дисков и др.)

## **Содержание работы.**

- Определить тип и характеристики микропроцессора, монитора, клавиатуры, мыши и остальных устройств компьютера.
- Заполнить таблицу основных устройств ПК **Задание 1.**
- 1. Открыть окно **Компьютер**. В рабочей области ДИСКА вызвать контекстное меню,

Изучить общие свойства дисков: тип, файловая система, емкость.

- 2. В рабочей области окна **Компьютер** вызвать контекстное меню.
- 3. Выбрать **Свойства.** Откроется окно **Свойства системы.**
- 4. Изучить содержимое открывшегося окна: процессор, емкость ОЗУ, тип системы, операционная система. .
- 5. Во вкладке оборудование выбрать **Диспетчер устройств.** Открыть **Диспетчер устройств**.

**Диспетчер устройств позволяет просматривать список установленного на компьютере оборудования и настраивать свойства перечисленных в этом списке устройств**.

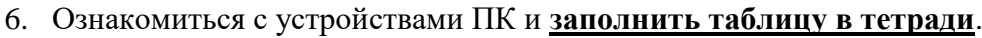

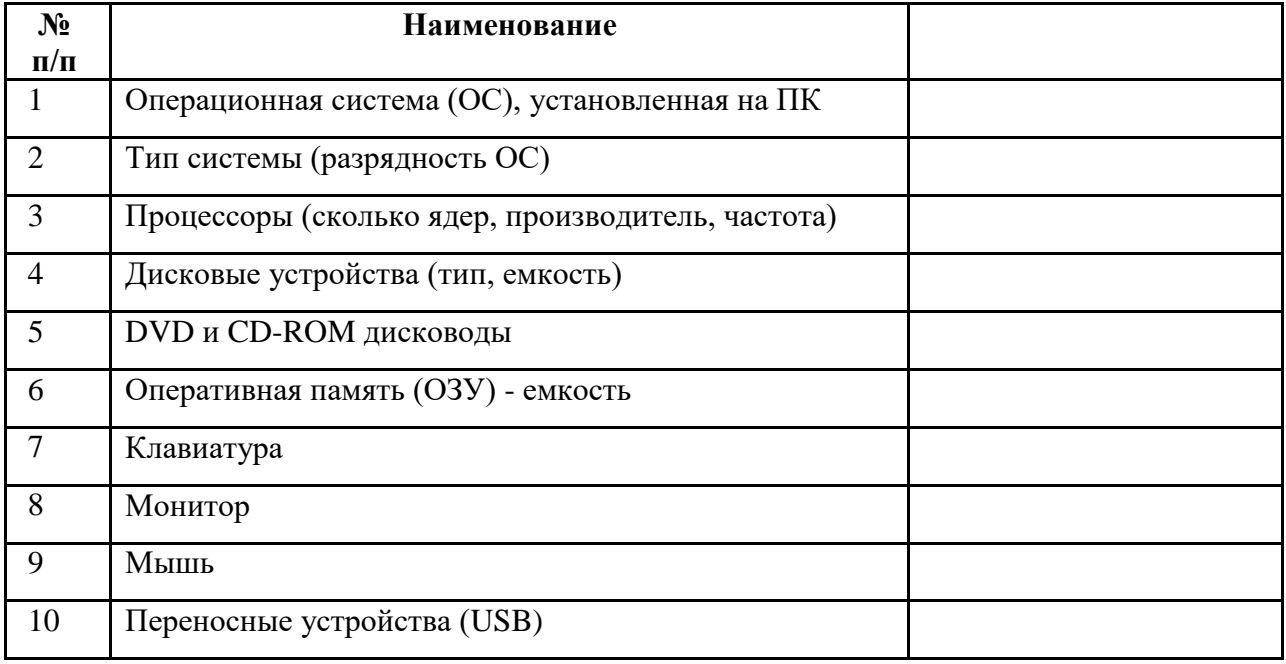

## **Тема 2.1. Обработка информации средствами MS Word Задание 1Основные настройки текстового редактора Word**

- 1. Создать новый документ в MS Word/
- 2. На ленте вкладка Главная группа Шрифт установить гарнитуру Times New Roman, кегль 12 пунктов, способ выравнивания текста (По ширине  $\equiv \equiv \equiv |\equiv|$ )
- 3. Набрать текст:

Уважаемые студенты! Приглашаем Вас на День открытых дверей в Ростовский Кардиоцентр! Вас ждет: Презентация о работе Центра, которому в этом году исполняется 20 лет. Младший научный сотрудник, к.м.н. Солдатова Анна расскажет о научной деятельности, достижениях коллектива, творческой жизни и многом другом Экскурсия по отделениям Центра: стационар, приемное отделение, операционные Подробности поступления на бюджетные места в аспирантуру и ординатуру У Вас есть уникальная возможность увидеть работу наших врачей изнутри, познакомиться с сотрудниками, задать все интересующие вопросы и сразу получить на них ответы. Внимание! Необходима предварительная регистрация. Будем рады видеть вас в нашем Кардиоцентре! Запомните адрес и время: Тургеневская улица, д. 50 (конференц-зал, 2-й этаж), 6 февраля 2018 года в 15-00. Справки по телефону 45-56-67.

4. Выполните основные настройки печатного документа: задайте ориентацию бумаги (Книжная); задать размеры полей: верхнее - 1,5 см., нижнее - 2,0 см., левое - 2,5 см., правое - 1,5 см.; пронумеровать страницы; сохранить документ в рабочей папке.

#### **Задание 2 Основные операции по редактированию текстовых документов Word**

Разбейте текст на абзацы, используя клавишу Enter. В результате Вы должны получить следующий текст:

Уважаемые студенты!

Приглашаем Вас на День открытых дверей в Ростовский Кардиоцентр! Вас ждет:

- Презентация о работе Центра, которому в этом году исполняется 20 лет. Младший научный сотрудник, к.м.н. Солдатова Анна расскажет о научной деятельности, достижениях коллектива, творческой жизни и многом другом
- Экскурсия по отделениям Центра: стационар, приемное отделение, операционные
- Подробности поступления на бюджетные места в аспирантуру и ординатуру

У Вас есть уникальная возможность увидеть работу наших врачей изнутри, познакомиться с сотрудниками, задать все интересующие вопросы и сразу получить на них ответы. Внимание! Необходима предварительная регистрация.

Будем рады видеть вас в нашем Кардиоцентре!

Запомните адрес и время: Тургеневская улица, д. 50 (конференц-зал, 2-й этаж), 6 февраля 2018 года в 15-00.

Справки по телефону 45-56-67.

**Задание 3 Основные операции по форматированию текстовых документов Word** Проведите форматирование текста в соответствии со следующим образцом:

#### УВАЖАЕМЫЕ СТУДЕНТЫ! **Приглашаем Вас на День открытых дверей в Ростовский Кардиоцентр!**

*Вас ждет:*

 *Презентация о работе Центра, которому в этом году исполняется 20 лет. Младший научный сотрудник, к.м.н. Солдатова Анна расскажет о научной деятельности, достижениях коллектива, творческой жизни и многом другом*

*Экскурсия по отделениям Центра: стационар, приемное отделение, операционные*

*Подробности поступления на бюджетные места в аспирантуру и ординатуру*

У Вас есть уникальная возможность увидеть работу наших врачей изнутри, познакомиться с сотрудниками, задать все интересующие вопросы и сразу получить на них ответы.

**Внимание! Необходима предварительная регистрация.**

**Будем рады видеть Вас в нашем Кардиоцентре!**

*Запомните адрес и время: Тургеневская улица, д. 50 (конференц-зал, 2-й этаж), 6 февраля 2018 года в 15-00.* 

**Справки по телефону 45-56-67.**

Алгоритм выполнения:

- 1. Оформите в тексте обращение "Уважаемые студенты!" полужирным шрифтом размером 16 пт, вразрядку на 6 пт (команда Главная —› Шрифт—›Дополнительно-Интервал—›Разреженный), отцентрируйте абзац и замените строчные буквы на прописные (Формат —› Регистр) установив флажок на пункт ВСЕ ПРОПИСНЫЕ.
- 2. Оформите фрагмент текста с указанием адреса фирмы полужирным курсивом размером 12 пт и разбейте этот фрагмент на абзацы.
- 3. Произведите выравнивание и оформление шрифтами всего текста в соответствии с образцом.

Сохраните документ **в** *файле w1.docх.*

**Задание 4 Преобразовать текст к стандартному виду документа Word,***. сохранить в файле w2.docх.*

#### *Медицинская информационная система*

Информационная система – это комплекс методологических, программных, технических, информационных, правовых и организационных средств, поддерживающих процессы функционирования информатизируемой организации.

Медицинская автоматизированная информационная система – это совокупность программнотехнических средств, баз данных и знаний, предназначенных для автоматизации различных процессов, протекающих в лечебно-профилактическом учреждении.

Открыть файл. Отформатировать текст: Выполнить удаление лишних знаков абзаца через замену. Выполнить удаление лишних знаков пробела через замену Установить шрифт Times New Roman, размер 14 пт.. Выделить заголовок курсивом и выставить его по нулевой отметке разметки страницы.

#### **Задание 5 Набрать и отформатировать текст по образцу, сохранить отформатированный документ в** *файле w3.docх*

#### АЛОЭ ТАБЛЕТКИ (TABULETTAE ALOES ABDUCTAE)

**Показания к применению**. В комплексном лечении *прогрессирующей близорукости* по 1 таблетке 3-4 раза в день за 15-20 мин. до еды. Курс лечения — 1 мес.; через 3-6 мес. курс лечения повторяется.

Форма выпуска: таблетки по 0,05 г, покрытые оболочкой; в упаковке — 20 штук. Условия хранения: в сухом, прохладном месте Срок годности: 3 года.

#### **Задание 6 Табуляция. Набрать и отформатировать двумя способами по образцу сводку погоды. Сохранить полученный текст в файле** *w4.docх.*

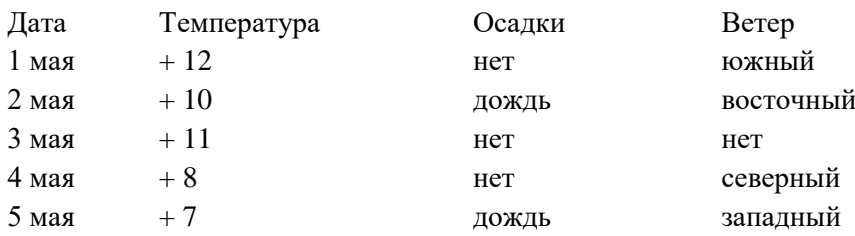

**Задание 6 Таблицы. Преобразовать ранее созданную сводку погоды (файл w4.docх) в таблицу по образцу и сохранить полученный текст в файле** *w5.docх*

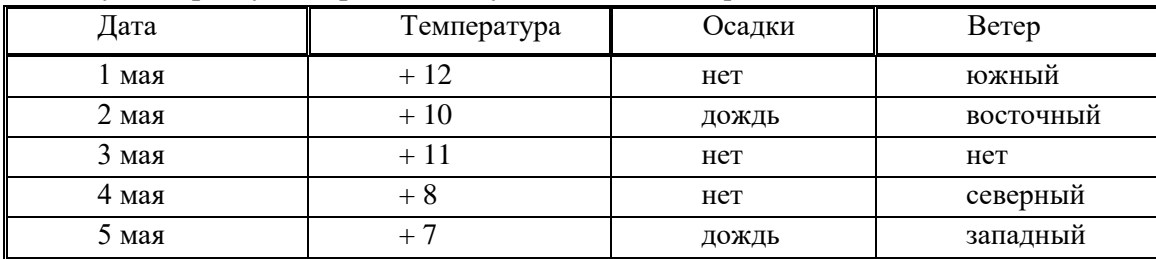

**Задание 7 Создать и заполнить таблицу сохранить полученный текст в файле** *w6.docх* Образец выполненного варианта задания.

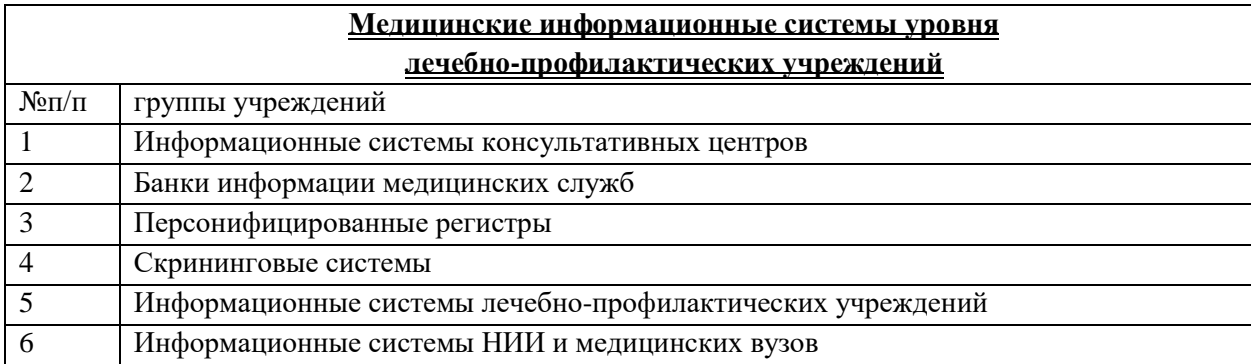

**Задание 8 Отформатировать текст и сохранить в файле 7. docх.**

Выполнить обрамление абзацев текста по образцу:

\* - первый абзац – обрамление со всех сторон.

\* - второй абзац – выведение левой границы текста на отметку «8 см» разметки страницы и двойное обрамление с левой стороны.

Образец выполненного варианта задания.

Информационная система – это комплекс методологических, программных, технических, информационных, правовых и организационных средств, поддерживающих процессы функционирования информатизируемой организации.

Медицинская автоматизированная информационная система – это совокупность программно-технических средств, баз данных и знаний, предназначенных для автоматизации различных процессов, протекающих в лечебно-профилактическом учреждении.

#### **Задание 9 Создать пронумерованный список абзацев по образцу.**

*Сохранить полученный список в файле w8.docх.*

- Выполнить удаление лишних знаков пробела через замену
- Установить шрифт Times New Roman с размером 14.

 Выделить заголовки списков курсивом и выставить их по нулевой отметке разметки страницы.

 Построить нумерованные списки под заголовками при помощи функции MS Word «нумерация» и выставить их по отметке «1 см» разметки страницы.

Образец готового варианта задания:

Информационная система - это комплекс  $\bullet$ 

- $\mathbf{1}$ . методологических,
- $\overline{2}$ . программных,
- $3.$ технических,
- информационных,  $4.$
- 5. правовых и организационных средств,
- Медицинская автоматизированная информационная система это совокупность  $\bullet$
- $1.$ программно-технических средств
- $2.$ баз ланных
- $\mathfrak{Z}$ . знаний, предназначенных для автоматизации различных процессов, протекающих в лечебно-профилактическом учреждении.

#### Задание 10 Формулы

Набрать текст по образцу и сохранить его в файле **w9.docx.** 

Корни квадратного уравнения  $ax^2 + bx + c = 0$  находят по формуле

$$
x_{1,2} = \frac{-b \pm \sqrt{b^2 - 4ac}}{2a}
$$

#### Задание 10 Автозамена

Создать таблицу по образцу, используя автозамену, и сохранить ее в файле w9.docx.

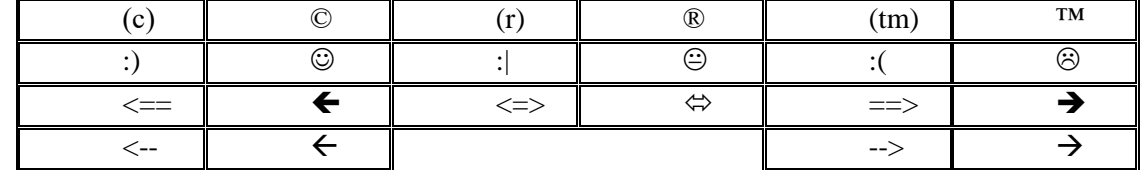

Набрать указанный текст, используя автозамену.

Некоторые клавиатурные комбинации, используемые в программе Microsoft Word: [F1] — вызов справки, [Ctrl]+[Alt]+[F1] — сведения о системе;

[Ctrl]+[F2] — предварительный просмотр документа;

[Ctrl]+[P6] — переход к следующему окну;

[Ctrl]+[Shift]+[P6] — переход к предыдущему окну;

[A1t]+[F4] — выход из программы;

 $[{\rm F10}]$  — активизация меню;  $[{\rm Shift}] + [ {\rm F10}]$  — вызов контекстного меню.

#### Задание 11 Настройка панелей инструментов и определение горячих клавиш

Набрать указанный текст и сохранить его в файле w10.docx.

Некоторые химические формулы

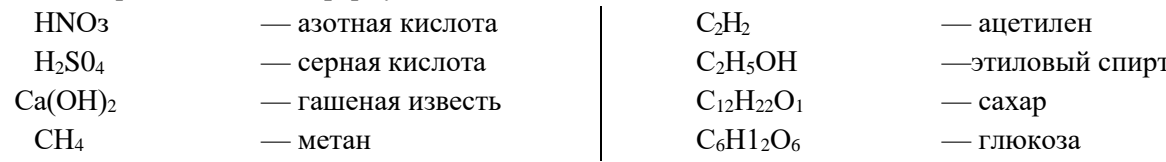

Задание 12 Создать таблицу по образцу, сохранить его в файле w11.docx.

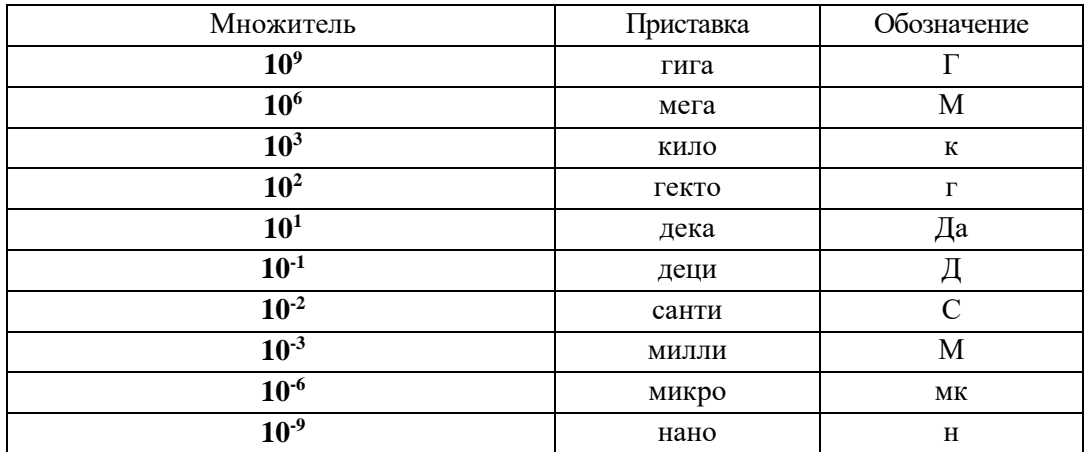

Задание 13 Преобразовать текст. содержащего текст без форматных настроек, к стандартному виду документа Word (см. образец), сохранить его в файле w12.docx.

#### **ИНФОРМАТИКА**

Информатика — это техническая наука, систематизирующая приемы создания, хранения, обработки и передачи информации средствами электронно-вычислительной техники, а также принципы функционирования этих средств и методы управления ими.

Из этого определения видно, что информатика очень близка к технологии, поскольку отвечает на вопрос «как?». Поэтому не случайно предмет, изучением которого занимается информатика, нередко называют «информационной технологией» или «компьютерной технологией».

Важным в нашем определении является то, что у информатики есть как бы две стороны. С одной стороны, она занимается изучением устройств и принципов действия средств вычислительной техники, а с лругой стороны — систематизацией приемов и метолов работы с программами, управляющими этой техникой.

#### Графические возможности текстового редактора Word. Технология создания документов с использованием графических объектов

Задание 14 Оформите фрагменты текста, хранящегося в файле Текст1. doc, как показано ниже, придерживаясь следующей последовательности действий: сохранить его в файле w13.docx.

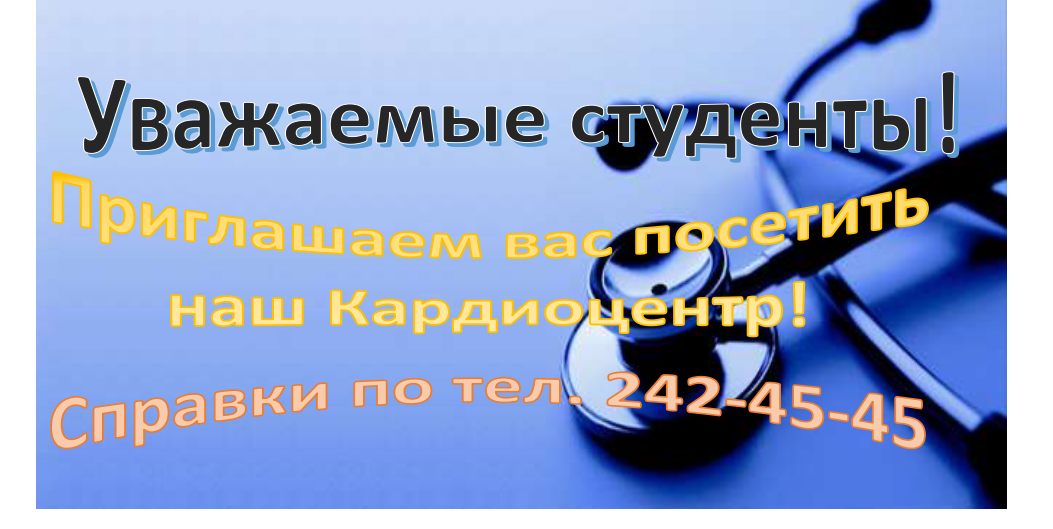

1. Откройте документ Текст1.

2. Вставьте рисунок, который будет служить фоном для текста приглашения

(Вставка -> Рисунок -> Картинки. В коллекции клипов в меню Просматривать выбрать только Коллекция Microsoft Office, а в нем раздел Наука и нажать кнопку Начать.

3. Перенесите картинку на страницу с помощью контекстного меню. Задать «Обтекание текстом» для рисунка. Для этого необходимо выделить объект, выбрать в меню Рисование пункт «Обтекание текстом» - За текстом.

4. Оформите фрагменты текста как фигурный текст с помощью инструментов WordArt (команда Вставка  $\rightarrow$  раздел Текст  $\rightarrow$  WordArt). Работа с фрагментом на вкладке Формат.

5.Задайте «Обтекание текстом» для всех графических объектов. Для этого необходимо выделить объект, выбрать в меню Рисование пункт «Обтекание текстом» —> Перед текстом.

Задание 15 В данном тексте создать стандартный многоуровневый список и автособираемое оглавление, сохраните внесенные изменения в файле w14.docx. Глава 1.

ФИЗИЧЕСКОЕ И ПСИХОМОТОРНОЕ РАЗВИТИЕ ДЕТЕЙ И ПОДРОСТКОВ

Здоровье ребенка тесно связано с уровнем его физического, умственного и функционального развития.

Здоровье — это не только отсутствие болезни и физических дефектов, а состояние полного физического, духовного и социального благополучия, это отражено в материалах Всемирной организации здравоохранения. Основной отличительной особенностью ребенка является то, что он растет и развивается по определенным законам и не является копией взрослого человека. Различают биологический и паспортный возраст человека. Весь генетический материал закладывается в одной-единственной клетке, возникающей в момент оплодотворения. В ней хранится информация о его половой принадлежности, росто-весовых показателях, особенностях внутренних органов, психического и интеллектуального развития.

Росто-весовые показатели отражают биологический возраст ребенка.

Условно развитие ребенка разделяют на несколько периодов:

1) этап внутриутробного развития эмбриона — первые 12 недель беременности;

2) этап развития плода;

3) неонатальный период — от 0 до 28 дней;

4) грудной возраст — с 3—4-й недели жизни до 12 месяцев;

5) преддошкольный возраст — от 1 года до 3 лет;

6) дошкольный возраст — с 3 до 7 лет;

7) период младшего школьного возраста — с 7 до 12 лет;

8) период старшего школьного возраста — с 12 до 16 лет. Каждый из этих возрастных периодов имеет свои особенности.

ГЛАВА 2.

#### ХАРАКТЕРИСТИКА ВНУТРИУТРОБНОГО ПЕРИОДА

Первый (эмбриональный) период характеризуется быстрым формированием органов и систем. В этом периоде зародыш превращается в плод с органами и системами. На 1-й неделе эмбрионального развития происходит деление клеток, на 2-й неделе ткани дифференцируются, образуя два слоя, на 3—4-й неделе образуются сегменты тела, а с 5—8-й недели они приобретают присущие человеку формы строения тела. К 8-й неделе масса плода составляет 1 г, а длина — 2,5 см.

Во втором периоде, когда появляется питание плода через плаценту, образуется система кровообращения. На 18-й неделе появляется подобие дыхательных движений, это способствует развитию древовидной структуры бронхов, а в дальнейшем — и легочной ткани.

По мере роста и развития плода формируется пищеварительная система. Глотательные движения появляются на 14-й неделе, на 17—20-й неделе плод выпячивает губы, с 28—29-й недели он способен к активным сосательным движениям.

Мышечные движения появляются к 8-й неделе, на 13—14-й неделе мать начинает ощущать движения плода.

В первом триместре беременности воздействие неблагоприятных факторов способно вызвать выкидыши, внутриутробную смерть плода или рождение ребенка с грубыми пороками развития, часто несовместимыми с жизнью.

В периоде с 12-й по 18-ю неделю жизни в связи с плацентарным кровообращением воздействие неблагоприятных факторов не приводит к формированию пороков у плода, но могут возникнуть задержка роста и массы плода и нарушение дифференцировки тканей.

После 22-й недели могут быть преждевременные роды и рождение недоношенного ребенка или ребенка с дефицитом массы и роста.

В последующие недели внутриутробного периода созревают все органы и системы, происходит подготовка к внутриутробной жизни, особенно это касается органов дыхания.

Причинами, вызывающими отклонения в отдельных системах и органах плода, являются: патология плаценты, приводящая к кислородному голоданию плода; инфекции у матерей (токсоплазмоз, сифилис и др.); влияние вредных воздействий в виде радиации, токсических и травматических факторов; несбалансированное питание женщины во время беременности. Здоровье ребенка зависит и от организации проведения родов.

Если происходит нарушение родового акта, могут возникнуть асфиксия при нарушении пупочного кровообращения, а также травматические повреждения плода.

Средой обитания будущего ребенка является материнский организм, и от его состояния зависит физическое и психическое здоровье ребенка.

Неблагоприятные факторы воздействия на плод делятся на три группы: экзогенные (внешние), генетические и сочетанные.

К экзогенным факторам относят различные лекарственные вещества, средства, применяемые в промышленности, сельском хозяйстве, бытовой химии, вирусные инфекции. Воздействие на эмбрион и плод могут оказывать токи ультравысокой частоты, вибрация.

Алкоголь является наиболее частой причиной развития пороков плода, особенно при хронической интоксикации. Чаще всего возникают поражения центральной нервной системы, сердечнососудистой, а также мочеполовой системы. Кроме этого, у новорожденного ребенка могут диагностироваться симптомы алкогольный интоксикации, печеночная недостаточность.

У курящих матерей рождаются дети с нарушениями во внутриутробном развитии, с поражением центральной нервной системы.

Причиной генетических изменений являются мутантные гены, вследствие этого появляются дети с такими отклонениями, как расщелина верхней губы, поли- и синдактилия (наличие лишних пальцев или сращение пальцев на кисти и стопе), болезнь Дауна и др.

Наиболее опасными сроками формирования пороков развития являются:

1) для мозга — от 30-го до 150-го дня беременности;

2) для сердца — 30-й, для конечностей — 45—70-й дни;

3) для мужских половых путей — 110— 160-й дни;

4) для женских половых путей — 130—170-й дни внутриутробного развития.

ГЛАВА3.

НЕОНАТАЛЬНЫЙ ПЕРИОД, ИЛИ ПЕРИОД ГРУДНОГО ВОЗРАСТА

Этот этап продолжается со времени появления ребенка на свет и продолжается до 28-го дня жизни, подразделяясь на два периода: ранний и поздний.

Ранний период начинается с момента перевязки пуповины и продолжается до 8-го дня жизни. Второй период — с 8-го по 28-й день.

В периоде новорожденности происходит перестройка всех органов и систем ребенка применительно к условиям существования вне материнского организма. В это время меняется тип питания, дыхания и кровообращения. У новорожденного начинают функционировать малый круг кровообращения, пищеварительный тракт, ребенок начинает питаться молоком матери. Температурная реакция у новорожденного несовершенная, поэтому для него должен быть обеспечен соответствующий температурный режим.

В раннем неонатальном периоде возникает целый ряд приспособительных явлений и реакций на окружающую среду. Они носят название кризов. Гормональный криз проявляется гиперемией кожи, желтухой, потерей массы тела в первые дни жизни и другими проявлениями. Обычно на 3— 4-й день отпадает остаток пуповины.

В позднем неонатальном периоде продолжаются адаптационные процессы в организме ребенка. **Простейшее форматирование текстового файла. Поиск и замена.** Решение:

1. Откройте имеющийся файл Текст.docх, выделите весь текст, скопируйте и вставьте в новый документ. Текст.docx закройте.

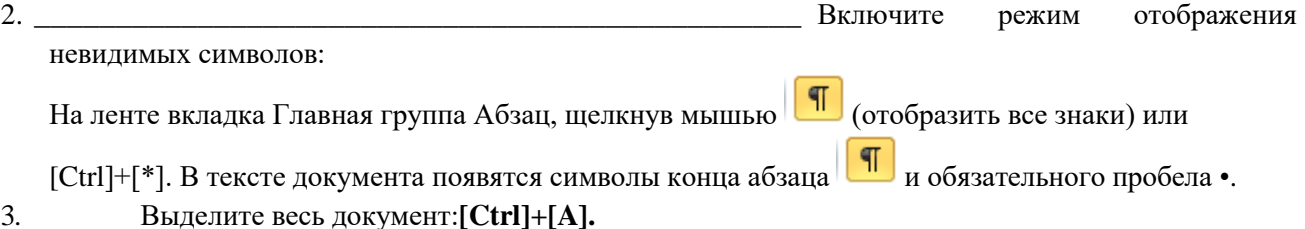

4. Установите новый шрифт (гарнитуру): выберите вариант **«TimesNewRoman».**

- 5. Установите нового размера (кегль) шрифта: значение **14**.
- 6. Снимите выделение с текста и перейдите в его начало, щелкнув мышью в начале текста.
- 7. Замените лишние символы конца АБЗАЦА на пробелы, удалите лишние пробелы между словами.
- 8. Удаление лишних пробелов:
	- на ленте вкладка **Главная** группа **Редактирование Заменить** или [Ctrl]+[H]; в результате на экране появится окно «**Найти и заменить**»;введите в поле «Найти» *два* пробела (то есть два раза *нажмите клавишу пробела),* а в поле «Заменить на» − *один* пробел;
	- нажмите кнопку [Заменить все];
	- после завершения процесса замены на экране появится окно с информацией о количестве проведенных замен, которое следует закрыть, нажав [ОК.];
	- Заметим, что при этом будут «испорчены» красные строки исходного текста: от них останется *по одному пробелу.*
- 9. Отформатировать текст по ширине  $\equiv$  и настроить красную строку (1,25 см):

не снимая выделения, зацепите мышью за маркер *на горизонтали линейки* и перетащите его к отметке «1» (в результате левая часть будет иметь *отступ* ипримет

 $\frac{1}{\sqrt{1+2+1+1+1+1+1+1+1+2+1+2+1+3+1}}$ , а в каждом абзаце появится красная строка).

10. Задайте поля документа: левое, нижнее, верхнее – 2 см, правое – 1 см.

В меню Вид выберите пункт **Разметка страницы**.Выделите текст или часть документа, для которых требуется изменить поля.На вкладке **Макет** в группе **Поля** нажмите кнопку **Поля** и выберите пункт **Настраиваемые поля**.Задайте нужные поля.

## **Колонтитулы и разбиение документа на разделы**

1.РАЗБИЕНИЕ ДОКУМЕНТА НА РАЗДЕЛЫ: установите вертикальный курсор перед заголовком второй главы документа «Глава 2»; «**Разметка страницы | Разрывы- >Разрывы разделов-> Следующая страница**»; [ОК]. Повторите описанные действия для заголовка третьей главы. Теперь документ содержит три раздела, каждый из которых начинается на новой странице.

2.Для каждого раздела можно указывать особую настройку параметров страницы, особые колонтитулы, отдельную нумерацию сносок, свое количество колонок текста.

3.Установите альбомную ориентацию для 3-го раздела (3-й Главы): выберите 3-й раздел, Разметка страницы-> Ориентация - > Альбомная.

4. ОПРЕДЕЛЕНИЕ КОЛОНТИТУЛОВ ДЛЯ КАЖДОГО РАЗДЕЛА ДОКУМЕНТА:

- переместите курсор на какую-либо позицию первого раздела документа и перейдите в режим редактирования колонтитулов:
- введите номер страницы Вверху страницы, Простой номер 1, используя кнопку на панели «Колонтитулы»;
- введите текст [Глава 1], затем дважды нажмите [Tab] и сдвиньте номер страницы; установите для колонтитула шрифт «Arial» и настройте для нее обрамление снизу; Глава 1 1
- перейдите на колонтитул для второго раздела. По умолчанию он совпадает с колонтитулом первого раздела. Для того, чтобы разорвать связь между колонтитулами,

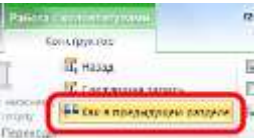

отожмите кнопку **«Как в предыдущем разделе»** на панели **«Конструктор**», (то есть переведите ее в не нажатое состояние), после чего отредактируйте колонтитул, заменив в нем **номер главы на [2];**

 аналогичными действиями отредактируйте колонтитул **третьего раздела** и выйдите из режима редактирования колонтитулов.

#### **Фон, подложка документа. Создание сносок.**

1.УСТАНОВИТЬ ФОН И ПОДЛОЖКУ СТРАНИЦ ДОКУМЕНТА: В меню «**Разметка страницы-> Фон страницы-> Цвет страницы**» выберите светло-бирюзовый цвет и [OK], в меню **«Конструктор-> Фон страницы-> Подложка-> Настраиваемая подложка**», введите в поле «Текст»: [КОЛЛЕДЖ РОСТГМУ] и [ОК].

2.Создание сносок. Сноски предназначены для добавления к тексту комментариев, объяснений, указания источника информации. Сноски бывают обычные (в конце страницы) и концевые (в конце всего текста). Для работы со сносками предназначена панель "Сноски" на вкладке Ссылки. Поставьте курсор в конце названия Главы 1: **ФИЗИЧЕСКОЕ И ПСИХОМОТОРНОЕ** 

**РАЗВИТИЕ ДЕТЕЙ.** На вкладке «Ссылки-> Сноски» **необходимо вызвать диалоговое окно «Сноски», задать Формат номера, концевые сноски и Вставить сноску**.

В тексте, в том месте, где находился курсор, появится значок сноски, а внизу страницы горизонтальная разделительная линия и номер сноски. Вставьте адрес электронного источника: <https://медпортал.com/> и нажмите [ENTER].

#### **Оглавление**

- 1. Создать оглавление документа:
- 2. Открываем вкладку «**Ссылки**». Ставим курсор мышки напротив названия **Главы 1.** Затем нажимаем кнопку «**Добавить текст**» в группе «**Оглавление**».
- 3. Выбираем нужный уровень содержания (оглавления), в нашем случае «**Уровень 1**» напротив него появляется галочка.
- 4. Спуститься вниз по тексту реферата и делаем тоже самой с**Главой 2** и **Главой 3**.
- 5. Затем поднимаемся вверх реферата. Ниже по левому краю ставим курсор мышки.
- 6. Нажимаем вкладку **«Оглавление**», выбираем "**Настраиваемое оглавление**".
- 7. Выбираем нужный **Заполнитель** (нам нужен без точек, на нем написано «нет»), и нажимаем ОК.
- 8. Для проверки Содержания на сером поле «**Содержания**» нажимаем правую кнопку мыши.
- 9. Если мы изменили содержание (оглавление) в контекстном меню выбрать«**Обновить поле**» и выбрать «**Обновить целиком»** и нажимаем **ОК** – все содержание (оглавление) меняется, включая страницы.

**Вставка титульной страницы**

1. Вставка пустой титульной страницы

На вкладке **Вставка** в группе **Страницы** нажмите кнопку **Пустая страница**.

- 2. Введите необходимый текст: **Практическая работа № 5 Выполнил(а)** …. и оформите страницу, как нужно.
- 3. Удалить номер страницы на титульном листе, а также изменить колонтитул на титульной странице.

Дважды щелкните область заголовка или нижнего колонтитула (около верхней или нижней части страницы), чтобы открыть верхние и нижние **колонтитулы**.

4. Установите флажок « **Особый колонтитул для первой страницы»** на вкладке «**Конструктор**» - «**Параметры**». Результат: нет колонтитула на титульной странице и номера страницы.

#### **Создание стандартного одноуровневого списка:**

1. Выделите все абзацы Главы 3. Перейдите на вкладку «**Абзац | Список...»,** в появившемся окне «**Список**» перейдите на вкладку «**Многоуровневый»**, щелкните мышью на варианте списки с цифровой нумерацией **(1, 1.1, 1.1.1**) и нажмите [ОК]. В результате будет создан список, все элементы которого нумеруются как элементы **первого уровня**.

- 2. Для перевода нужного элемента списка на следующий уровень надо переместить на этот элемент вертикальный курсор и нажать (или установить вертикальный курсор в начало этого элемента и нажать клавишу **[Tab]).**
- 3. В результате должен получится следующий многоуровневый список:
	- *1. Этот этап продолжается со времени …*
	- *1.1. Ранний период начинается с момента перевязки пуповины и продолжается до 8-го дня жизни.*
	- *2. Второй период — с 8-го по 28-й день.*
	- *2.1. В периоде новорожденности происходит ….*
	- *3. В раннем неонатальном периоде возникает целый ряд …*
	- *3.1. В позднем неонатальном периоде продолжаются адаптационные процессы в организме ребенка.*

#### *4.* Добавить пункты

1. Этот этап..; 1.1. Ранний период; 2. Второй период…; 2.1. В периоде новорожденности; 3. В раннем неонатальном периоде…; 3.1. В позднем неонатальном периоде..

#### **в Оглавление:** Вкладка **Ссылки** – **Добавить поле** – и поставить соответствующий уровень. **Обновить таблицу целиком**.

Создайте документ по образцу

#### **Оглавление**

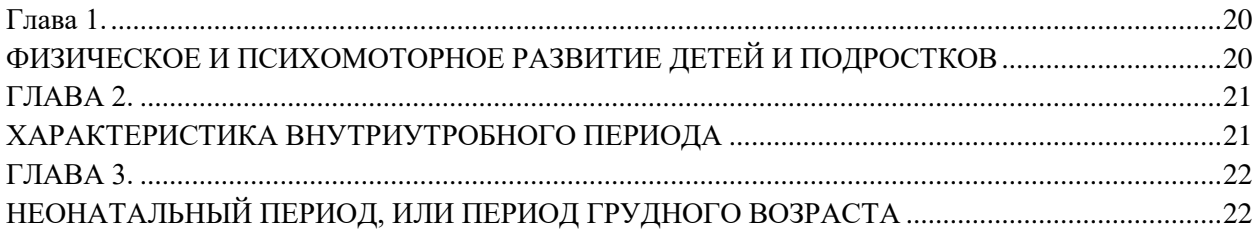

#### <span id="page-19-0"></span>**Глава 1.**

#### <span id="page-19-1"></span>**ФИЗИЧЕСКОЕ И ПСИХОМОТОРНОЕ РАЗВИТИЕ ДЕТЕЙ И ПОДРОСТКОВ**

Здоровье ребенка тесно связано с уровнем его физического, умственного и функционального развития.

Здоровье — это не только отсутствие болезни и физических дефектов, а состояние полного физического, духовного и социального благополучия, это отражено в материалах Всемирной организации здравоохранения. Основной отличительной особенностью ребенка является то, что он растет и развивается по определенным законам и не является копией взрослого человека.

Различают биологический и паспортный возраст человека. Весь генетический материал закладывается в одной-единственной клетке, возникающей в момент оплодотворения. В ней хранится информация о его половой принадлежности, росто-весовых показателях, особенностях внутренних органов, психического и интеллектуального развития.

Росто-весовые показатели отражают биологический возраст ребенка.

Условно развитие ребенка разделяют на несколько периодов:

1) этап внутриутробного развития эмбриона — первые 12 недель беременности;

2) этап развития плода;

3) неонатальный период — от 0 до 28 дней;

4) грудной возраст — с 3—4-й недели жизни до 12 месяцев;

5) преддошкольный возраст — от 1 года до 3 лет;

6) дошкольный возраст — с 3 до 7 лет;

7) период младшего школьного возраста — с 7 до 12 лет;

8) период старшего школьного возраста — с 12 до 16 лет. Каждый из этих возрастных периодов имеет свои особенности.

## <span id="page-20-0"></span>**ГЛАВА 2.**

## <span id="page-20-1"></span>**ХАРАКТЕРИСТИКА ВНУТРИУТРОБНОГО ПЕРИОДА**

Первый (эмбриональный) период характеризуется быстрым формированием органов и систем. В этом периоде зародыш превращается в плод с органами и системами. На 1-й неделе эмбрионального развития происходит деление клеток, на 2-й неделе ткани дифференцируются, образуя два слоя, на 3—4-й неделе образуются сегменты тела, а с 5— 8-й недели они приобретают присущие человеку формы строения тела. К 8-й неделе масса плода составляет 1 г, а длина — 2,5 см.

Во втором периоде, когда появляется питание плода через плаценту, образуется система кровообращения. На 18-й неделе появляется подобие дыхательных движений, это способствует развитию древовидной структуры бронхов, а в дальнейшем — и легочной ткани.

По мере роста и развития плода формируется пищеварительная система. Глотательные движения появляются на 14-й неделе, на 17—20-й неделе плод выпячивает губы, с 28— 29-й недели он способен к активным сосательным движениям.

Мышечные движения появляются к 8-й неделе, на 13—14-й неделе мать начинает ощущать движения плода.

В первом триместре беременности воздействие неблагоприятных факторов способно вызвать выкидыши, внутриутробную смерть плода или рождение ребенка с грубыми пороками развития, часто несовместимыми с жизнью.

В периоде с 12-й по 18-ю неделю жизни в связи с плацентарным кровообращением воздействие неблагоприятных факторов не приводит к формированию пороков у плода, но могут возникнуть задержка роста и массы плода и нарушение дифференцировки тканей.

После 22-й недели могут быть преждевременные роды и рождение недоношенного ребенка или ребенка с дефицитом массы и роста.

В последующие недели внутриутробного периода созревают все органы и системы, происходит подготовка к внутриутробной жизни, особенно это касается органов дыхания.

Причинами, вызывающими отклонения в отдельных системах и органах плода, являются: патология плаценты, приводящая к кислородному голоданию плода; инфекции у матерей (токсоплазмоз, сифилис и др.); влияние вредных воздействий в виде радиации, токсических и травматических факторов; несбалансированное питание женщины во время беременности.

Здоровье ребенка зависит и от организации проведения родов.

Если происходит нарушение родового акта, могут возникнуть асфиксия при нарушении пупочного кровообращения, а также травматические повреждения плода.

Средой обитания будущего ребенка является материнский организм, и от его состояния зависит физическое и психическое здоровье ребенка.

Неблагоприятные факторы воздействия на плод делятся на три группы: экзогенные (внешние), генетические и сочетанные.

К экзогенным факторам относят различные лекарственные вещества, средства, применяемые в промышленности, сельском хозяйстве, бытовой химии, вирусные инфекции. Воздействие на эмбрион и плод могут оказывать токи ультравысокой частоты, вибрация.

Алкоголь является наиболее частой причиной развития пороков плода, особенно при хронической интоксикации. Чаще всего возникают поражения центральной нервной системы, сердечно-сосудистой, а также мочеполовой системы. Кроме этого, у новорожденного ребенка могут диагностироваться симптомы алкогольный интоксикации, печеночная недостаточность.

У курящих матерей рождаются дети с нарушениями во внутриутробном развитии, с поражением центральной нервной системы.

Причиной генетических изменений являются мутантные гены, вследствие этого появляются дети с такими отклонениями, как расщелина верхней губы, поли- и синдактилия (наличие лишних пальцев или сращение пальцев на кисти и стопе), болезнь Дауна и др.

Наиболее опасными сроками формирования пороков развития являются:

1) для мозга — от 30-го до 150-го дня беременности;

2) для сердца — 30-й, для конечностей — 45—70-й дни;

3) для мужских половых путей — 110— 160-й дни;

4) для женских половых путей — 130—170-й дни внутриутробного развития.

# <span id="page-21-0"></span>**ГЛАВА 3.**

## <span id="page-21-1"></span>**НЕОНАТАЛЬНЫЙ ПЕРИОД, ИЛИ ПЕРИОД ГРУДНОГО ВОЗРАСТА**

- 1. Этот этап продолжается со времени появления ребенка на свет и продолжается до 28 го дня жизни, подразделяясь на два периода: ранний и поздний.
	- 1.1. Ранний период начинается с момента перевязки пуповины и продолжается до 8 го дня жизни.
- 2. Второй период с 8-го по 28-й день.
	- 2.1. В периоде новорожденности происходит перестройка всех органов и систем ребенка применительно к условиям существования вне материнского организма. В это время меняется тип питания, дыхания и кровообращения. У новорожденного начинают функционировать малый круг кровообращения, пищеварительный тракт, ребенок начинает питаться молоком матери. Температурная реакция у новорожденного несовершенная, поэтому для него должен быть обеспечен соответствующий температурный режим.
- 3. В раннем неонатальном периоде возникает целый ряд приспособительных явлений и реакций на окружающую среду. Они носят название кризов. Гормональный криз проявляется гиперемией кожи, желтухой, потерей массы тела в первые дни жизни и другими проявлениями. Обычно на 3—4-й день отпадает остаток пуповины.
	- 3.1. В позднем неонатальном периоде продолжаются адаптационные процессы в организме ребенка.

#### **Задание 16 Практическая работа «Изменение структуры текстового документа»**

1.Откройте текст реферата по заданной теме.

2.Выполните настройку параметров страница документа:

Поля: 20 мм - левое; 15 мм - правое; 20 мм - верхнее; 10 мм – нижнее.

3. Перейдите в режим структуры документа Вид – Структура.

Определите заголовки 1-3 уровней (заголовки разделов, список литературы, введение, заключение – 1 уровень; заголовки пунктов – 2 уровень; подпункты – 3 уровень). Закройте режим структуры.

4. Оформите текст по следующим параметрам:

Каждый раздел – с новой страницы (Разметка страницы – Разрыв)

3.Вставьте в документ нумерацию страниц внизу справа. На титульном листе номер не ставится.

### **Задание 17 Практическая работа «Создание титульного листа»**

Оформить титульный лист по образцу и сохраните внесенные изменения *в файле w15.docх.*

ФЕДЕРАЛЬНОЕ ГОСУДАРСТВЕННОЕ БЮДЖЕТНОЕ ОБРАЗОВАТЕЛЬНОЕ УЧРЕЖДЕНИЕ ВЫСШЕГО ОБРАЗОВАНИЯ «Ростовский государственный медицинский университет» Министерства здравоохранения Российской Федерации

колледж

# ДИПЛОМНАЯ РАБОТА

Тема: Информационные технологии в обработке результатов гематологических исследований

Студент группы: Иванов Иван Иванович

Специальность: 31.02.01. Лечебное дело

Руководитель:

Допустить к защите

Опенка

Лата и поставил по селото на селото на селото на селото на селото на селото на селото на селото на селото на с

Председатель Государственной экзаменационной комиссии:

 $I_{\perp}$  and  $I_{\perp}$ 

Ростов-на-Дону 2018

#### **Время на подготовку и выполнение:**

Максимальное время выполнения - 90 мин.;

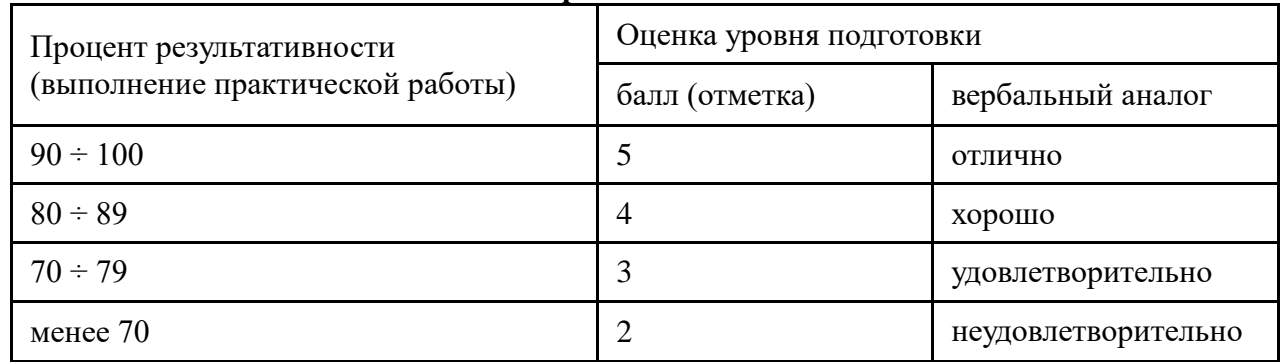

## **Шкала оценки образовательных достижений**

## **Итоговая практическая работа. Создание документа сложной структуры Время на подготовку и выполнение:**

Максимальное время выполнения - 90 мин.;

## **Перечень объектов контроля**

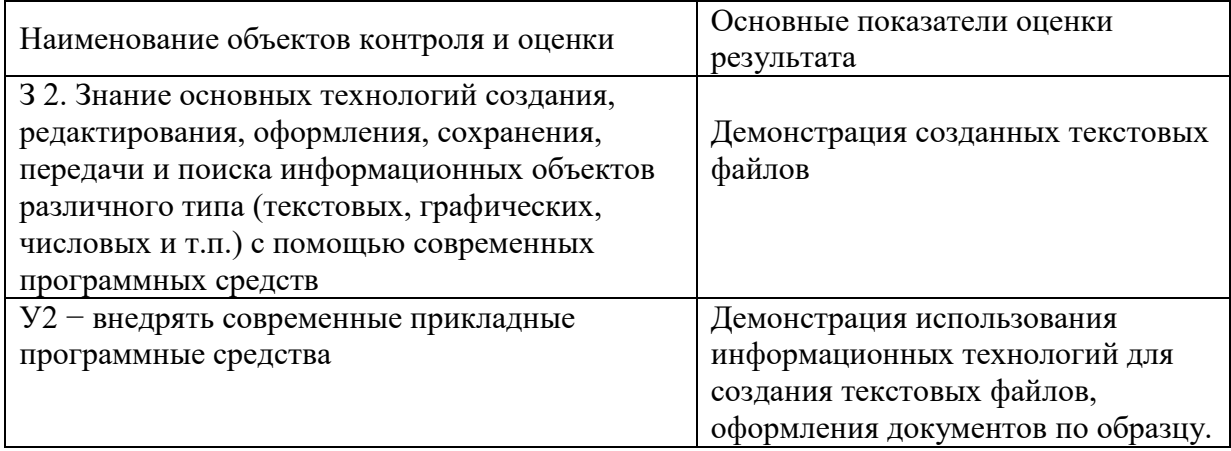

## **Шкала оценки образовательных достижений**

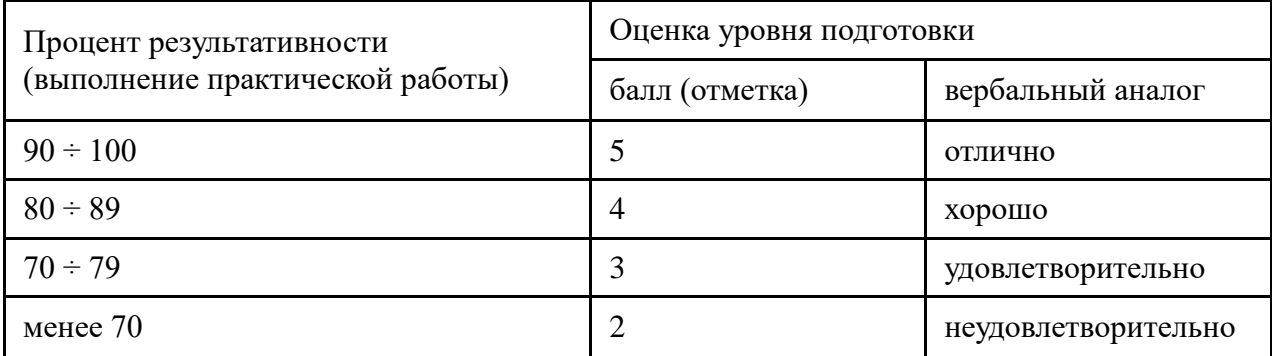

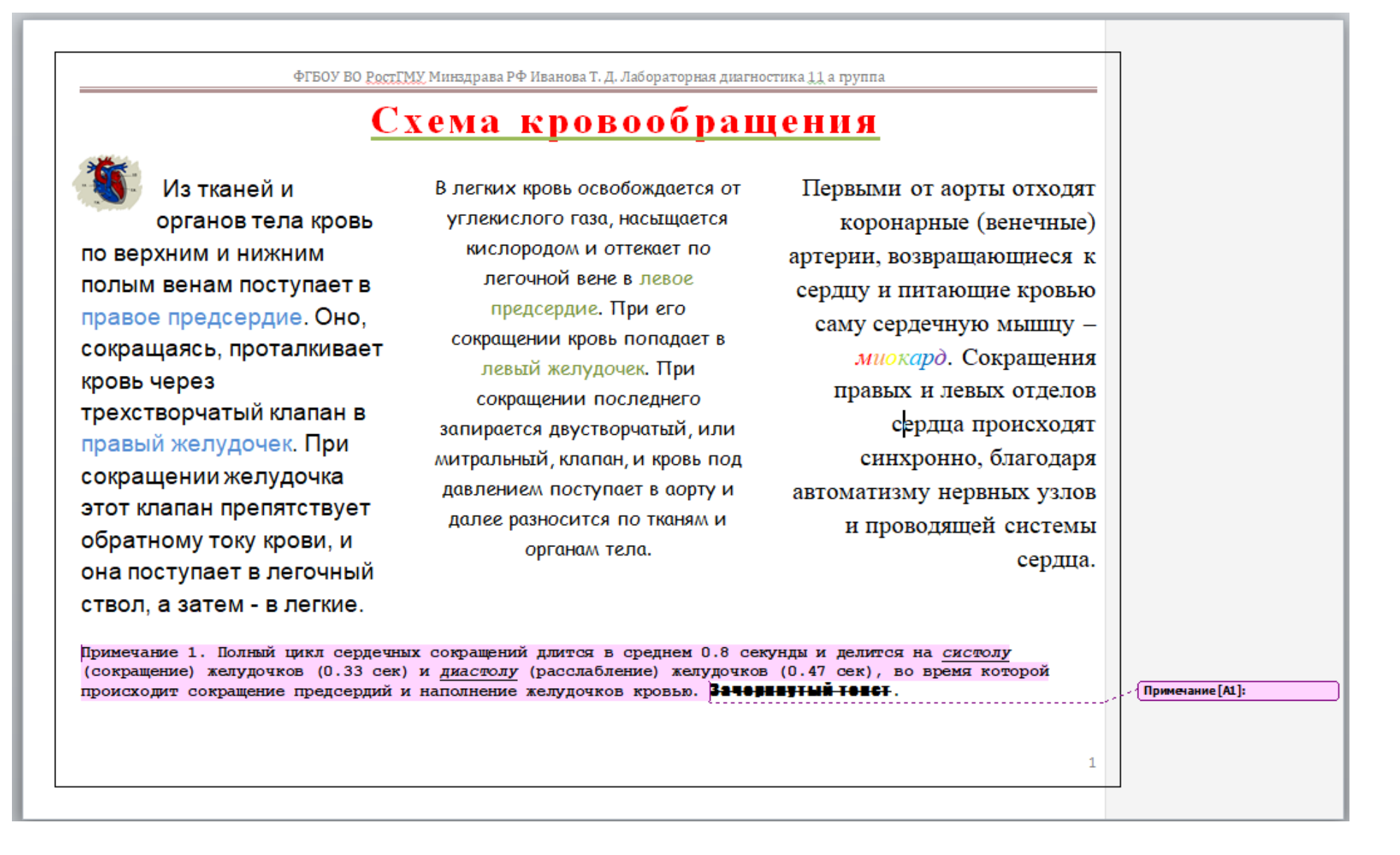

#### **Тема 2.2. Обработка информации MS Power Point. Информационная технология представления информации в виде презентаций.**

**Задание 1.** Практическая работа **Создание медицинской презентации**

- 1. Запустите программу Microsoft PowerPoint.
- 2. Щелкните правой кнопкой мыши по эскизу 1-го слайда. В контекстном меню выберите **Макет > Титульный слайд**. Для заголовка слайда выберите шрифт Arial, размер 44 пт, полужирный. Введите текст заголовка: **Информационные технологии в фармации**.
- 3. Заполните поле подзаголовка: ФИО, медицинский колледж, курс, группу. Задайте шрифт Arial, размер 32 пт.
- **4.** Перейдите ко **2-му слайду**, для этого щелкните по эскизу 1-го слайда левой кнопкой мыши и нажмите клавишу <Enter>. В контекстном меню **2-го слайда** выберите **Макет> Два объекта.**
- 5. В заголовке наберите текст: **Возможности информационных технологий для поставщиков аптек.** Задайте шрифт Arial, размер 32 пт, полужирный.
- *6.* Ниже в левом объекте введите:
	- *передача оперативной информации о предложениях товара в аптеках*
	- *прием «электронных заказов» на поставку товара*
	- *передача подтверждений исполнения заказа*
	- *доступ к индивидуальной информации на различных сайтах*
	- *возможность отправки электронных накладных в аптеки*
	- *передача подтверждений исполнения заказа*

Задайте шрифт Arial, размер 20пт, полужирный.

- 7. В правый объект-колонку вставьте картинку: Вставка > Картинка, поиск картинки «Аптека».
- 8. Перейдите к **3-му слайду**. Выберите макет **Заголовок и объект**. Введите заголовок: *Основные направления развития современных информационных технологий в обеспечении развития фармацевтического бизнеса.* Задайте шрифт Arial, размер 28пт, полужирный.
- 9. В объекте введите текст:
	- 1) Автоматизация документооборота
	- 2) Коммуникации
	- 3) Управление технологией фармацевтического производства
	- 4) Автоматизация бухгалтерского учета и планирования
	- 5) Разработка систем принятия решений
	- 6) Автоматизация банковских операций
	- 7) Создание автоматизированных рабочих мест

Задайте шрифт Arial, размер 20 пт, полужирный.

- 10. Вставьте картинку: Вставка > Картинка, поиск картинки «Современная аптека».
- 11. Перейдите к 4**-му слайду**. Выберите макет О**бъект с подписью**. Введите заголовок: *Единая информационная система фармацевтического предприятия.*  Задайте шрифт Arial, размер 18пт, полужирный.
- 12. В объекте введите текст:

АРМ руководителя АРМ бухгалтера АРМ технолога производства АРМ аптекаря АРМ контроля качества

- 13. В заголовке объекта введите текст: **Объединение существующих автоматизированных рабочих мест (АРМ) в единую информационную систему предприятия.** Задайте шрифт Arial, размер 28пт, полужирный.
- 14. Вставьте картинку: Вставка > Картинка, поиск картинки «Аптечное дело».
- 15. Перейдите к 5**-му слайду**. Выберите макет **Заголовок и объект**. Введите заголовок: *Использование RFID-систем в фармации.* Задайте шрифт Arial, размер 32 пт, полужирный.
- 16. В объекте введите текст: Система RFID перспективная технология, способная подтвердить, что приобретенное в аптеке или выданное в лечебнопрофилактическом учреждении больному лекарственное средство является именно тем препаратом, который был прописан врачом. Задайте шрифт Arial, размер 24 пт.
- 17. Вставьте картинку: Вставка > Картинка, поиск картинки «Система RFID ».
- 18. Перейдите к 6**-му слайду**. Выберите макет **Рисунок с подписью**. Введите заголовок: *Радиочастотная идентификация (REID).* Задайте шрифт Arial, размер 24пт, полужирный.
- 19. В подписи к рисунку введите текст: Система состоит из трех компонентов 1.Транспондера (метка, чип или тег)
	- 2.Считывателя (сканер или ридер)
	- 3.Компьютерной системы обработки данных

Задайте шрифт Arial, размер 16 пт.

- 20. Вставьте картинки: Вставка > Картинка, поиск картинки «Система RFID– Транспондер, ридер, ПК».
- 21. Перейдите к 7**-му слайду**. Выберите макет **Заголовок и объект**. Введите заголовок: *Преимущества технологии RFID перед штриховым кодированием.*  Задайте шрифт Arial, размер 32 пт, полужирный.
- 22. Вставьте картинку: Вставка > Картинка, поиск картинки «Система RFID».
- 23. Перейдите к 8**-му слайду**. Выберите макет **Заголовок и объект**. Введите заголовок: *Технические средства реализации информационных технологий в фармации.* Задайте шрифт Arial, размер 32 пт, полужирный.
- 24. В объекте введите текст:
	- **Позволяют оперативно получать данные на всех стадиях производственного процесса**
	- **Позволяют снизить затраты на рабочую силу и уменьшить вероятность производственных ошибок**

Задайте шрифт Arial, размер 24 пт.

- 25. Вставьте картинку: Вставка > Картинка, поиск картинки «Аптека».
- 26. Перейдите к 9**-му слайду**. Выберите макет **Заголовок и объект**. Введите заголовок: *Автоматизация оптовых фармацевтических предприятий.* Задайте шрифт Arial, размер 32 пт, полужирный.
- 27. В объекте введите текст:
	- **Поступление продукции на аптечный склад**
	- **Улучшение обслуживания клиентов за счет своевременной и безошибочной сборки заказов**
	- **Быстрое и точное проведение инвентаризации**
	- **Составление и ведение учета и отчетов о ЛС**
	- **Усовершенствование обработки информации за счет исключения ручного ввода и связанных с этим ошибок персонала**

Задайте шрифт Arial, размер 24 пт.

- 28. Вставьте картинку: Вставка > Картинка, поиск картинки «Аптека».
- 29. Перейдите к 10**-му слайду**. Выберите макет **Заголовок и объект**. Введите заголовок: *Аптеки и аптечные сети.* Задайте шрифт Arial, размер 32 пт, полужирный.
- 30. В объекте введите текст:

**Создание единой системы учета и контроля товарооборотов аптек с полной прозрачностью всех процессов**

**Перемещение препаратов в торговый зал**

**Немедленное определение местоположения препаратов в торговом зале**

**Кассовые операции, защита от краж, инвентаризация в местах хранения** Задайте шрифт Arial, размер 24 пт.

- 31. Вставьте картинку: Вставка > Картинка, поиск картинки «Аптеки и аптечные сети».
- 32. Примените шаблон к презентации. Перейдите на 1-й слайд. На вкладке **Дизайн**  ленты в группе **Темы** установите шаблон оформления слайдов **Эркер** или любой по Вашему усмотрению.

#### 33. Сохраните презентацию «ИТ в фармации» в Вашей рабочей папке.

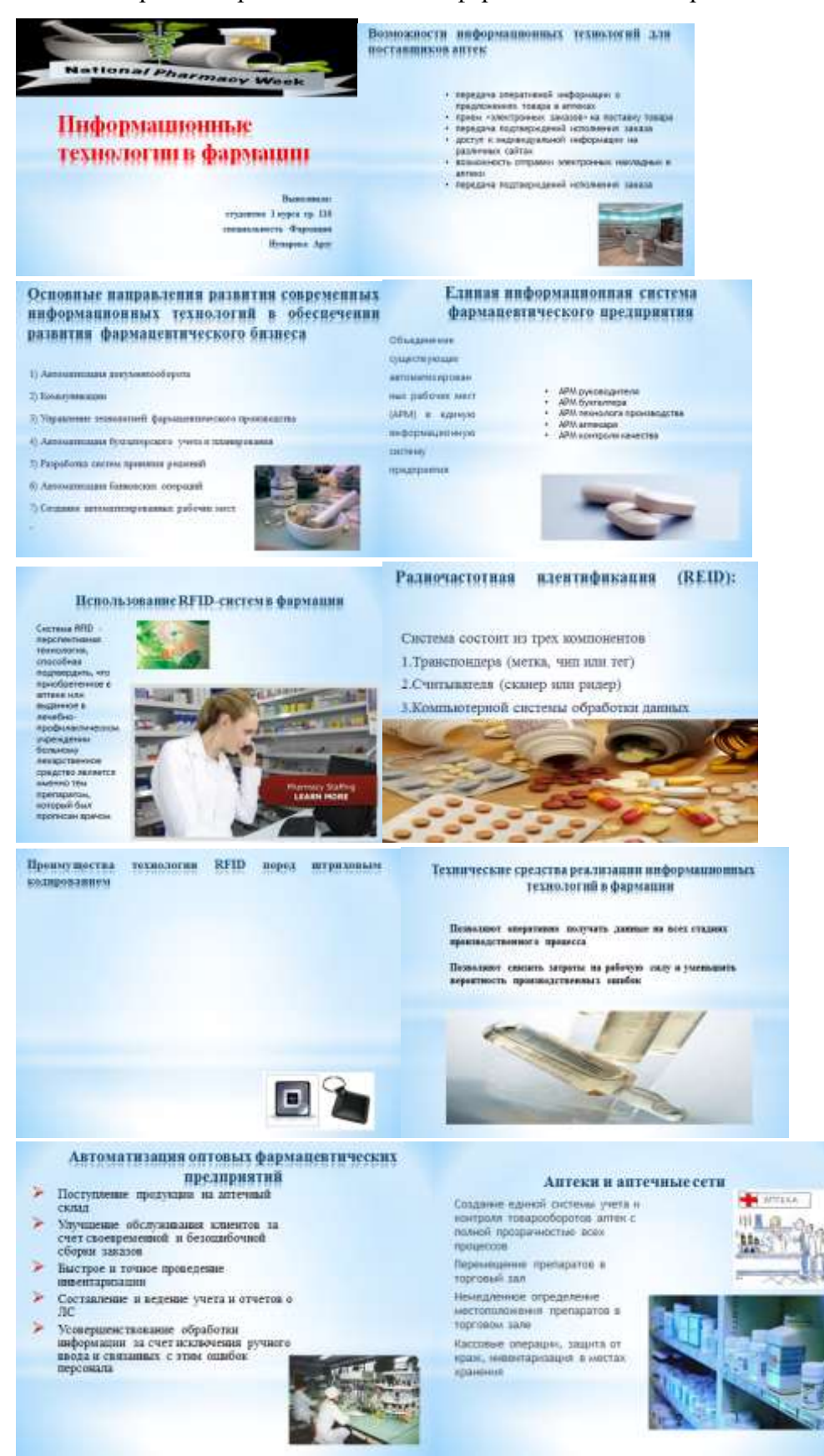

**Задание 2.** Практическая работа **Создание и редактирование слайдов: добавление фигур, объектов SmartArt, эффектов анимации** 

1. Перейдите на слайд № 2. На самом деле, презентация предназначена не для того, чтобы те, кому мы ее будем демонстрировать, читали мелкий текст с экрана проектора, а для того, чтобы ярко и наглядно сопровождать наш доклад. Для этого на слайды презентации выносится лишь самая важная информация из доклада, иллюстрирующие схемы, таблицы, графики, диаграммы и изображения.

**2.** Создадим на 2-м слайде схему, которая будет демонстрировать возможности информационных технологий для поставщиков аптек. Для этого: вкладка «Вставка» - **SmartArt.** В результате должно открыться диалоговое окно **Выбор рисунка SmartArt:**

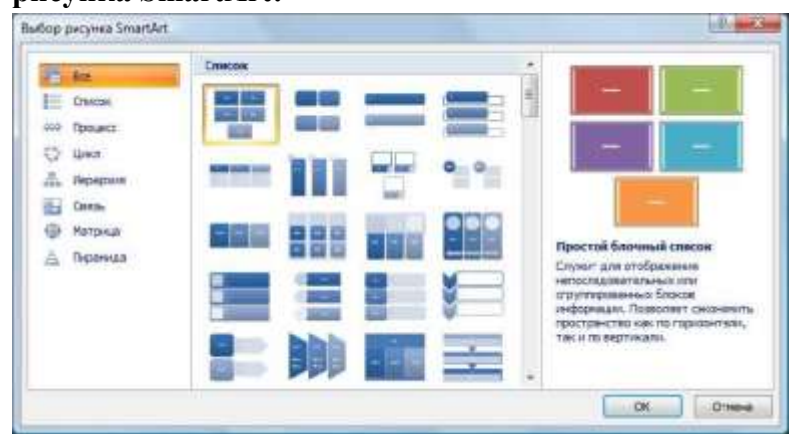

- 3. в левой части окна из списка выберите пункт **Список**. В средней части данного окна укажите тип процесса (выбор самостоятельный) и нажмите на кнопку **ОК**;
- 4. Добавьте необходимые элементы Списка. Для этого выделите курсором мышки последний блок на Списке и скопируйте его в буфер обмена любым привычным для вас способом. Не снимая выделение с блока, вставьте из буфера обмена еще один блок. Теперь можно приступить к заполнению нашей схемы;
- 5. Для слайда № 3 создайте список из фигур, например, прямоугольников и вставьте анимацию. Для этого на вкладке Вставка – > Фигуры. Используйте вкладку Формат для задания стиля, цвета и эффектов фигур. Вставьте текст в каждую фигуру списка: и т.д. Автоматизация
- 6. Добавить ан<sup>1</sup> документооборота ры списка слайда № 3: вкладка «Анимация» ->Добавить анимацию, по порядку.
- 7. Для слайда № 4 необходимо представить список АРМ в виде объекта SmartArt типа Связь, который служит для отображения непоследовательных или сгруппированных блоков. Позволяет сэкономить пространство, как по горизонтали, так и по вертикали. Для этого используйте вкладка Вставка – SmartArt.
- 8. Список на слайде № 6 также представить в виде списка фигур с анимацией. Найти соответствующие картинки (Транспондера, считывателя, компьютерной системы) и вставить на слайд.
- 9. На слайде № 7 вставить таблицу:

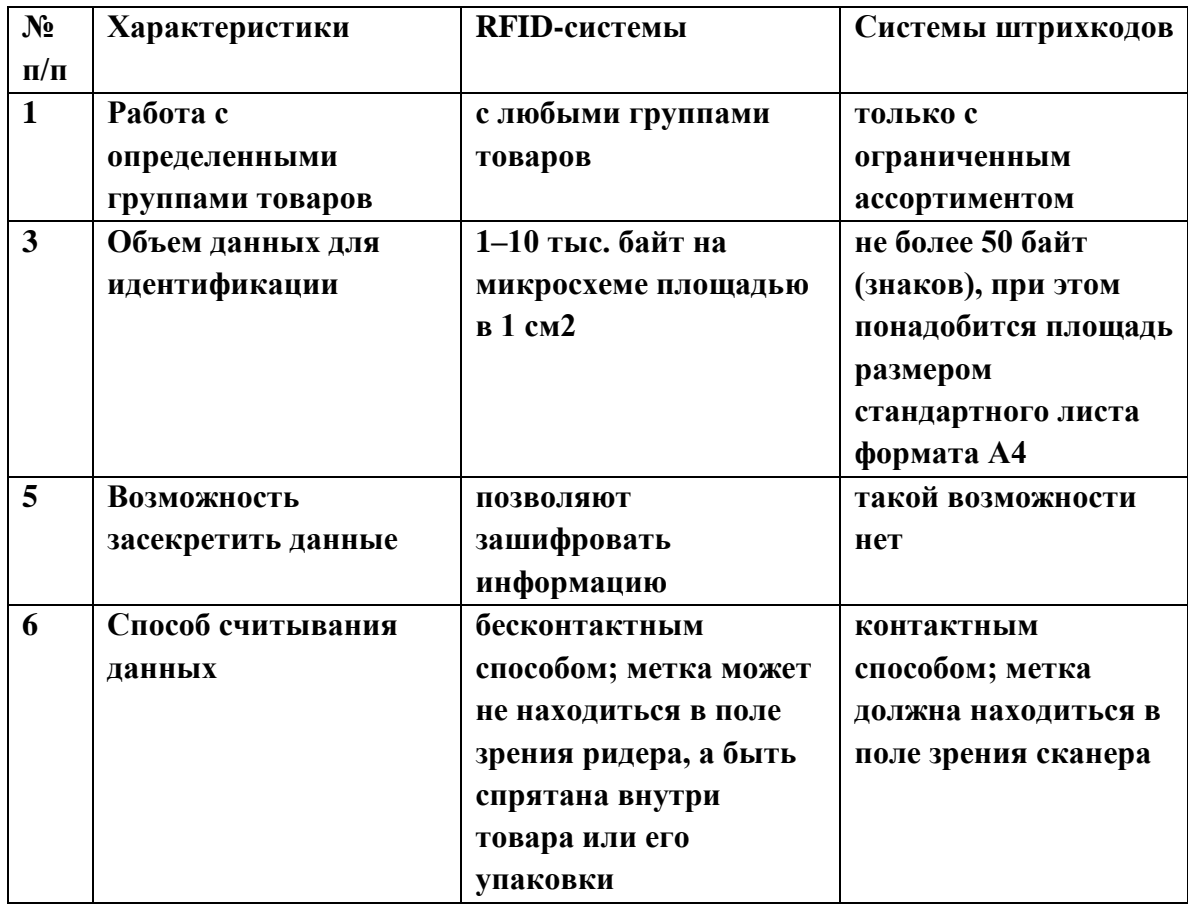

10. На слайде № 8 сделать нумерованный список с любым указателем.

- 11. На слайде № 9 разместить видео о программе автоматизации фармацевтического предприятия: вкладка Вставка – Видео из файла – «Аптека».
- 12. На слайде № 10 создать объект SmartArt Список «Полосы рисунков»

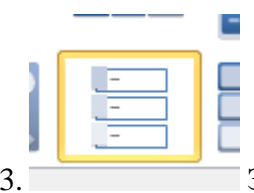

13. Заполнить текстом из слайда, вставить картинки.

14. На слайде № 11 добавить Анимацию к словам «Спасибо за внимание!».

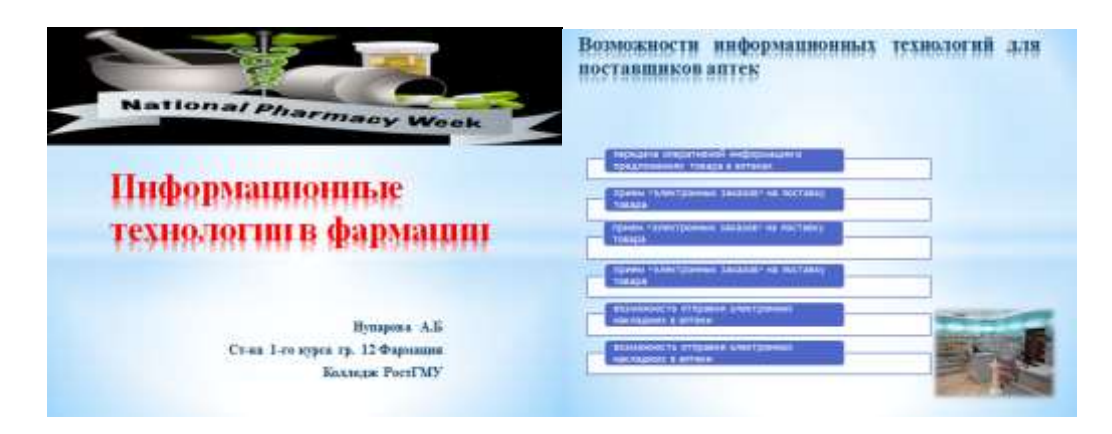

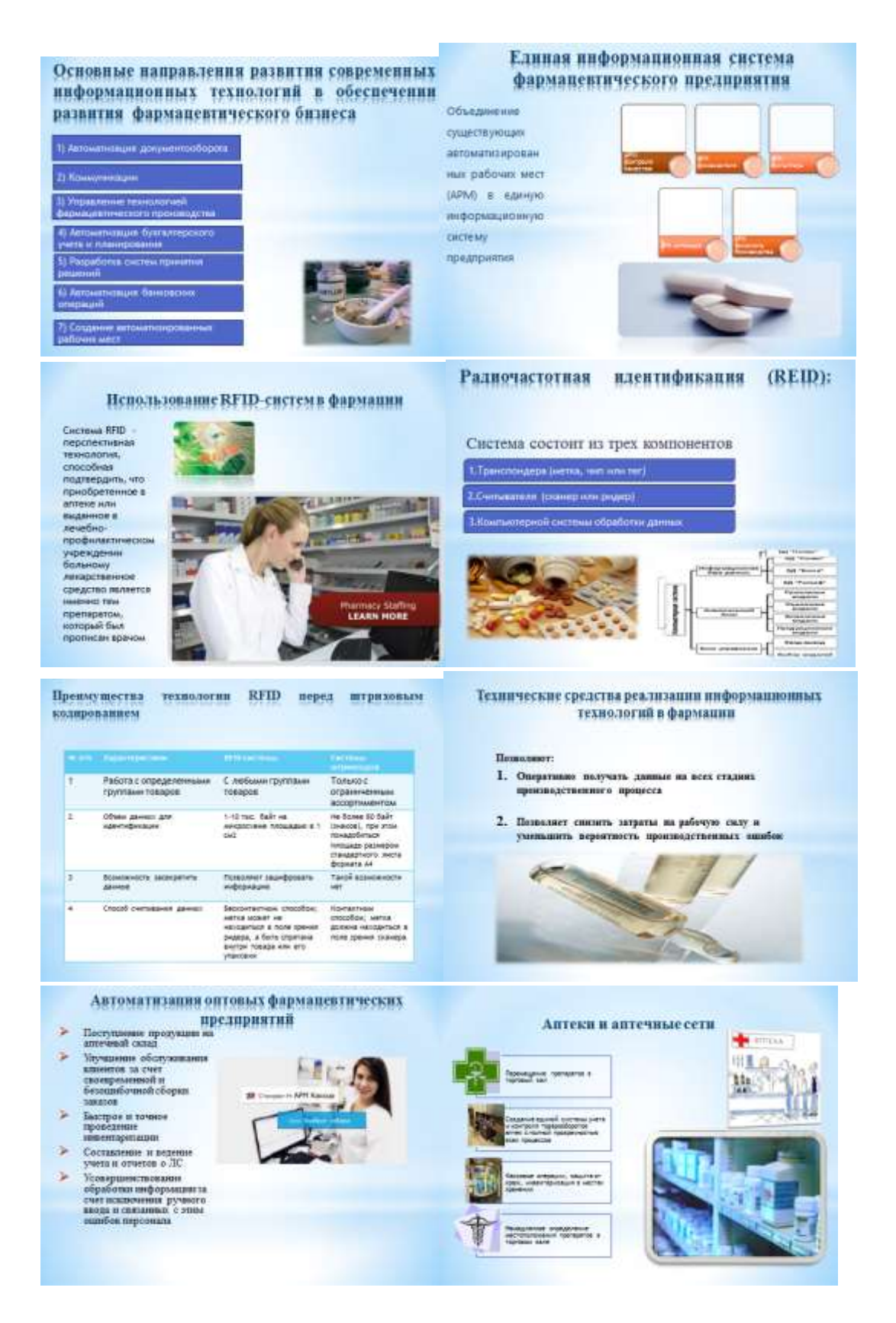

#### **Задание 3** Практическая работа **Добавление видео, гиперссылок и управляющих кнопок. Подготовка к демонстрации и показ слайдов**

- 1. Откройте презентацию «Информационные технологии в фармации».
- 2. Добавление видеофрагмента «АИС Аптека»
	- 2.1. На слайде № 9 разместите видео о программе автоматизации фармацевтического

предприятия: вкладка Вставка – Видео из файла – «Аптека».

2.2 Вставка кнопки Фильм: вкладка Вставка – Фигуры – Управляющие кнопки – выбрать управляющую кнопку Фильм, вставить на слайд, изменить

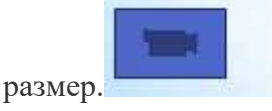

- 2.3 В окне **Настройка действия**выбрать **Перейти по гиперссылке** и в выпадающем меню выбрать **Другой файл** и вставьте файл о программе автоматизации фармацевтического предприятия.
- 3. Использование гиперссылок для создания слайда «Содержание»
	- 3.1. Установите курсор между 1-м и 2-м слайдом.
	- 3.2. Создайте слайд: правой кнопкой вызвать контекстное меню, выбрать команду «Создать слайд». Введите текст заголовка «Содержание»
	- 3.3. В маркированном списке введите названия слайдов:
		- **1. Возможности информационных технологий для поставщиков аптек**
		- **2. Основные направления развития современных информационных технологий в обеспечении развития фармацевтического бизнеса**
		- **3. Единая информационная система фармацевтического предприятия**
		- 4. **Использование RFID-систем в фармации**
		- **5. Радиочастотная идентификация (REID):**
		- 6. **Преимущества технологии RFID перед штриховым кодированием**
		- **7. Технические средства реализации информационных технологий в фармации**
		- **8. Автоматизация оптовых фармацевтических предприятий**
		- 9. **Аптеки и аптечные сети**
	- 3.4 Выделите первый пункт Содержания «**Возможности информационных технологий для поставщиков аптек».** С помощью вкладки **Вставка** в группе **Ссылки** выберите команду **Гиперссылка.** В диалоговом окне **Вставка гиперссылки** в области **Связать с** выберите вариант **Место в документе.**
	- 3.5 Чтобы создать ссылку на слайд **в текущей презентации,** в области **Выберите место в документе** выберите слайд, на который должна указывать гиперссылка, т.е. слайд 3.
	- 3.6 Аналогично выполнить для остальных пунктов содержания.
- 4. Мы получили слайд, с которого можно при работе презентации попасть в конкретно заданный слайд. Но чтобы с открывшихся слайдов можно было вернуться к содержанию, гиперссылки нужно установить и на этих слайдах. Для этого используем управляющие кнопки.

5. Добавим управляющие кнопки: назад на один слайд, вперед на один слайд, вернуться на титульный слайд, возврат на Содержание.

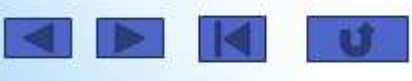

- 6. Вставка кнопки: вкладка Вставка Фигуры Управляющие кнопки выбрать необходимую кнопку и вставить на слайд, изменить размер.
- 7. Настройка кнопки **возврат на Содержание**: В контекстном меню правой кнопки мыши выбрать команду **Изменить гиперссылку**, и выбрать слайд «Содержание» для перехода по этой кнопке возврата – ОК.

-nt

- 8. Добавьте навигационные элементы на остальные страницы.
- 9. Подготовка к демонстрации презентации.
- 10. Добавьте эффекты переходов слайдов при демонстрации: вкладка **Переходы – Появление** (или любой другой по желанию) и в группе **Время показа слайдов** нажать кнопку **Применить ко всем**.
- 11. На вкладке **Показ слайдов** выберите команду **Настройка демонстрации**. Установите следующие параметры показа презентации:

Показ слайдов – управляемый докладчиком;

Цвет лазерной указки – ярко-зеленый (чтобы отобразить лазерную указку во время показа слайдов, нажмите клавишу Ctrl и, удерживая ее, нажмите левую кнопку мыши). Слайды – все;

Смена слайдов – вручную.

12. Файл сохранить как демонстрация PowerPoint.

# Тема 2.3. Обработка информации средствами MS Excel

#### 1. Ввод данных, простейшее форматирование и использование формул

Е1-1. Подготовить по образцу таблицу, позволяющую найти корни квадратного уравнения  $ax^2+bx+c=0$  по коэффициентам *a*, *b c*. Защитить созданную таблицу, оставив редактируемыми только ячейки с коэффициентами. Сохранить таблицу в файле e1-1. xlsx (лист «Квадратное уравнение») и протестировать ее на примерах.

#### 2. Копирование с помошью маркера заполнения. Относительная адресация

**E2-1.** Подготовить по образцу таблицу значений функции  $y = 4x-3$  на отрезке [0; 1] с

шагом 0,1. Сохранить таблицу в файле e2-1.xlsx (лист «Функция»).

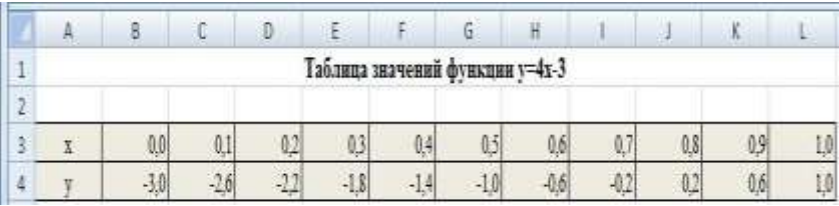

Е2-2. Подготовить по образцу бланк счета (лист «Счет 1»). Протестировать его на примерах (справа указан образец заполненного бланка).

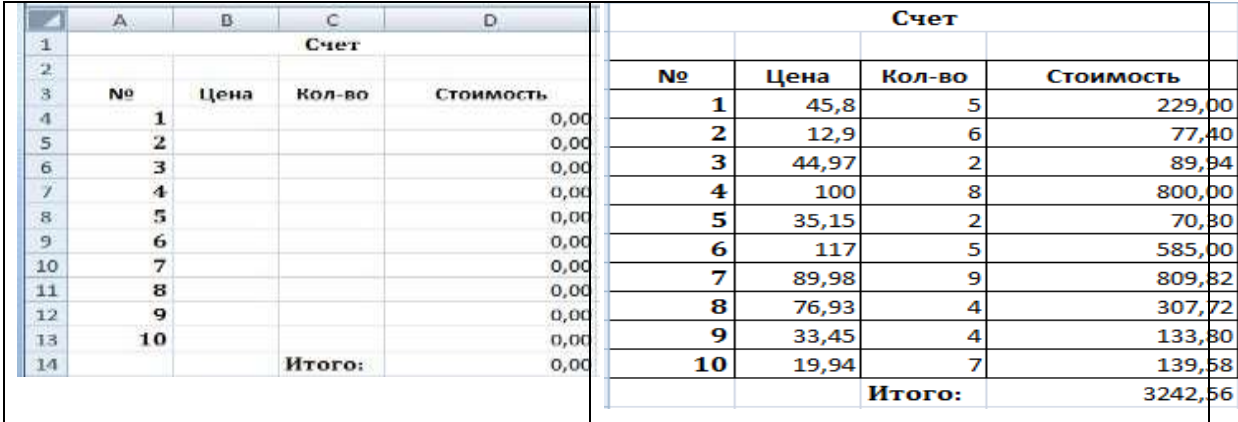

## $E2-3$ .

Подготовить по образцу две таблицы: для пересчета температуры по шкале Цельсия (t° C) в температуру по шкале Фаренгейта (t° F) и обратно: сохранить таблицы в файле e2-3, xlsx (лист «Температура»). Температуры данных шкал связаны следующим соотношением:  $T_F =$ 9/5.  $T_c + 32^{\circ}$ , где  $T_F$  — температура по Фаренгейту, а  $T_c$  — температура по Цельсию.

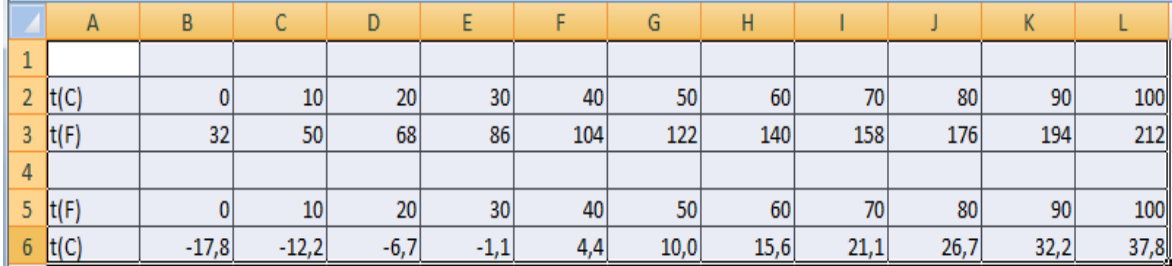

### 3 Абсолютная адресация

**E3-1.** На основе таблицы значений функции  $y=4x-3$ , хранящейся в файле e2-1. xlsx, создать таблицу значений функции  $y=ax-3$ . Сохранить таблицу в существующем файле e2-1.xlsx на новом листе «Функции с параметром». Протестировать полученную таблицу при разных значениях параметра а.

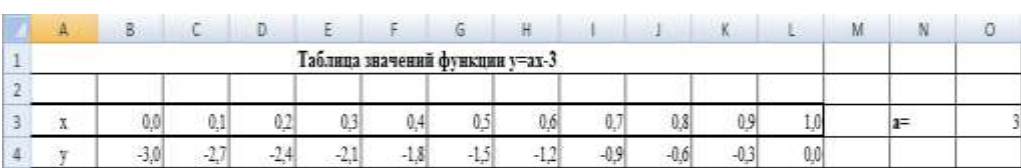

**ЕЗ-2.** Дополнить по образцу бланк счета, хранящийся в файле *e2-2.xlsx*. Сохранить новый вариант бланка в существующем файле *e2-1.xlsx* на новом листе «Счет 2». Протестировать полученный бланк на примерах.

|                | A                       | B     | c       | Ð              | E              | F        | G               | H       |
|----------------|-------------------------|-------|---------|----------------|----------------|----------|-----------------|---------|
| $\mathbf{1}$   | Счет                    |       |         |                |                |          |                 |         |
| $\overline{2}$ |                         |       |         |                |                |          |                 |         |
| $\overline{3}$ | $Ne$ +                  | Цен:  | Кол-в - | Стоимость<br>× | Стоимость (р.) | К оплате | $1 v.e. =$      | 35,80p. |
| $\overline{4}$ |                         | 45,8  |         | 229,00         | 8198.20        |          | 6968.47 Скилка= | 15%     |
| 5              |                         | 12.9  | 6       | 77,40          | 2770.92        | 2355.28  |                 |         |
| 6              | $\overline{\mathbf{3}}$ | 44.97 |         | 89.94          | 3219.85        | 2736.87  |                 |         |
| $\overline{J}$ |                         | 100   | s       | 800,00         | 28640,00       | 24344,00 |                 |         |
| g.             | 5                       | 35,15 |         | 70,30          | 2516,74        | 2139.23  |                 |         |
| 9              | 6                       | 117   |         | 585,00         | 20943.00       | 17801,55 |                 |         |
| 10             | 7                       | 89.98 | 9       | 809.82         | 28991.56       | 24642.82 |                 |         |
| 11             | $\mathbf{S}$            | 76,93 |         | 307,72         | 11016,38       | 9363,92  |                 |         |
| 12             | 9                       | 33.45 |         | 133.80         | 4790.04        | 4071.53  |                 |         |
| 13             | 10                      | 19,94 |         | 139.58         | 4996.96        | 4247.42  |                 |         |
| 14             | Итого:                  |       | 3242.56 | 116083.65      | 98671.10       |          |                 |         |

*4. Мастер функций. Логические и статистические функции*

### **Е4-1.**

Модифицировать таблицу для решения квадратного уравнения (см. упражнение Е1-1) таким образом, чтобы осмысленные сообщения выводились и в случае отрицательного дискриминанта (см образец). Сохранить откорректированную таблицу в существующем файле e1-1.xlsx (лист «Квадратное уравнение 2») и протестировать ее на примерах.

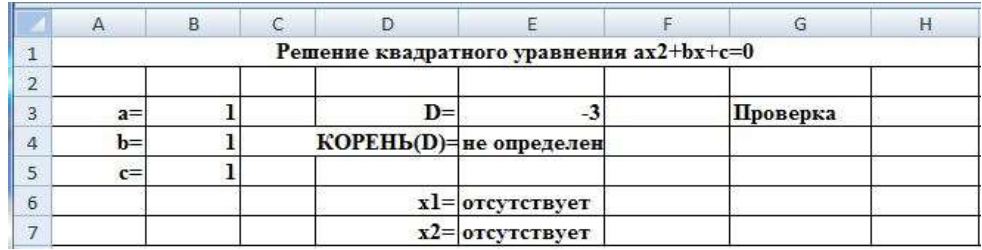

**Е4-2.** Выполнить статистическую обработку данных об успеваемости и посещаемости, содержащихся в файле e4-2-0.xls (исходные данные обведены жирной рамкой). Результирующую таблицу сохранить в новом файле e4-2.xlsx.

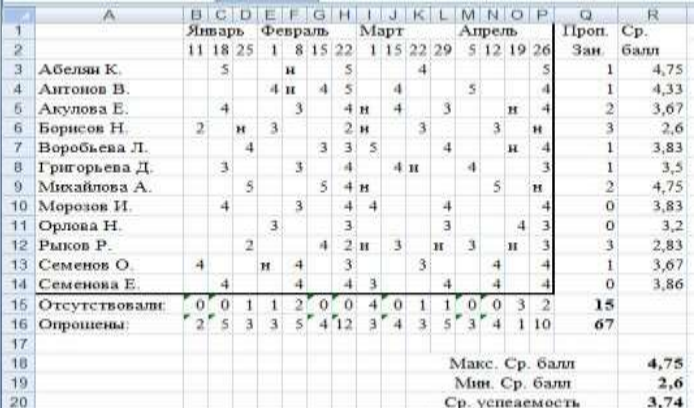

### **Е5. Диаграммы в MS Excel**
# **Е5-1.Подготовить таблицу по образцу:**

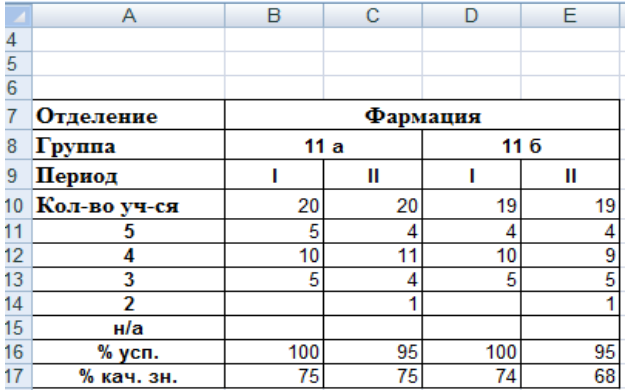

**В ячейку В16 ввести формулу % успеваемости (% усп.):**<br>(кол – во "5" + кол – во "4" + кол – во "3") \* 100

Используя маркер заполнения, скопировать формулу в остальные ячейки.

**В ячейку В17ввести формулу % качества знаний (% кач. зн.):**<br>(кол – во "5" + кол – во "4") \* 100  $K$ ол – во уч – ся

Используя маркер заполнения, скопировать формулу в остальные ячейки.

При необходимости уменьшить разрядность вкладка Главная группа Число.

**Построить диаграмму типа Гистограмма** обычного вида, с отображением значений различных категорий по последним строкам приведенной таблицы.

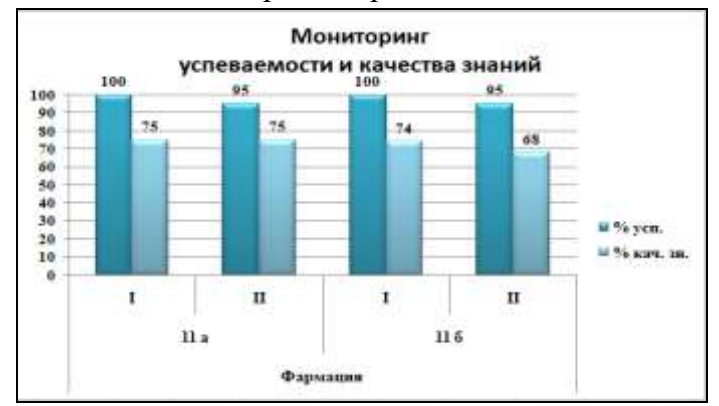

### **Е5-1.1. Построение линейчатой диаграммы**

На основе данных, содержащихся в таблице построить линейчатую диаграмму по образцу.

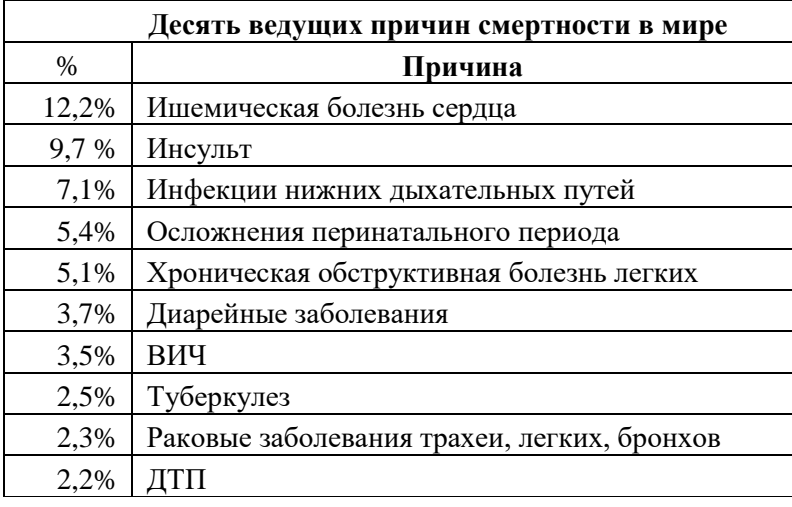

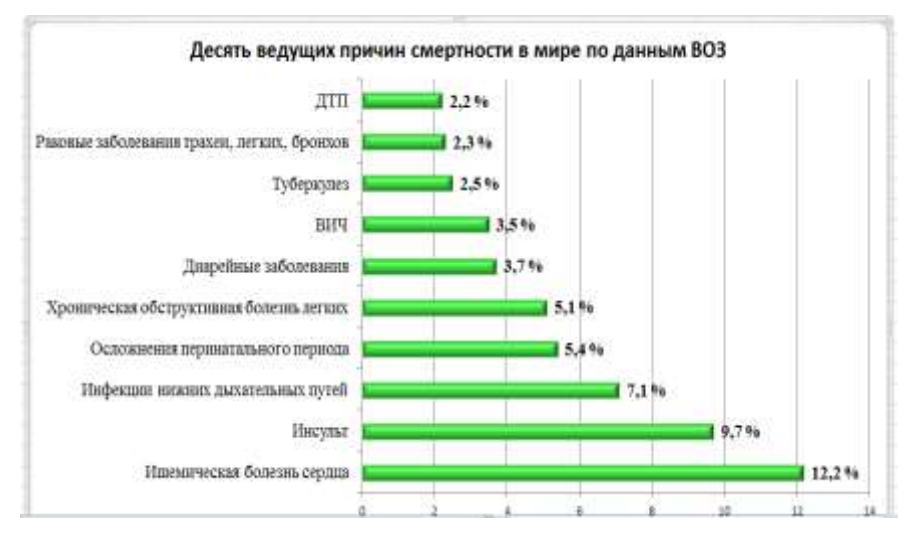

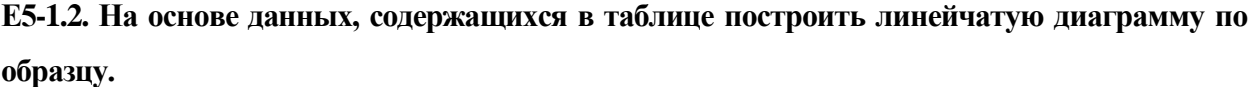

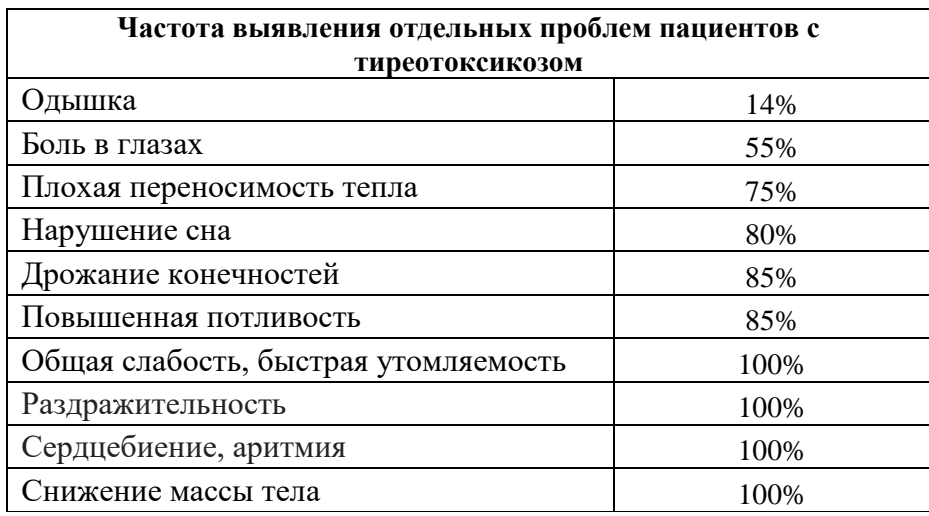

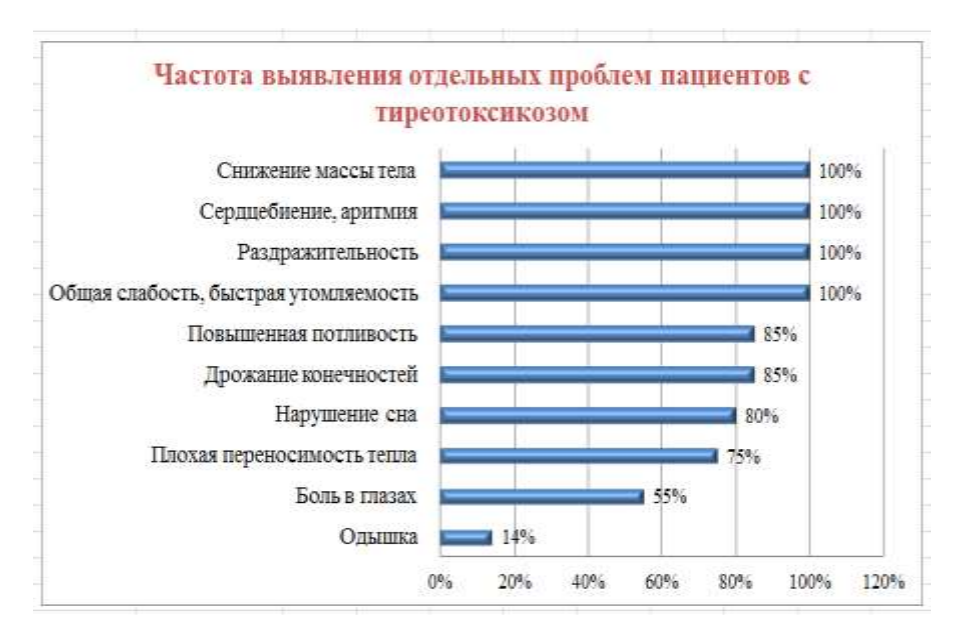

### **Е5-1.3. Построение круговой диаграммы**

На основе данных, содержащихся в таблице построить линейчатую диаграмму по образцу.

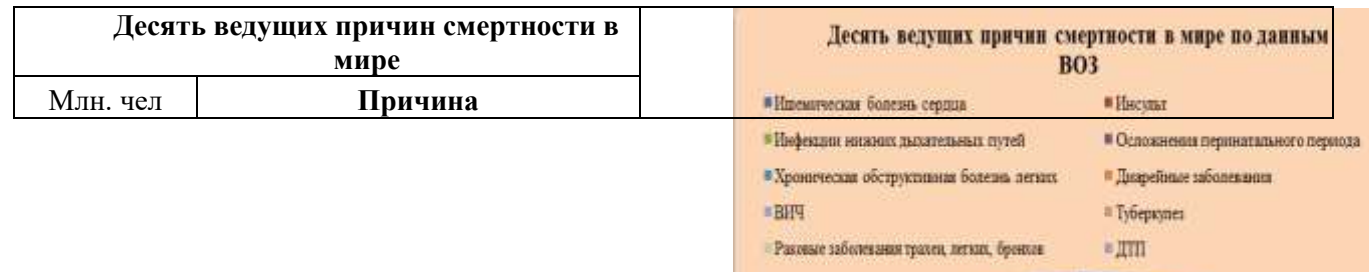

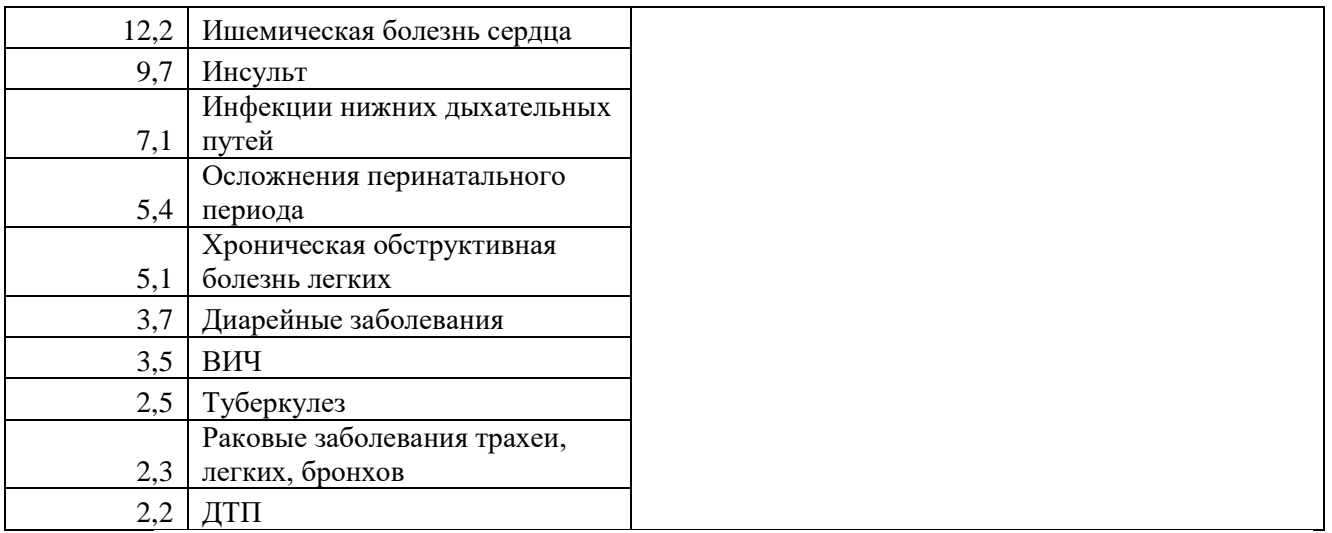

## **Е5-1.4. Построение графика зависимостей**

На основе данных, содержащихся в таблице, построить График изменения температуры тела пациента в течение суток.

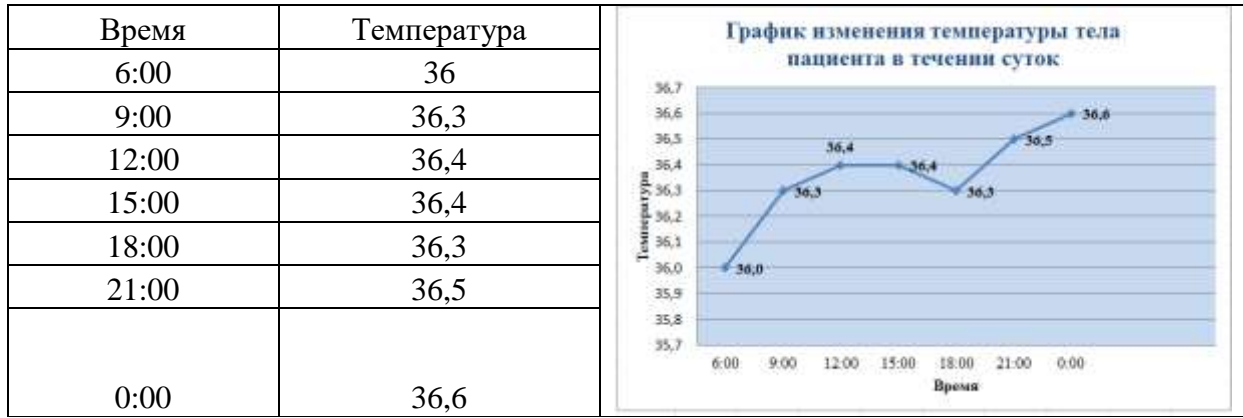

# **Е5-1.5. Построение графика функции**

На основе значений функции на листе функция с параметром построить график функции при а = 5

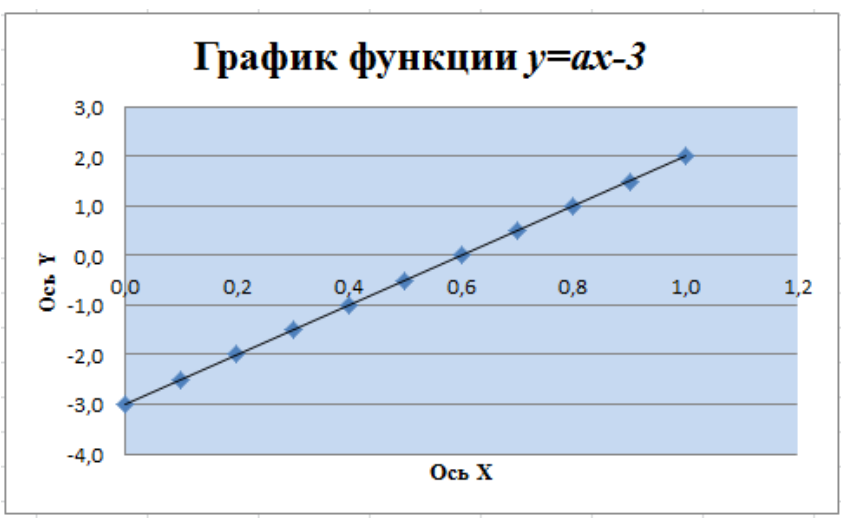

**Е6.** *Сортировка и фильтрация.*

**Е6-1.** *Провести сортировку и фильтрацию списка по заданию.*

**Е***7. Сводные таблицы* 

**Е7-1.** На основе данных о работе четырех туристических компаний в течение трех летних

месяцев (файл e6-3.xlsx, листы «Июнь», «Июль», «Август») определить:

1) количество туристов, выбравших определенный тур в каждой компании;

2) количество туристов, обслуженных каждой компанией в каждом месяце;

3) общее количество туристов, обслуженных в каждом месяце и за лето;

4) количество туристов, выбравших определенный тур в каждом месяце и в целом за лето; Для решения задачи использовать сводную таблицу, которую разместить в том же файле

на отдельном листе «Сводная таблица».

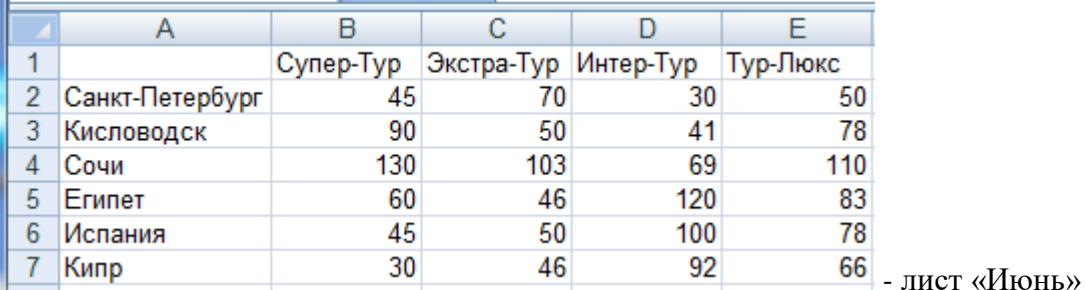

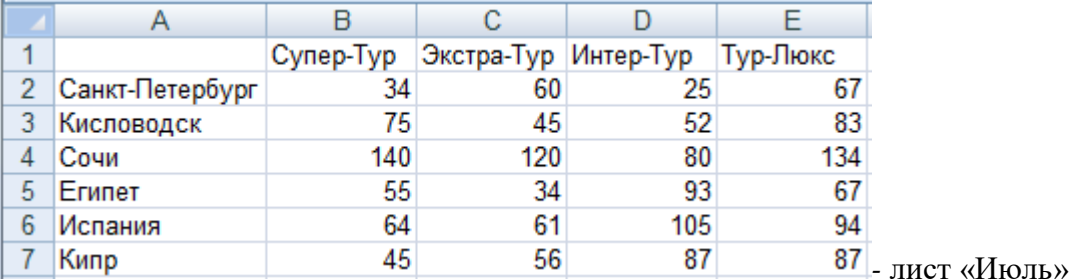

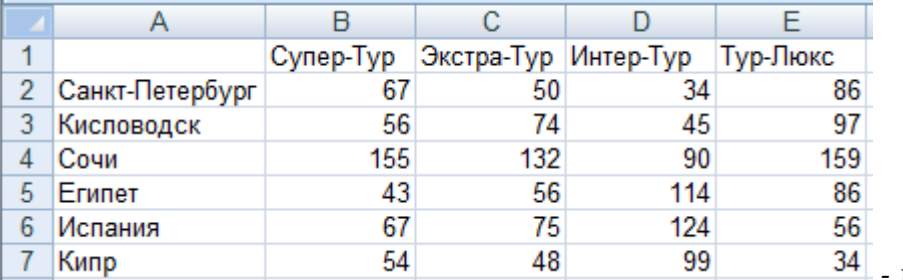

*-* лист «Август»

### **Е***8. Совместное использование текстовых документов и электронных таблиц*

**Е8-1** Создать документ, демонстрирующий различные способы вставки в текст данных из

электронной таблицы. Данные должны быть вставлены четырьмя способами:

- 1) как обычный текст;
- 2) как отформатированный текст (таблица);
- 3) как рисунок;
- 4) как объект электронная таблица

### **Е9 Провести общую оценку здоровья и построить круговую диаграмму по данным распределения обследуемых по уровню здоровья.** Данные в папке Исходник. *Форма для расчета общей оценки здоровья по тесту Г. Л. Апанасенко* **Оценка физического развития (здоровья)**

1. Индекс Кетле (норма для мужчин 370-400, для женщин 325-375)

# масса тела (в грамм)

### рост (в см)

2. Жизненный индекс (мужчины 60-65 мл, женщины 50-55мл)

ЖЕЛ  $(MM^3)$ 

### масса тела (кг)

3. Силовой индекс (мужчины 65-75%, женщины 45-50%)

# сила кисти (кг)

# масса тела (кг)

4. Двойное произведение

### ЧСС х АДеист 100

5. Проба Мартине оценивает скорость восстановления пульса до исходного уровня после выполнения 20 приселаний за 30 сек.

### Тема 3.1.

# Интернет. Информационно-поисковые и автоматизированные системы обработки данных. Образовательные возможности глобальной сети Интернет.

Задание 1. Вопросы для письменного опроса.

- 1. Какие существуют средства поиска информации в сети Internet.
- 2. Как работают поисковые машины, в чем их достоинства и недостатки.
- 3. Что такое каталоги, в чем их лостоинства и нелостатки.
- 4. Приведите примеры поисковых машин, каталогов, гибридных поисковых сайтов и метапоисковых систем.
- 5. Как правильно необходимо осуществить запрос в сети Internet.
- 6. Чем определяется эффективность поиска информации в сети Internet.
- 7. Способы поиска медицинской информации в сети Internet.
- 8. Типы медицинских баз данных. Поясните, какую информацию они содержат. Приведите пример специализированной медицинской базы данных, содержащей библиографическую информацию.

## Задание 2. Практическая работа.

Найдите в текстовом документе и составьте каталог найденных ресурсов, укажите электронный адрес ресурса.

Медицинская информация, которая содержится в сети Internet, предназначена как для специалистов различного уровня, так и для пациентов и людей, интересующихся проблемами здоровья. Ее поиск весьма эффективно можно осуществлять при помощи специальных медицинских систем. Например: Medscape (www.medscape.com), BioMedNet (www.biomednet.comhttp://www.bmn.com), Medbot (http://medworld.stanford.edu/medbot/), Медклуб (http://www.medclub.ru). Полезными могут являться специальные базы данных. Существуют несколько сотен баз данных по медицинской тематике. Наиболее известной является медицинская система библиографического поиска Medline.ru (www.medline.ru).

# Созлание веб-сайтов.

### Задание 1. Практическая работа.

Разработать сайт по теме «Графические форматы HTML». Сайт должен состоять из четырех страниц (главная страница, «формат JPG», «формат PNG», «формат GIF»), связанных гиперссылками. На каждой странице разместите изображение и текст соответствующего формата.

# **7.Комплект материалов для промежуточной аттестации**

**Тестовый контроль по теме ТБ и Аппаратное и программное обеспечение ПК, применяемое в профессиональной деятельности.**

# **1. Воздействие на человека ПК**

**а) плохо влияет на зрение;**

**б) вызывает усталость и снижение работоспособности;**

**в) человек получает определенную дозу излучения**

# **2. Расстояние до монитора при работе на ПК?**

а) на расстоянии 15 – 20 см;

**б) на расстоянии 60 – 70 см;**

в) на расстоянии 40 см

# **3. Частота прохождения инструктажа по ТБ?**

# **а) через год;**

б) через полгода;

в) через 4 месяца

# **4. Каким огнетушителем нужно пользоваться при загорании аппаратуры?**

а) воздушно – пенный огнетушитель;

б) углекислотный огнетушитель;

**в) порошковый огнетушитель**

# **5. В кабинете Информатики возникла чрезвычайная ситуация, студент обязан:**

а) делать то же, что делают все;

# **б) спокойно ожидать указания преподавателя;**

в) немедленно покинуть кабинет

# **6. Компьютер — это:**

а) устройство для работы с текстами;

б) устройство для хранения информации любого вида;

# **в) многофункциональное электронное устройство для работы с информацией**

# **7. Скорость работы компьютера зависит от:**

**а)тактовой частоты обработки информации в процессоре;**

б)наличия или отсутствия подключенного принтера;

в)организации интерфейса операционной системы

# **8. Укажите наиболее полный перечень основных устройств персонального компьютера:**

а) сканер, мышь монитор, принтер;

**б)центральный процессор, оперативная память, устройства ввода-вывода;**

в)монитор, винчестер, принтер

# **9. Назовите устройства, входящие в состав процессора:**

а) оперативное запоминающее устройство, принтер;

# **б)арифметико-логическое устройство, устройство управления;**

в) кэш-память, видеопамять

**10. Постоянное запоминающее устройство служит для:**

# **а) хранения программ начальной загрузки компьютера и тестирования его узлов;**

б) хранения программы пользователя во время работы;

в) записи особо ценных прикладных программ

# **11. Во время исполнения прикладная программа хранится:**

а) в видеопамяти;

б) в процессоре;

# **в) в оперативной памяти;**

## **12. Персональный компьютер не будет функционировать, если отключить:** а) дисковод;

# **б) оперативную память;**

в) принтер

13. Программа, позволяющая управлять внешними устройствами компьютера,

называется... а) браузер;

# б)драйвер;

в)операционная система:

#### 14. Лля кратковременного хранения информации служит:

# а) оперативная память;

б)процессор:

в)внешний носитель

#### $15.$ При отключении компьютера информация:

# а)исчезает из оперативной памяти;

б)исчезает из постоянного запоминающего устройства;

в)стирается на "жестком диске"

### 16. Дисковод — это устройство для:

а)обработки команд исполняемой программы;

# б)чтения/записи данных с внешнего носителя;

в) хранения команд исполняемой программы

#### Какое из устройств предназначено для ввода информации: 17.

а)процессор;

б)принтер;

# в)клавиатура

### 18. Манипулятор «мышь» — это устройство:

а) модуляции и демодуляции;

б) считывания информации;

# в) ввода информации

### 19. Для подключения компьютера к телефонной сети используется:

# а)молем:

 $6)$  $\phi$ акс;

в)сканер

### $20<sub>1</sub>$ Файл — это:

# а)именованный набор однотипных элементов данных, называемых записями;

б)объект, характеризующийся именем, значением и типом;

в)совокупность индексированных переменных;

### Расширение имени файла характеризует 21.

# а) тип информации, содержащейся в файле;

б)объем файла;

в) место, занимаемое файлом на диске

 $22.$ Операционные системы представляют собой программные продукты, вхоляшие в состав:

а)прикладного программного обеспечения;

б)системного программного обеспечения:

в)системы управления базами данных;

### 23. Операционная система — это:

а)совокупность основных устройств компьютера;

б)система программирования на языке низкого уровня;

# в)набор программ, обеспечивающий работу всех аппаратных устройств компьютера и доступ пользователя к ним

### 24. Программы обслуживания устройств компьютера называются:

а)загрузчиками;

# б)лрайверами:

в)трансляторами:

г)интерпретаторами;

д) компиляторами.

25. Программой архиватором называют:

# **а)программу для уменьшения информационного объема (сжатия) файлов;**

б)программу резервного копирования файлов;

в)интерпретатор

## **26. Архивный файл представляет собой:**

а)файл, которым долго не пользовались;

б)файл, защищенный от копирования;

# **в)файл, сжатый с помощью архиватора;**

# **27. Какое из названных действий можно произвести с архивным файлом:**

а)переформатировать;

# **б)распаковать;**

в)просмотреть;

# **28. Степень сжатия файла зависит:**

а)только от типа файла;

б)только от программы-архиватора;

# **в)от типа файла и программы-архиватора;**

# **29. Архивный файл отличается от исходного:**

а)доступ к нему занимает меньше времени;

б)он в большей степени удобен для редактирования;

# **в)он занимает меньше места на диске.**

# **30. Компьютерные вирусы:**

а)возникают в связи со сбоями в аппаратных средствах компьютера;

# **б)пишутся людьми специально для нанесения ущерба пользователям ПК;**

в)имеют биологическое происхождение.

# **31. Отличительными особенностями компьютерного вируса являются:**

а) значительный объем программного кода;

б) способность к повышению помехоустойчивости операционной системы;

# **в) маленький объем; способность к самостоятельному запуску и многократному**

**копированию кода, к созданию помех корректной работе компьютера.**

# **32. Создание компьютерных вирусов является:**

а)последствием сбоев операционной системы;

# **б) преступлением;**

в)побочным эффектом при разработке программного обеспечения;

# **33. Загрузочные вирусы характеризуются тем, что:**

# **а)поражают загрузочные сектора дисков;**

б)поражают программы в начале их работы;

в)запускаются при загрузке компьютера;

# **34. Файловый вирус:**

а)поражает загрузочные сектора дисков;

# **б)всегда изменяет код заражаемого файла;**

в)всегда меняет длину файла;

# **35. Назначение антивирусных программ под названием детекторы:**

а)обнаружение и уничтожение вирусов;

б)контроль возможных путей распространения компьютерных вирусов;

в) "излечение" зараженных файлов

# **36. К антивирусным программам не относится:**

а)сторожа;

б)фаги;

# **в)интерпретаторы;**

# **37. Один мегабайт информации – это**

- а) 1000 килобайт;
- б) 1024 байт;
- **в) 1024 килобайт**

# УСТАНОВИТЬ ПРАВИЛЬНОЕ РАСПОЛОЖЕНИЕ

## **1.Мера цифровой информации в порядке увеличения:**

- а. 1Терабайт
- б. 100 Гигабайт
- в. 100 Килобайт
- г. 1Мегабайт

# **(в-г-б-а)**

# **2. Установите единицы измерения объема информации по возрастанию:**

- а. Бит
- б. Мегабит
- в. Мегабайт
- г. Килобайт

# **(а-б-г-в)**

## **3.Расположите устройства в порядке возрастания скорости обмена информацией:**

- а. Твердотельный диск
- б. Жесткий диск
- в. Кеш-память процессора
- г. Оперативная память

# **(в-г-б-а)**

### **4.Укажите в порядке возрастания объемы памяти:**

- а. 20 бит
- б. 10 бит
- в. 2 байта
- г. 1010 байт
- д. 1 Кбайт

**(б-в-а-г-д)**

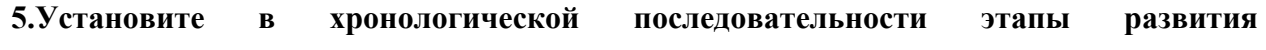

### **информационных технологий:**

- а. «Электронная» технология
- б. «Механическая» технология
- в. «Ручная» технология
- г. «Компьютерная» технология
- д. «Электрическая» технология

### **(в-б-д-а-г)**

### **6. Расположите устройства в порядке возрастания скорости обмена информацией:**

- а. Твердотельный диск
- б. Жесткий диск
- в. Кеш-память процессора

# г. Оперативная память

# **(в-б-д-а-г)**

# **7. Укажите последовательность действий для работы с файлом, который не**

**открывается с помощью программ, установленных на компьютере:** 

а. Загрузить дистрибутив программы

- б. Запустить браузер для доступа к сети Интернет
- в. Произвести инсталляцию программы на персональный компьютер
- г. Используя поисковые системы найти информацию о нужной программе

# **(в-б-д-а-г)**

## **8. Расположите в иерархическом порядке уровни памяти:**

- а. Внешняя память (ВЗУ)
- б. Основная память (ОП)
- в. Регистровая кэш-память
- г. Микропроцессорная память (МПП)

## **(в-б-д-а-г)**

### **9. Укажите путь создания папки:**

- а. В строке меню папки выбрать Новая папка
- б. В контекстном меню окна папки выбрать команду создать папку
- в. Открыть папку
- г. Перейти на рабочий стол или открыть окно папки

# **(в-б-д-а-г)**

# **10. Расположите носители информации по увеличению их возможной емкости**

- а. Blu-rayDisc
- б. CD
- в. флеш-накопитель 16 ГБ
- г. DVD
- д. HDD

**(в-б-д-а-г)**

# Тестовый контроль по теме MS Power Point

- $1<sup>1</sup>$ Power Point нужен для создания ....
	- 1. таблиц с целью повышения эффективности вычисления формульных выражений
	- 2. текстовых документов, содержащих графические объекты
	- 3. Internet-страниц с целью обеспечения широкого доступа к имеющейся информации
	- 4. презентаций с целью повышения эффективности восприятия и запоминания информации

### $2.$ Power Point Fro...

- 1. приложение Microsoft Office, предназначенное для создания презентаций
- 2. прикладная программа для обработки кодовых таблиц
- 3. устройство компьютера, управляющее его ресурсами в процессе обработки данных в табличной форме
- 4. системная программа, управляющая ресурсами компьютера
- Совокупность слайдов, собранных в одном файле, образуют...  $3.$ 
	- 1. показ
	- 2. презентацию
	- 3. кадры
	- 4. рисунки
- $\mathbf{4}$ Запуск программы Power Point осуществляется с помощью команд ...

# 1. Пуск – Все программы – Microsoft Office – Microsoft Power Point

- 2. Пуск Главное меню Найти Microsoft Power Point
- 3. Панели задач Настройка Панель управления Microsoft Power Point
- 4. Рабочий стол Пуск Microsoft Power Point
- $5<sup>5</sup>$ Команды вставки картинки в презентацию программы Power Point...
	- 1. Вставка Объект
	- 2. Вставка Рисунок Картинки
	- 3. Формат Рисунок Картинки
	- 4. Формат Рисунок Из файла
- Применение фона к определенному слайду в презентации Power Point -6
	- 1. Формат Фон Применить
	- 2. Дизайн Фон
	- $3.$  Вставка Фон
	- 4. Вид Оформление Фон
- $\overline{7}$ Какая кнопка окна программы Power Point предназначена непосредственно для вставки текстового блока на слайд?
	- 1. Прямоугольник
	- 2. Овал
	- 3. Налпись
	- 4. Шрифт
- 8 Команды настройки смены слайдов презентации программы Power Point по щелчку - ...
	- 1. Показ слайдов Смена слайдов Автоматически после
- 2. Показ слайдов Настройка анимации После предыдущего
- 3. Показ слайдов Настройка анимации Запускать щелчком
- 4. Показ слайдов Смена слайдов По щелчку
- $\boldsymbol{Q}$ С помощью каких команд можно вставить готовый звуковой файл в слайд презентации программы Power Point?
	- 1. Вставка Объект
	- 2. Показ слайдов Звукозапись
	- 3. Вставка Фильмы и звук Запись звука
	- 4. Вставка Фильмы и звук Звук из файла
- 10 Выполнение команды Начать показ слайдов презентации программы Power Point осуществляет клавиша ...
	- 1. F5
	- 2. F4
	- 3. F3
	- 4. F7
- 11 Какая клавиша прерывает показ слайдов презентации программы Power Point?
	- 1. Enter
	- 2. Del
	- 3. Tab
	- **4. Esc**
- 12 Укажите расширение файла, содержащего обычную презентацию Microsoft **Power Point.** 
	- 1) .pptx  $3)$ .jpg
	- $2)$  .gif  $4)$ .pps

#### 13 .Команды добавления диаграммы в презентацию программы Power Point - ...

- 1. Правка Добавить диаграмму
- 2. Файл Добавить диаграмму
- 3. Вставка Диаграмма
- 4. Формат Диаграмма

# ВОПРОСЫ НА УСТАНОВЛЕНИЕ ПОСЛЕДОВАТЕЛЬНОСТИ ДЕЙСВИЙ

- 1. Установите последовательность запуска программы MS PowerPoint:
- a. Microsoft Office
- б. Все программы
- **B.** Microsoft Power Point
- г. Пуск
- $\Gamma$ -0- $a$ -B

# **Тестовый контроль по теме MS Word**

# **1.Укажите последовательность создания нумерации страниц в текстовом редакторе**

## **MS Word:**

а. Указать положение и выравнивание символа номера страницы

- б. Нажать
- в. Выбрать команду «Номер страницы»

г. Открыть меню «Вставка»

### **(г-в-а-б)**

# ВЫБЕРИТЕ ОДИН ПРАВИЛЬНЫЙ ОТВЕТ

**1. В текстовом редакторе MS Word взят фрагмент текста** 

№; ФИО; Год рождения; Номер паспорта

- 1; ; 1971; 123456
- 2; Иванов; 1975; 234567; 4
- 3; Петров; ; 345678
- 4; Сидоров; ; 456789; 5

### **Вид, который будет иметь третий столбец данного текста после преобразования его в таблицу с использованием в качестве разделителя символа «;»**

- a)  $\overline{\phi}$ **MO** (6) **Иванов** Петров Сидоров
- $T$ от• рождения  $1971$ ¤  $1975$ a  $\sigma$  $\overline{a}$  $\overline{4}$  $\overline{\mathbf{5}}$
- в)  $\boxed{\textbf{HomeD}}$  г) паспорта 123456 234567 345678 456789

### **2. Как в текстовом процессоре WORD при помощи мыши изменить размер рисунка, сохранив его пропорции?**

- a) используя угловые точки выделения рисунка и клавишу Alt
- б) используя угловые точки выделения рисунка и клавишу Shift
- в) используя угловые точки выделения рисунка и клавишу Ctrl
- г) используя угловые точки выделения рисунка

### **3. Результат использования в текстовом редакторе MS Word формулы =SUM(left)**

- a) находится сумма ячеек, расположенных ниже ячейки с формулой
- б) находится сумма ячеек, расположенных правее ячейки с формулой
- в) находится сумма ячеек, расположенных выше ячейки с формулой
- г) находится сумма ячеек, расположенных левее ячейки с формулой

### **4. В текстовом процессоре MS Word набран текст**

*Переправа построена через реку.*

Какой вид примет текст после выполнения слева направо последовательности команд:

Выделить слово. Вырезать. Выделить слово. Вырезать. Выделить слово. Вырезать. Выделить слово. Вырезать. Вставить. Вставить. Вставить. Вставить?

- а) Переправа Переправа построена построена через через реку реку
- б) Переправа построена через реку реку реку реку
- в) реку реку реку реку
- г) реку через построена Переправа

**5. Имеется таблица из 4 строк и 5 столбцов, созданная в MS Word. После выделения 3-го и 4-го столбцов выполнена команда Объединить ячейки. Затем выделены первая и вторая ячейки первого столбца и выполнена команда**

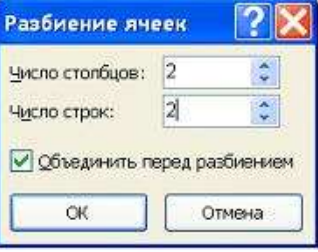

.

**Количество ячеек, которое будет содержать новая таблица**

a) 16 б) 15 в) 13 г) 19

### **6. Колонтитул ‒ это**

a) первая глава текстового документа

б) заголовок текстового документа

в) первую страницу текстового документа

г) повторяющиеся на каждой странице документа данные

**7. Программа, отвечающая за взаимодействие компьютера с конкретными устройствами, называется**

- а) операционная система
- б) драйвер
- в) утилита
- г) браузер

# **9. Кнопка на стандартной панели инструментов, предназначенная для отображения всех знаков (непечатаемые символы)**

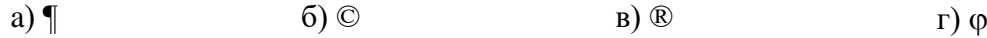

**10.Кегль – это**

а) вид начертания шрифта

б) размер шрифта

в) гарнитура шрифта

г) параметр толщины шрифта

# ВОПРОСЫ НА УСТАНОВЛЕНИЕ ПОСЛЕДОВАТЕЛЬНОСТИ ДЕЙСВИЙ

## **2. Установите последовательность установления нестандартных значений полей для нового документа в редакторе MS Word 2013:**

- а. Выбрать вкладку «Разметка страницы»
- б. Выбрать группу команд команду «Параметры страницы»
- в. Выбрать команду «Настраиваемые поля»
- г. Выбрать функцию «Поля»

### **3. Установите последовательность перемещения фрагмента текста в MS Word:**

а. Щелчок по кнопке «Вырезать» панели инструментов «Главная»

- б. Выделить фрагмент текста
- в. Щелчок по кнопке «Вставить» панели инструментов «Главная»
- г. Щелчком отметить место вставки

**г-б-а-в**

## **4. Укажите последовательность создания нумерации страниц в текстовом редакторе MS Word:**

- а. Указать положение и выравнивание символа номера страницы
- б. Нажать
- в. Выбрать команду «Номер страницы»
- г. Открыть меню «Вставка»

**г-в-а-б**

# **10. Установите последовательность действий при установке полей в MS Word:**

- а. Изменить числовые значения
- б. Нажать клавишу enter
- в. Выполнить двойной клик левой кнопкой по линейке разметки
- г. Открыть документ

# **11. Установите последовательность действий при осуществлении копирования объекта с флэш-накопителя на рабочий стол:**

- а. Захватить объект и перетащить
- б. Подключить флэш-накопитель
- в. Включить компьютер
- г. Открыть флэш-накопитель и проложить маршрут

# **12. Установите последовательность действий при осуществлении удаления группы объектов:**

- а. Подтвердить удаление клавишей Enter
- б. Проложить маршрут к объекту
- в. Нажать клавишу Delete
- г. Выделить группу объектов

# **13. Установите последовательность действий при создании текстового документа в папке:**

- а. Присвоить имя документу
- б. Проложить маршрут в нужную папку
- в. В списке выбрать строку «Создать» и «Документ word»
- г. Открыть контекстное меню

ВОПРОСЫ НА УСТАНОВЛЕНИЕ ПОСЛЕДОВАТЕЛЬНОСТИ ДЕЙСВИЙ

# **1**

# **2. Установите последовательность установления нестандартных значений полей для нового документа в редакторе MS Word 2013:**

- а. Выбрать вкладку «Разметка страницы»
- б. Выбрать группу команд команду «Параметры страницы»
- в. Выбрать команду «Настраиваемые поля»
- г. Выбрать функцию «Поля»

# **3. Установите последовательность перемещения фрагмента текста в MS Word:**

- а. Щелчок по кнопке «Вырезать» панели инструментов «Главная»
- б. Выделить фрагмент текста
- в. Щелчок по кнопке «Вставить» панели инструментов «Главная»
- г. Щелчком отметить место вставки

### **г-б-а-в**

## **4. Укажите последовательность создания нумерации страниц в текстовом редакторе MS Word:**

а. Указать положение и выравнивание символа номера страницы

б. Нажать

в. Выбрать команду «Номер страницы»

г. Открыть меню «Вставка»

**г-в-а-б**

# ВСТАВИТЬ ПРОПУЩЕННОЕ СЛОВО ИЛИ ЧИСЛО

**1. (Текстовый)** редактор – это программа, предназначена для создания, редактирования и форматирования текстовой информации.

**2.** Основными функциями текстовых редакторов являются: редактирование текста, **форматирование** текста, вывод текста на печать.

**3.** В документе MS Word текст, расположенный между двумя символами ¶ называется **(абзацем).**

**4.** Фрагмент текста, заканчивающийся нажатием клавиши ¶, называется абзацем.

# Тестовый контроль по теме MS Excel

- 1. Назначение MS Excel -
	- 1. проведение расчетов
	- 2. проведение расчетов, решение оптимизационных задач
	- 3. проведение расчетов, решение оптимизационных задач, построение диаграмм
	- 4. проведение расчетов, решение оптимизационных задач, построение диаграмм, создание web-документов

# 2. Каждый документ MS Excel представляет собой

- 1. набор таблиц рабочую книгу
- 2. рабочие листы
- 3. рабочую книгу

# 3. Файлы Excel имеют расширение

- $1. \text{mdb}$
- 2.  $lmm$
- 3. xls

# 4. Электронная таблица состоит из

- 1. таблиц
- 2. столбнов
- 3. столбцов и строк

# 5. Столбцы обозначаются

- 1. русскими буквами и числами
- 2. латинскими буквами
- 3. русскими буквами

# 6. Строки обозначаются

- 1. пелыми числами
- 2. числами и буквами
- 3. латинскими буквами

# 7. Ячейки располагаются

- 1. на объединении столбцов и строк
- 2. на пересечении столбцов и строк
- 3. на пересечении строк

# 8. Укажите допустимые номера ячеек

- 1. A1
- 2. Д2
- 3. HP6500

# 9. В ячейке могут храниться данные следующих типов

- 1. числовые и формулы
- 2. тестовые и формулы

# 3. числовые, текстовые и формулы

# 10. Формула в электронных таблицах не может включать

- 1. имена ячеек
- 2. текст
- 3. знаки арифметических операций
- 11. В электронных таблицах со знака "=" начинается ввод
	- 1. числа
	- 2. строки
	- 3. формулы
- 12. В электронной таблице выделены ячейки А1:В3. Сколько ячеек выделено?
- 1. 3
- 2. 4
- **3. 6**
- 13. **В электронных таблицах выделена группа ячеек A2:C4. Сколько ячеек входит в эту группу?**
	- 1. 6
	- 2. 7
	- **3. 9**

# 14. **Для работы с областью в электронных таблицах ее необходимо**

- **1. выделить**
- 2. переместить
- 3. передвинуть

# 15. **Адрес ячейки электронной таблицы – это**

- 1. номер байта оперативной памяти, отведенного под ячейку
- **2. имя, состоящее из имени столбца и номера строки**
- 3. адрес байта оперативной памяти, отведенного под ячейку
- 16. **Можно ли на одном листе создавать несколько диаграмм?**
	- **1. Да, любое количество**
	- 2. Да, любое количество только для таблиц, расположенных на этом листе
	- 3. Нет

# 17. **Можно ли редактировать ячейки с формулами?**

- **1. Да, любые ячейки с любыми формулами**
- 2. Да, с использованием мыши
- 3. Нет

# 18. **В Excel записана формула =СУММ(A1;C3). Данные из какого количества ячеек суммируются по этой формуле?**

- **1. 9**
- 2. 2
- 3. 6

# ВОПРОСЫ НА УСТАНОВЛЕНИЕ ПОСЛЕДОВАТЕЛЬНОСТИ ДЕЙСВИЙ

# **1.Установите правильную последовательность при создании диаграммы в MS Excel:**

- а. выбрать вкладку «вставка»
- б. создать таблицу с исходными данными
- в. выбрать тип диаграммы
- г. выделить диапазон ячеек таблицы

**(б-г-а-в)**

# **2. Установите правильную последовательность действий для вычисления данных по формуле в MS Excel:**

- а. Нажать кнопку «Enter»
- б. Выделить ячейку
- в. Ввести формулу
- г. Ввести знак =

**(б-г-в-а)**

# ВСТАВИТЬ ПРОПУЩЕННОЕ СЛОВО ИЛИ ЧИСЛО

1.Основным элементом электронной таблицы MS Excel является **(ячейка**).

2.С какого знака начинается запись формулы в Excel (введите знак): **(=).**

3**.** В электронных таблицах выделена группа ячеек A1:В3. В эту группу входит **6** ячеек. Ответ запишите цифрой.

4**.** В электронной таблице выделена группа ячеек А1:С2. Определите сколько ячеек входит в эту группу. Запишите ответ: **6**.

5. Диапазон А1:В5 содержит **10** ячеек. (Ответ записывается в числовой форме, например, 30 или 5)

6. В электронных таблицах выделена группа ячеек А1:СЗ. Сколько ячеек входит в эту группу? Запишите ответ: **9**

# Установите соответствие терминов и определений Excel:

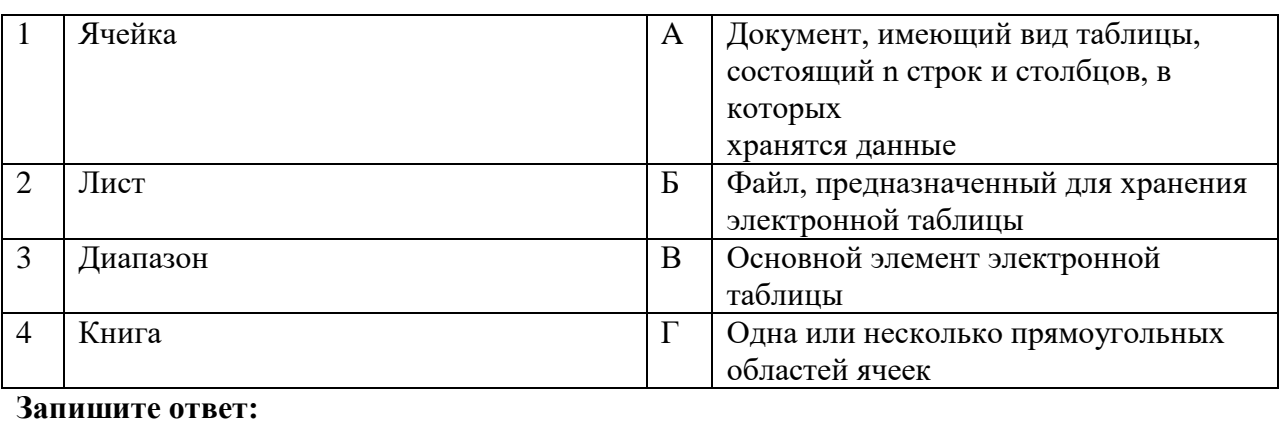

# $\begin{array}{ccc} 1 & 2 & 3 & 4 \end{array}$ B  $|A| \Gamma$   $|B|$

### **26. Установите соответствие названий диаграмм их назначению:**

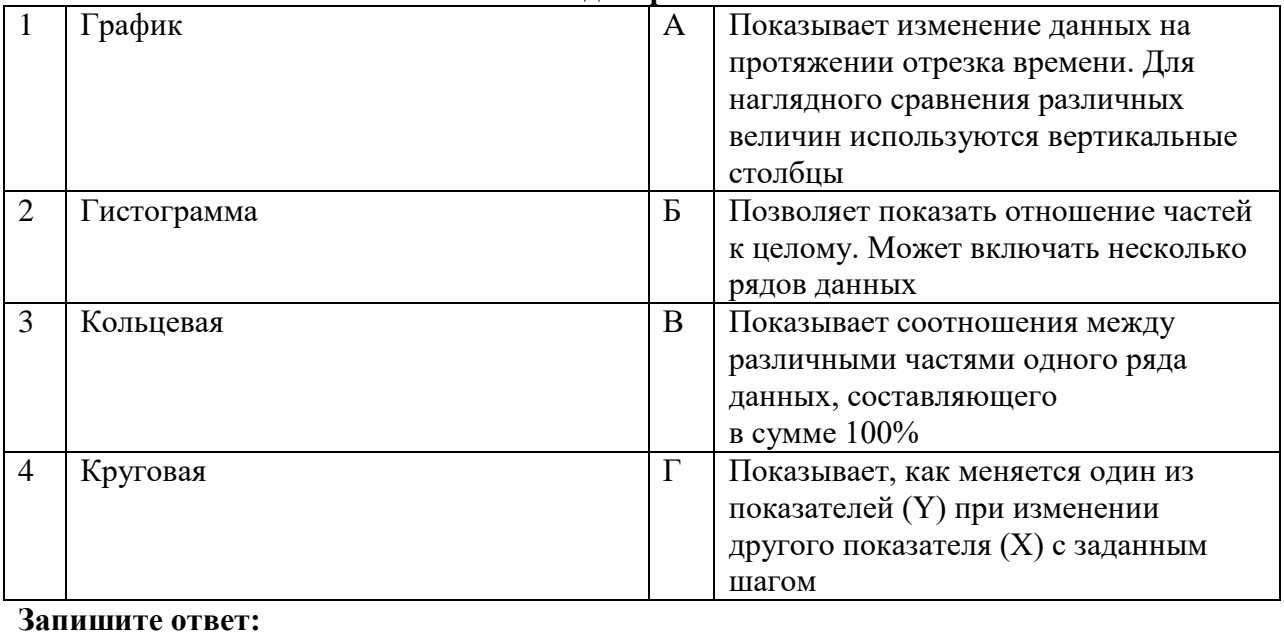

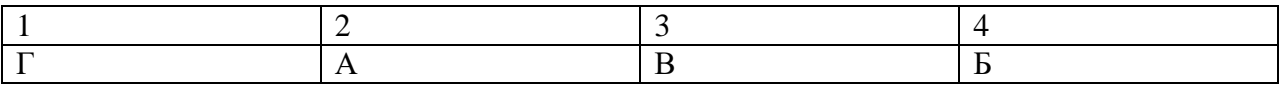

# Тестовый контроль по теме

# Возможности использования ресурсов сети Интернет для совершенствования профессиональной деятельности

### 1. Глобальная сеть - это ...

1) система, связанных между собой компьютеров

2) система, связанных между собой локальных сетей

3) система, связанных между собой локальных телекоммуникационных сетей

4) система, связанных между собой локальных сетей и компьютеров отдельных пользователей

5) система, связанных между собой локальных сетей и хост - машин

### 2. Чтобы соединить два компьютера по телефонным линиям связи необходимо иметь:

 $1)$  модем

2) два модема

3) телефон, модем и специальное программное обеспечение

4) по модему на каждом компьютере и специальное программное обеспечение

5) по телефон и модему на каждом компьютере и специальное программное обеспечение

3. Модем - это ..., согласующее работу ... и телефонной сети. Вместо многоточий вставь подходящие высказывания.

1) устройство, программы

2) программа, компьютера

3) программное обеспечение, компьютера

4) устройство, дисковода

5) устройство, компьютера

### 4. Почтовый ящик абонента электронной почты - это ...

1) часть экрана. где выводится список имен писем

2) часть оперативной памяти на терминале

3) часть внешней памяти на почтовом сервере

4) номер телефона, с которым связан модем

5) часть оперативной памяти на почтовом сервере

5. E-mail - это:

1) поисковая программа

2) название почтового сервера

3) почтовая программа

4) обмен письмами в компьютерных сетях(электронная почта)

5) прикладная программа

6. "Электронный почтовый архив служит для ... и находится в ...". Вместо многоточий вставь подходящие высказывания.

1) адресов абонентов электронной почты; оперативной памяти компьютера

2) электронных писем; внешней памяти компьютера

3) электронных писем: внешней памяти почтового сервера

4) адресов абонентов электронной почты; внешней памяти почтового сервера

5) электронных писем; оперативной памяти почтового сервера

### 7. Протокол FTP служит для:

1) передачи гипертекста

2) передачи файлов

3) управления передачи сообщениями

4) запуска программы с удаленного компьютера

5) передачи почтовых сообщений

## 8. Отличие локальных и глобальных сетей состоит в следующем:

1) в локальных сетях применяются высокоскоростные линии связи, а в глобальных низкоскоростные

2) локальные и глобальные сети различаются по географическому принципу(по удаленности)

3) различаются количеством рабочих станций в сети

4) различаются количеством серверов в сети

- 5) в локальных сетях используются цифровые линии связи, а глобальных аналоговые
- 9. Какие компоненты вычислительной сети необходимы для организации одноранговой локальной сети?
- 1) модем, компьютер-сервер
- 2) сетевая плата, сетевое программное обеспечение
- 3) рабочие станции, линии связи, сетевая плата, сетевое программное обеспечение

4) компьютер-сервер, рабочие станции,

5) сетевое программное обеспечение, сетевая плата,

10. Для просмотра WEB-страниц предназначены:

1) поисковые серверы

## 2) программы браузеры

- 3) телеконференции
- 4) почтовые программы
- 5) провайдеры

## 15. Топология локальной сети, в которой все рабочие станции непосредственно соединены с сервером, называется

- а) радиальной
- б) шинной
- в) кольневой
- г) древовидной

# 11. Укажите последовательную цепочку элементов, образующую адрес электронной почты:

- а. Имя пользователя
- б. Символ (а)
- в. Домен
- г. Имя почтового сервера

# $(a-6-r-B)$

 $\overline{b}$ 

### 12. Установите соответствие межлу термином и опреледением:

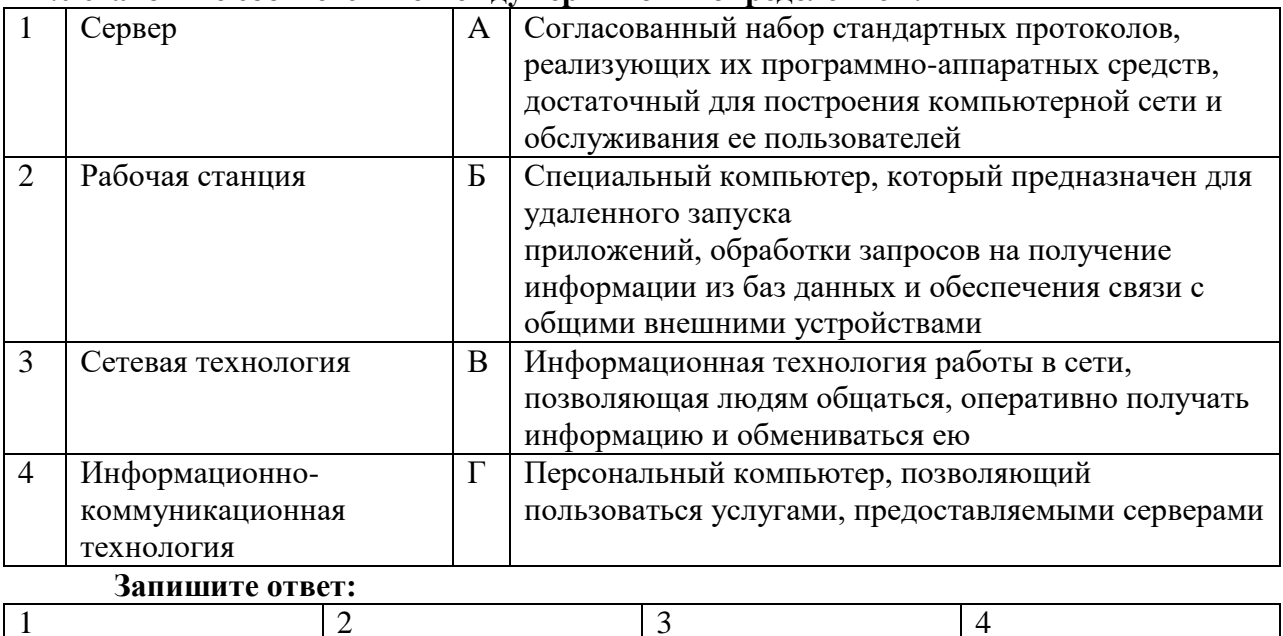

## 29. Установите соответствие между названиями и средствами телекоммуникационных технологий:

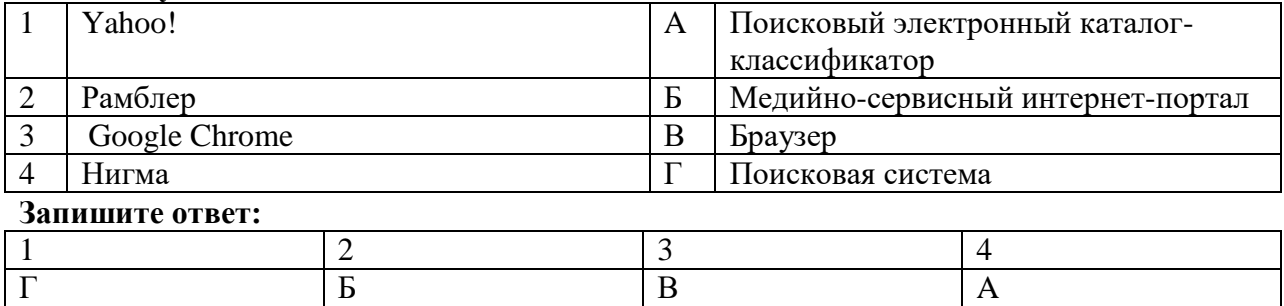

# ВСТАВИТЬ ПРОПУЩЕННОЕ СЛОВО ИЛИ ЧИСЛО

1. МОДЕМ - это устройство для информации.

2. Программа для просмотра WEB-страниц называется \_\_\_\_\_\_\_\_\_\_\_\_.

3. Единицей обмена физического уровня сети является

4. Процесс установки программного обеспечения на компьютер

конечного пользователя -

5. Совокупность знаний, умений и навыков поиска, отбора, хранения и анализа информации, то есть всего, что включается в информационную деятельность, направленную на удовлетворение информационных потребностей - это информационная

7. Сетевая топология в которой все сегменты соединены между собой называется

8. Сеть, которая объединяет компьютеры, установленные в одном помещении или одном здании, называется данни,

9. Модель данных, которая строится по принципу взаимосвязанных таблиц, называется

10. Компьютерное программное обеспечение, с помощью которого операционная система получает доступ к аппаратному обеспечению некоторого устройства, называется

# ВОПРОСЫ НА УСТАНОВЛЕНИЕ ПОСЛЕЛОВАТЕЛЬНОСТИ ЛЕЙСВИЙ

## 1. Установите последовательность действий при осуществлении контекстного поиска информации в сети Интернет:

- а. Открыть Интернет-браузер
- б. Выбрать необходимую страницу из предложенных
- в. Включить компьютер

г. Ввести запрос в поисковую строку

## 2. Укажите последовательную цепочку элементов, образующую URL-адрес информационного ресурса:

- а. Имя каталога, в котором содержится нужный файл
- б. Адрес сервера
- в. Протокол
- г. Имя файла

# **HTML проверочный тест**

- **1. Страница html создается с помощью ...**
- **a. любого текстового редактора**
- b. специальной системы программирования html
- c. любой системы программирования
- d. любого табличного процессора
- **2. Как отобразится в браузере текст если мы в документе HTML поместим его**  без каких либо тегов между тегами <br/>body> ... </body>
- a. Отобразится так как мы его набрали с учетом всех переносов и пробелов
- **b. Отобразится сплошной строкой с переносом в конце окна браузера**
- c. Отобразится так как мы его набрали с учетом всех переносов
- d. Отобразится так как мы его набрали с учетом всех пробелов

# **3. Значение атрибутов тега заключается в ...**

- a. скобки
- b. теги
- c. атрибуты
- **d. кавычки**
- **4. Определить тип списка**

**<ol>\_ <li>элемент 1</li> <li>элемент 2</li> <li>элемент 3</li> </ol>**

- **a. Нумерованный**
- b. Маркированный
- c. Список определений
- d. Смешанный

# **5. Какие виды гиперссылок существуют в html?**

- a. Синтаксические
- b. Логические
- **c. Абсолютные**
- **d. Относительные**

# **6. Что связывают между собой гиперссылки?**

- **a. Веб-страницы**
- b. Теги
- c. Теги и атрибуты
- d. Атрибут и его значение

# **7. Атрибуты тега ...**

- **a. Изменяют и уточняют его действия**
- b. Можно использовать вместо самого тега
- c. Нужно писать сразу после закрытия тега
- d. Нужно писать в закрывающем теге

# 8. Страницу html мы можем корректно отобразить с помощью ...

# а. браузера

- **b.** текстового редактора
- с. приложения Microsoft Word
- d. приложения Excel
- $\boldsymbol{9}$ Укажите правильный формат задания атрибутов
	- а. <имя атрибута имя тега="значение">
	- b. <имя тега имя атрибута="значение">
	- с. <значение имя атрибута="имя тега">
	- d. <имя тега значение="имя атрибута">

#### $10<sup>1</sup>$ Укажите правильный способ вставки картинки на веб-страницу.

- a.  $\langle \text{img} \text{ scr} = \text{'url} \rangle$
- b.  $\langle \text{img src} = \text{"url"} \rangle$
- c.  $\langle \text{img source} = \text{"url"} \rangle$
- d.  $\langle \text{img} \text{ crs} = \text{'url'} \rangle$

#### $11$ Текст заключенный в теги <strong> отобразится

- а. Курсивом
- **b.** Жирным шрифтом
- с. Подчеркнутым
- d. Полужирным шрифтом

### 12 Расширение, используемое для сохранения web-страницы, набранной в программе блокнот?

- a. .css
- b. doc
- $c.$  .gif
- d. .html

# Тест Информационные технологии в профессиональной деятельности ВОПРОСЫ НА УСТАНОВЛЕНИЕ СООТВЕТСТВИЯ

# 1. Определите соответствие между программой и ее функцией:

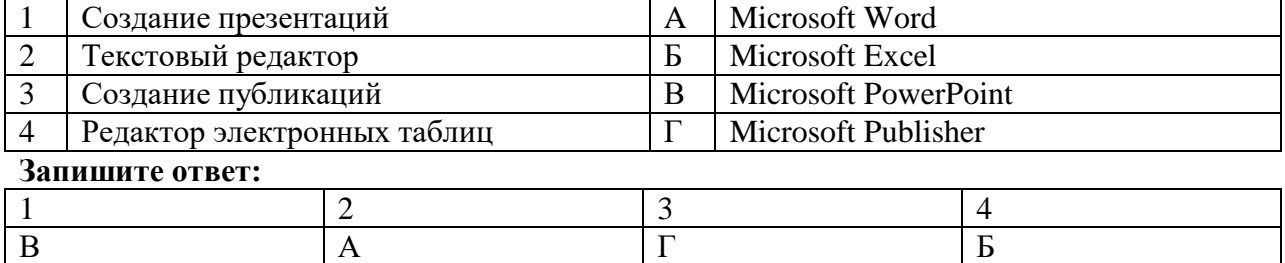

# 2. Определите соответствие между комбинацией клавиш на клавиатуре и выполняемым

### лействием:

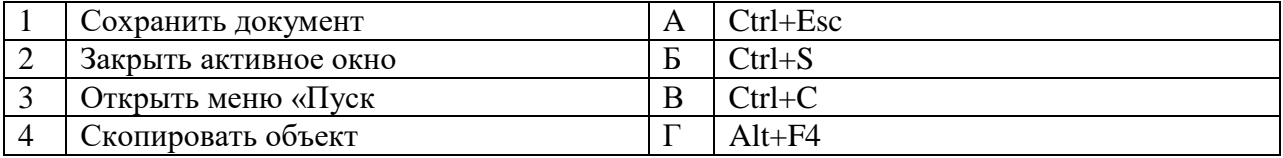

### **Запишите ответ:**

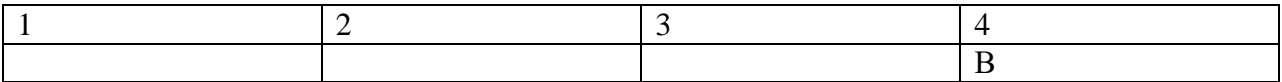

## 3**. Определите соответствие между расширением файла и его содержанием:**

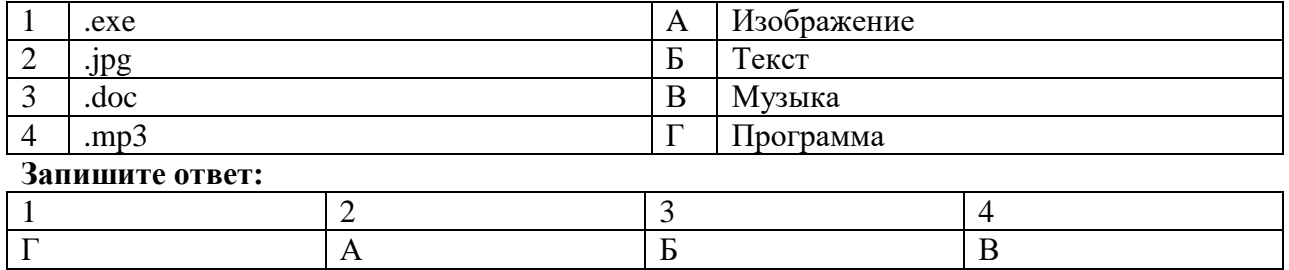

### **4. Определите соответствие между устройством и его основной функцией:**

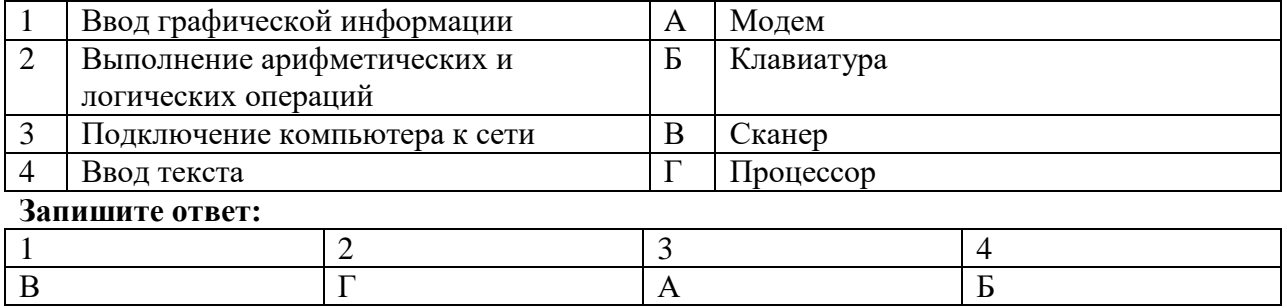

### **5. Установите соответствие классификации информации:**

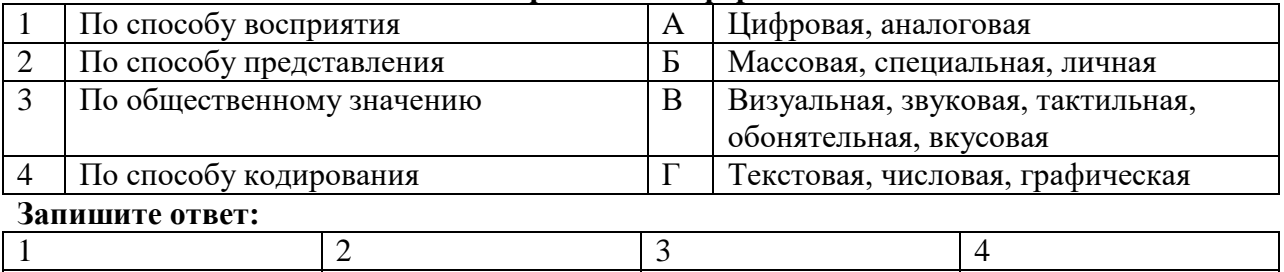

### **6. Установите соответствие категорий программ и их описаний:**

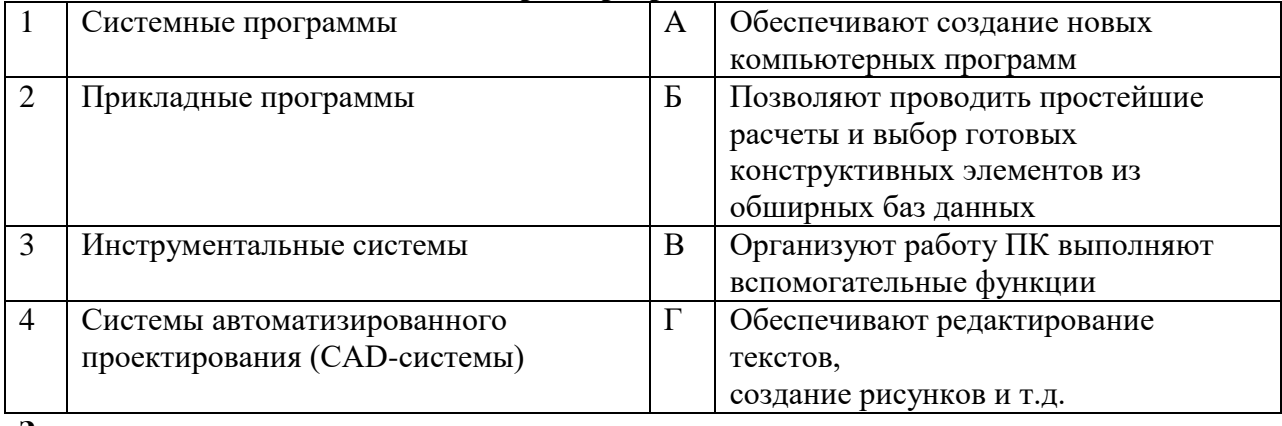

### **Запишите ответ:**

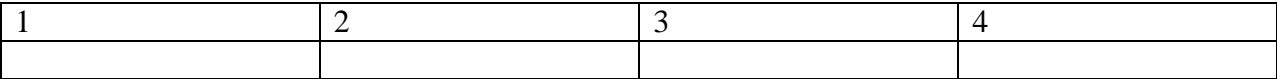

### **7. Установите соответствие типов файлов и обозначением расширений файлов:**

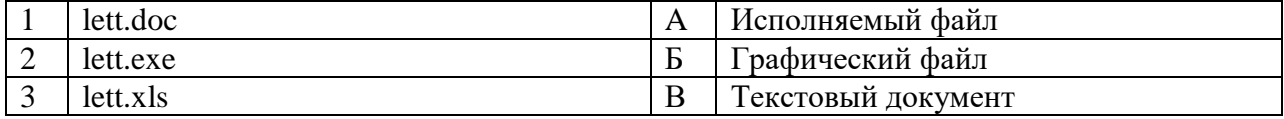

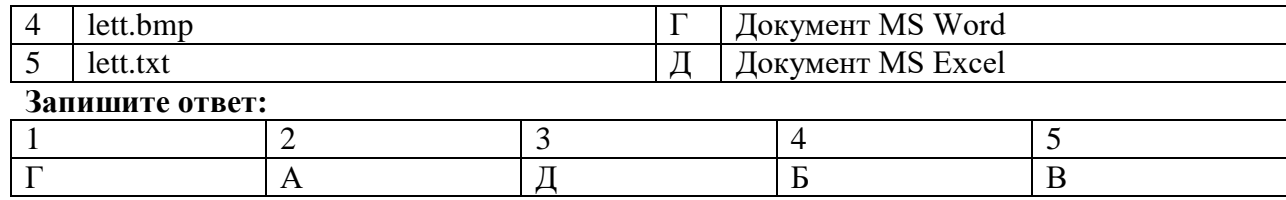

### **8. Установите соответствие между названиями клавиш и их функциями:**

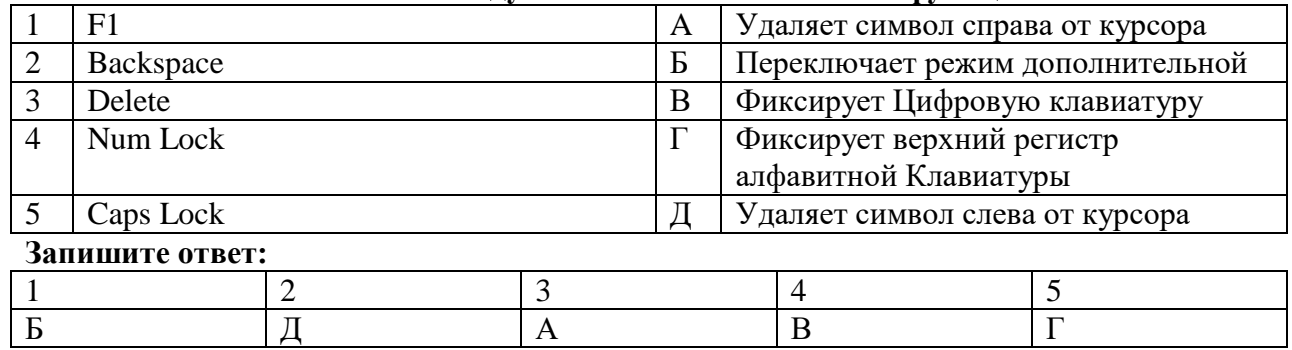

# **9. Установите соответствие между понятием и определением:**

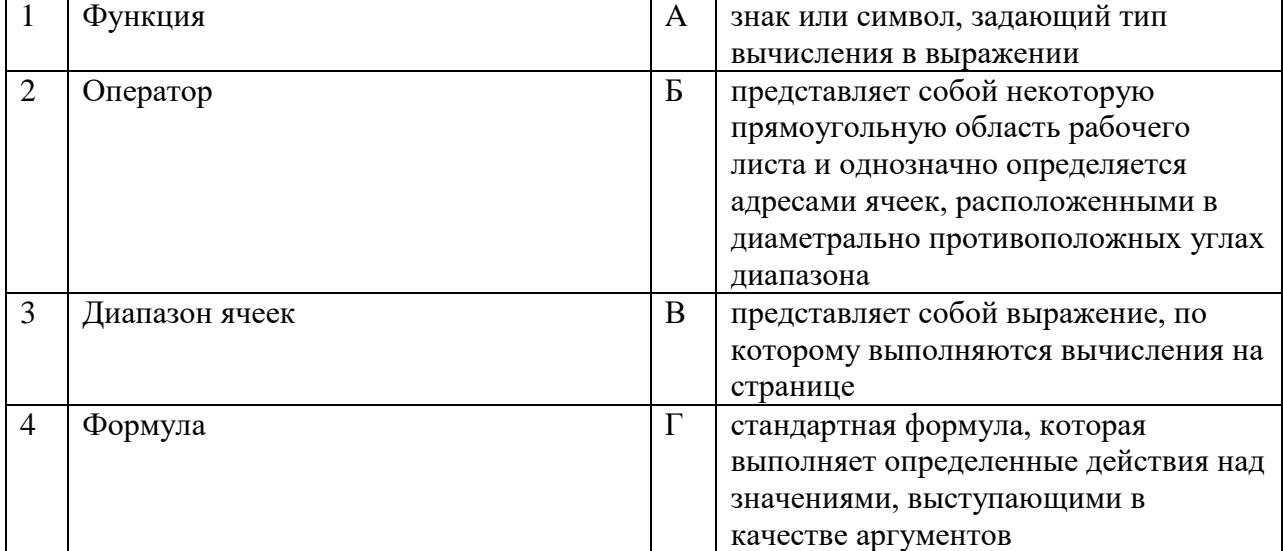

# **Запишите ответ:**

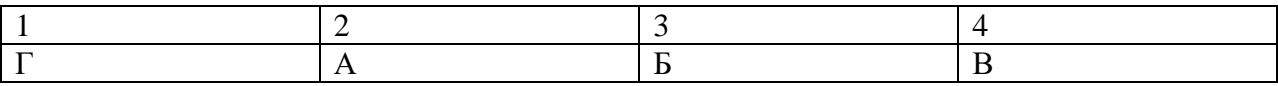

### **10. Установите соответствие:**

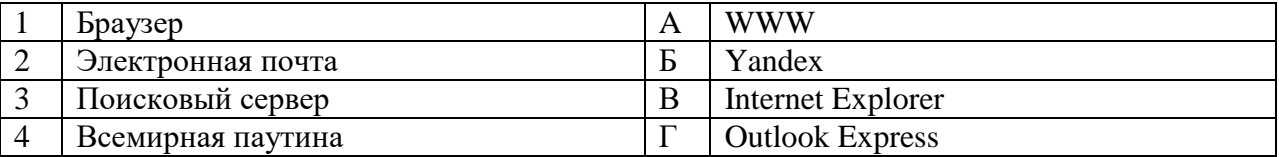

### **Запишите ответ:**

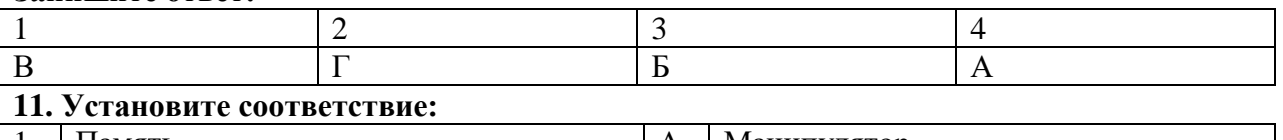

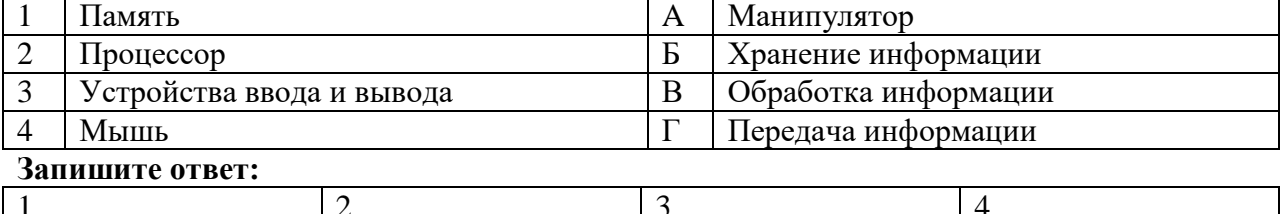

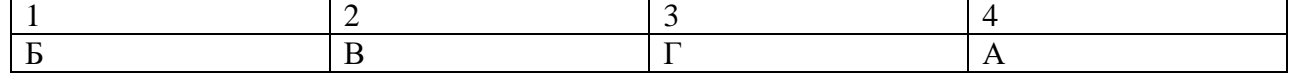

# **12. Установите соответствие:**

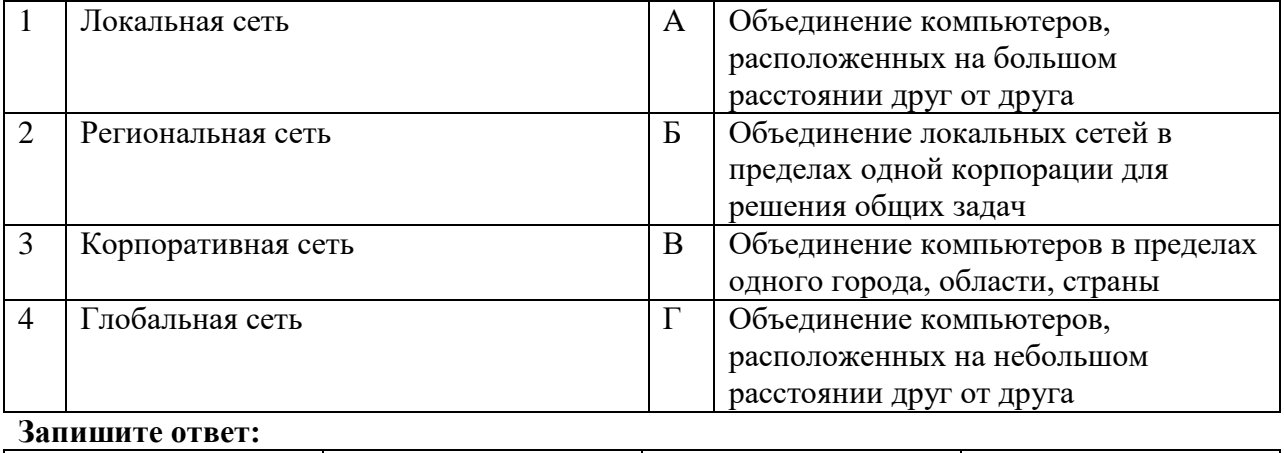

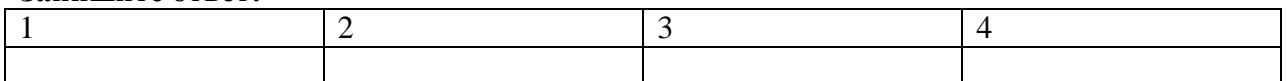

### **13. Установите соответствие между разделами системы «Консультант-Плюс» и их функциями***:*

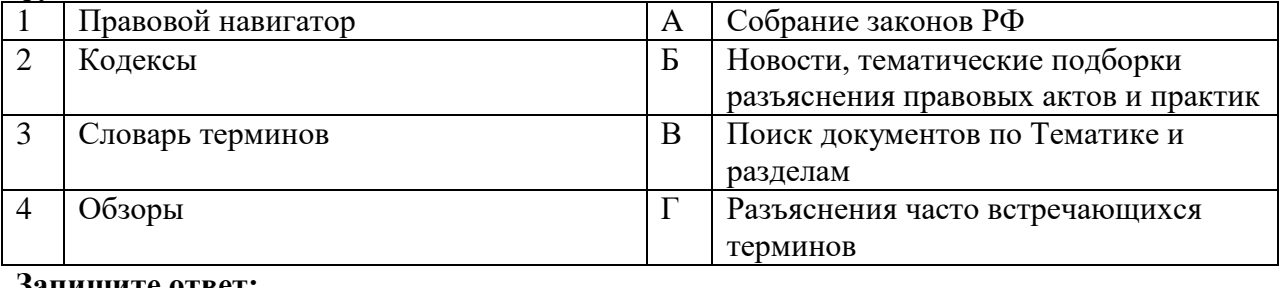

### **Запишите ответ:**  $\begin{array}{ccc} 1 & 2 & 3 & 4 \end{array}$

### **14. Установите правильный порядок соответствия в таблице моделирования:**

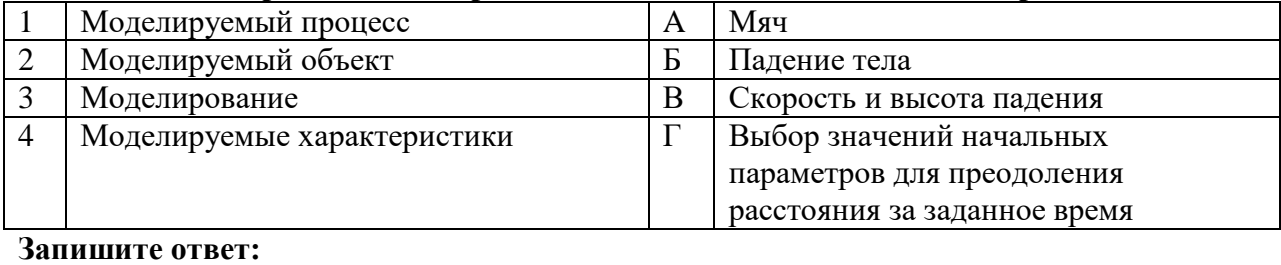

# $\begin{array}{ccc} 1 & 2 & 3 & 4 \end{array}$

## **15. Установите соответствие между типом файла и его расширением:**

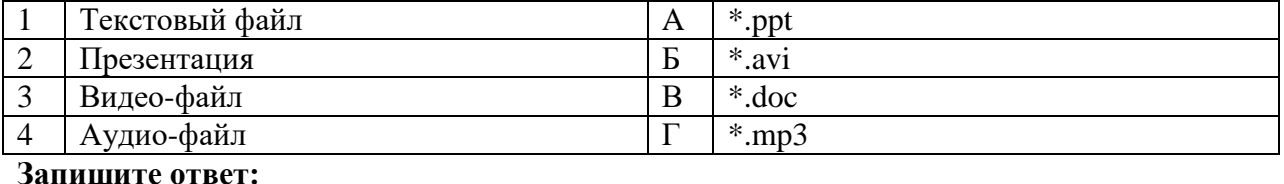

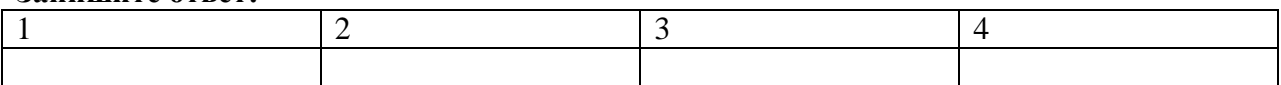

### **16. Установите соответствие между названием технического средства и его типом:**

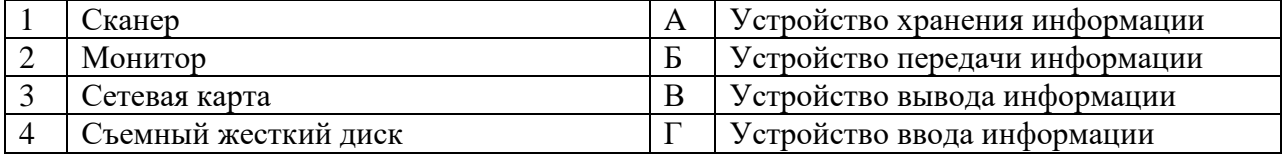

## **Запишите ответ:**

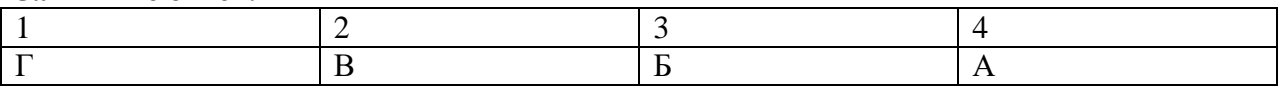

### **17. Установите соответствие между названием объекта базы данных и его определением**:

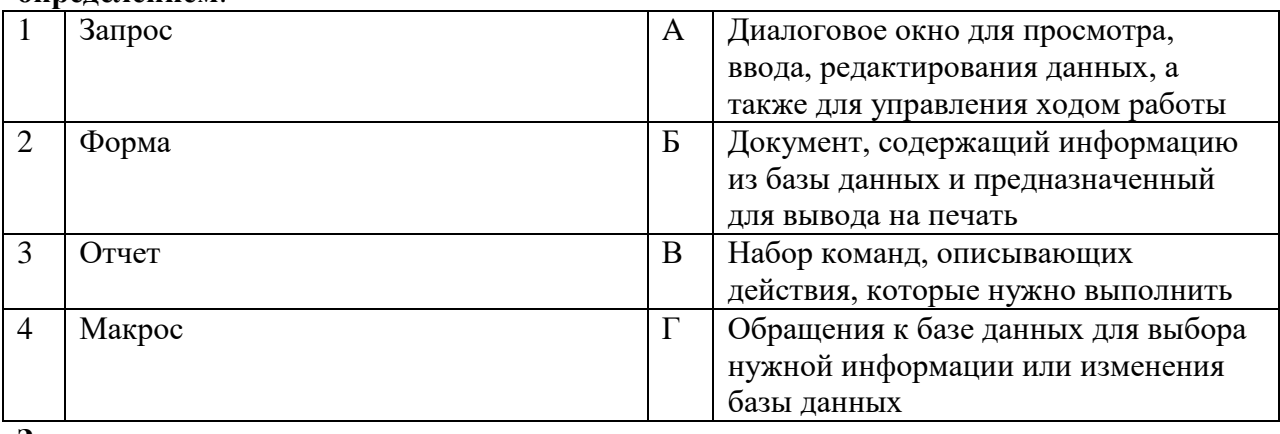

### **Запишите ответ:**

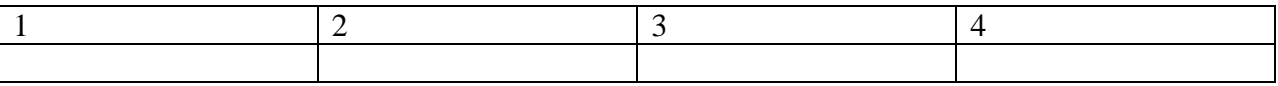

# **18. Установите соответствия между определением и режимом отображения документа на экране:**

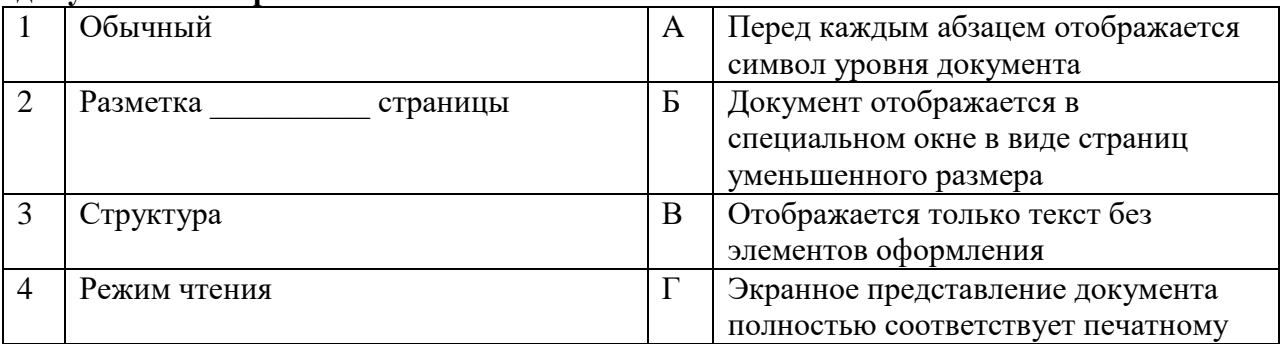

### **Запишите ответ:**

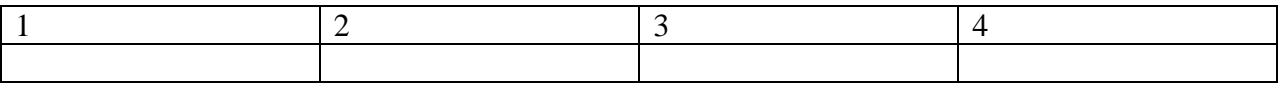

### **19. Установите соответствия между названием программы и видом программного обеспечения:**

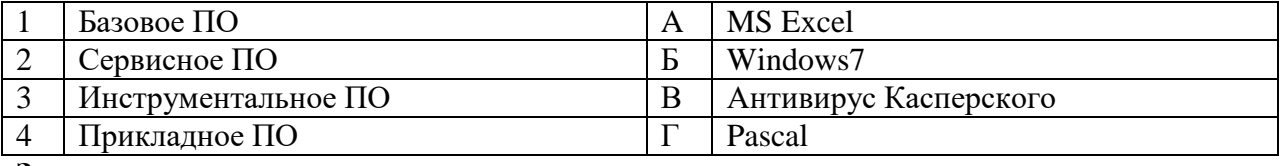

### **Запишите ответ:**

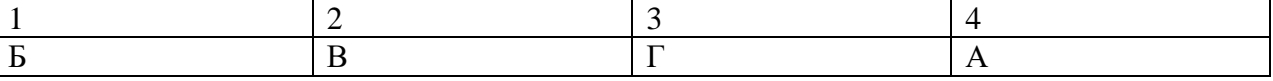

### **20. Установите соответствие между элементами компьютера и функциями, которые они обеспечивают:**

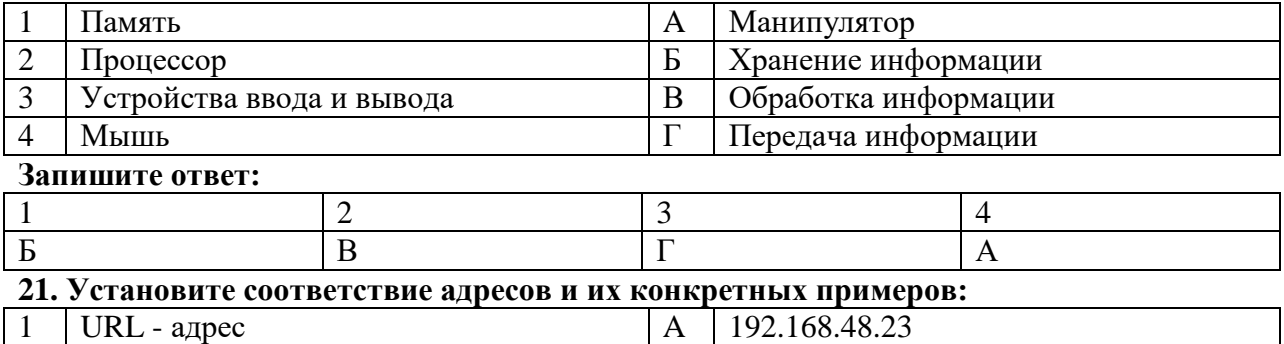

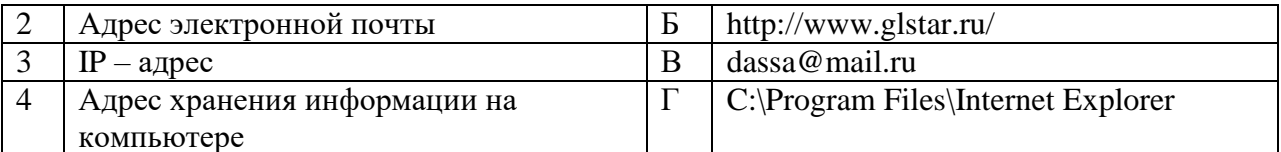

### Запишите ответ:

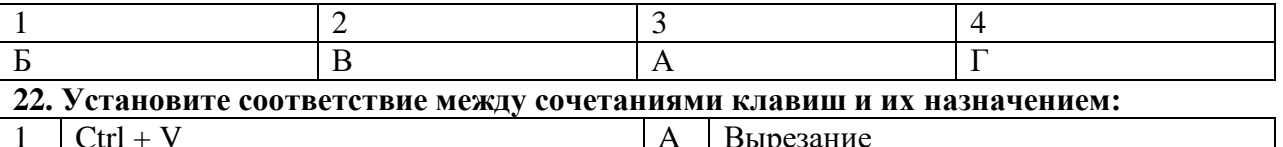

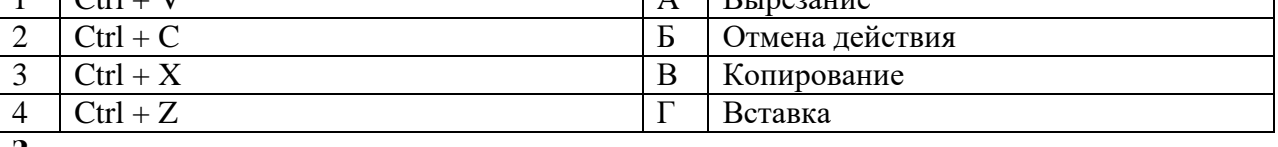

### Запишите ответ:

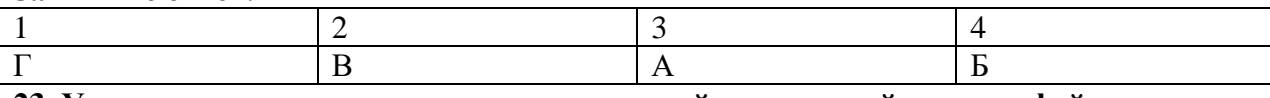

# 23. Установите соответствие между прикладной программой и типом файла, создаваемого

### в этой программе:

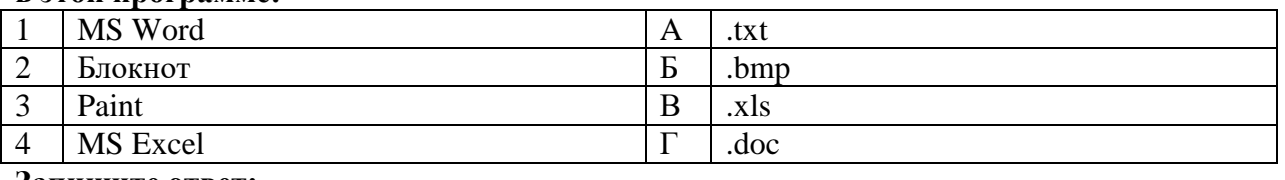

### Запишите ответ:

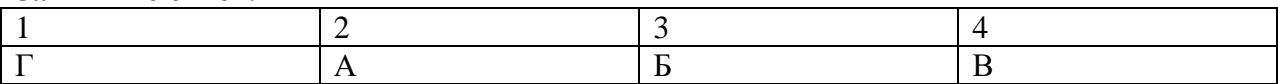

### 24. Установите соответствие между названием и определением программного обеспечения:

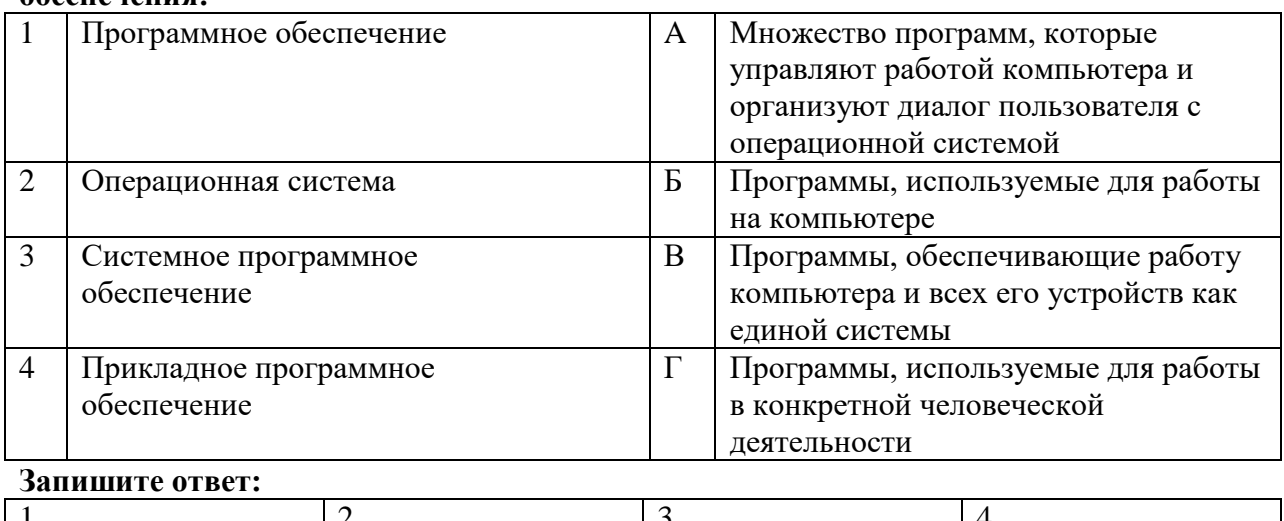

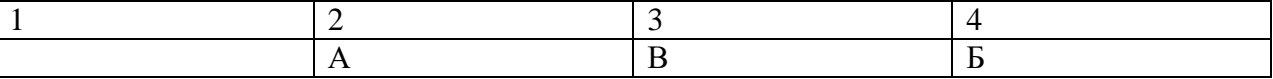

# **8.Комплект материалов для самостоятельной внеаудиторной работы студентов.**

**Задание 1**. Самостоятельная внеаудиторная работа студентов. Подобрать материал (текстовый и графический) для индивидуальной работы по созданию презентации.

# **Темы рефератов и интерактивных мультимедийных презентаций для самостоятельной работы студентов:**

# **1. Аппаратное и программное обеспечение современного ПК**

- Назначение, принцип работы, основные пользовательские характеристики устройств ПК: ввода-вывода, отображения, хранения и передачи информации. Магистрально-модульный принцип архитектуры ЭВМ.
- Принцип программного управления компьютером. Классификация ПО.
- Особенности использования программного обеспечения компьютера. Системное ПО. Операционные системы. Организация файловой структуры.
- Выполнение работы в операционной системе.

# **2.Информационное моделирование как метод познания**

# **3.Основные средства компьютерных технологий и использование их в медицине**

- **4. Обработка информации средствами МS Word**
- **5.Средства и технологии обработки текстовой информации»**
- **6.Текстовые редакторы, текстовые процессоры**
- **7. Средства и технологии обработки числовой информации**
- **8. Интерфейс программы Microsoft Excel.**

# **9. Информационно-поисковые и автоматизированные системы обработки данных**

- Поисковые службы Интернет. Назначение и особенности поисковых WWWсерверов.
- Работа с поисковыми серверами. Язык запросов поискового сервера. Технология поиска.
- Принципы работы и назначение локальных и глобальных компьютерных сетей в информационном обмене.
- Медицинские ресурсы Интернет
- Информационно-поисковые системы
- Тенденции развития компьютерных коммуникаций в медицине. Понятие медицинских информационных систем
- Назначение ИС, их виды, функции администратора системы и ее пользователя.
- Понятие автоматизированных информационных систем. Основные отличительные особенности АИС по сравнению с неавтоматизированными ИС; структура АИС и их роль в обработке баз данных

 Алгоритм поиска медицинской информации в Интернете Разновидности автоматизированных рабочих мест медицинского персонала.

# **10. Технология и средства защиты информации от разрушения и несанкционированного доступа**

## **Требования к презентации**

Количество слайдов – не менее 14.

Первый слайд – титульный.

Второй слайд – содержание со ссылками на соответствующие слайды.

На каждом слайде должны быть кнопки Вперед, Назад, Содержание, на первом слайде – одна кнопка Вперед, на последнем слайде – две кнопки Назад и Содержание; на слайде Содержание (втором слайде) – кнопки Вперед и Завершить презентацию.

Переход слайдов – только по ссылкам и управляющим кнопкам.

Презентация должна быть оформлена в едином стиле: цвет фона и текста, шрифт, заголовки, кнопки, гиперссылки.

Слайды должны быть проиллюстрированы изображениями.

К изображениям и тексту должны быть применены различные виды анимации.

## **Время на подготовку и выполнение:**

Подготовка – материал к презентации подбирается студентом самостоятельно (внеурочно).

**Задание 3.** . Самостоятельная внеаудиторная работа студентов.

Составить каталог медицинских ресурсов сети Интернет (не менее 10 сайтов). В каталоге указать: название сайта, адрес, краткую характеристику сайта.

## **Задание 4.**

Подобрать материал (текстовый и графический) для создания веб-сайта по выбранной теме.

# **Задание 4.**

Создать сайт на выбранную тему. Сайт должен содержать 3-5 веб-страниц, связанных между собой гиперссылками. Страницы должны быть оформлены в едином стиле, содержать графические изображения.

# **9. КРИТЕРИИ ОЦЕНИВАНИЯ**

# **КРИТЕРИИ ОЦЕНИВАНИЯ ЗАДАНИЙ В ТЕСТОВОЙ ФОРМЕ ВХОДНОГО**

### **КОНТРОЛЯ**

**(остаточных знаний)**

**Оценка «5» (отлично) – 100-80% правильных ответов** из 10 тестов не менее 8 правильных ответов из 15 тестов не менее 12 правильных ответов из 20 тестов не менее 16 правильных ответов из 30 тестов не менее 24 правильных ответов из 35 тестов не менее 28 правильных ответов из 50 тестов не менее 40 правильных ответов из 100 тестов не менее 80 правильных ответов **Оценка «4» (хорошо) – 79-70% правильных ответов** из 10 тестов не менее 7 правильных ответов из 15 тестов не менее 10 правильных ответов из 20 тестов не менее 14 ответов правильных из 30 тестов не менее 21 правильных ответов из 35 тестов не менее 24 правильных ответов из 50 тестов не менее 35 правильных ответов из 100 тестов не менее 70 правильных ответов **Оценка «3» (удовлетворительно) – 69-60% правильных ответов** из 10 тестов не менее 6 правильных ответов из 15 тестов не менее 9 правильных ответов из 20 тестов не менее 12 правильных ответов из 30 тестов не менее 18 правильных ответов из 35 тестов не менее 21 правильных ответов из 50 тестов не менее 30 правильных ответов из 100 тестов не менее 60 правильных ответов **Оценка «2» (неудовлетворительно) – менее 60% правильных ответов** из 10 тестов 5 и менее правильных ответов из 15 тестов 10 и менее правильных ответов из 20 тестов 11 и менее правильных ответов из 30 тестов 17 и менее правильных ответов из 35 тестов 20 и менее правильных ответов из 50 тестов 29 и менее правильных ответов из 100 тестов 59 и менее правильных ответов **КРИТЕРИИ ОЦЕНИВАНИЯ ЗАДАНИЙ В ТЕСТОВОЙ ФОРМЕ Оценка «5» (отлично) – 100-90% правильных ответов** из 10 тестов не менее 9 правильных ответов из 15 тестов не менее 14 правильных ответов из 20 тестов не менее 18 правильных ответов

- из 30 тестов не менее 27 правильных ответов
- из 35 тестов не менее 31 правильных ответов
- из 50 тестов не менее 45 правильных ответов
- из 100 тестов не менее 90 правильных ответов

### **Оценка «4» (хорошо) – 89-80% правильных ответов**

- из 10 тестов не менее 8 правильных ответов
- из 15 тестов не менее 12 правильных ответов
- из 20 тестов не менее 16 ответов правильных
- из 30 тестов не менее 24 правильных ответов
- из 35 тестов не менее 28 правильных ответов
- из 50 тестов не менее 40 правильных ответов
- из 100 тестов не менее 80 правильных ответов

# **Оценка «3» (удовлетворительно) – 79-70% правильных ответов**

- из 10 тестов не менее 7 правильных ответов
- из 15 тестов не менее 11 правильных ответов
- из 20 тестов не менее 14 правильных ответов
- из 30 тестов не менее 21 правильных ответов
- из 35 тестов не менее 24 правильных ответов
- из 50 тестов не менее 35 правильных ответов
- из 100 тестов не менее 70 правильных ответов

# **Оценка «2» (неудовлетворительно) – менее 70% правильных ответов**

- из 10 вопросов 6 и менее правильных ответов
- из 15 вопросов 10 и менее правильных ответов
- из 20 вопросов 13 и менее правильных ответов
- из 30 тестов 20 и менее правильных ответов
- из 35 тестов 23 и менее правильных ответов
- из 50 тестов 34 и менее правильных ответов
- из 100 тестов 69 и менее правильных ответов

# **КРИТЕРИИ ОЦЕНКИ ТЕОРЕТИЧЕСКОГО КОМПОНЕНТА**

*5 (отлично)* – обучающийся демонстрирует знания в полном объеме программы основной учебной дисциплины, свободно владеет материалом смежных дисциплин, дает полные ответы на вопросы, выделяя при этом основные и самые существенные положения, приводит точные и полные формулировки, свободно владеет понятийным аппаратом учебной дисциплины, отвечает без наводящих вопросов, мыслит последовательно и логично, способен вести полемику, развивать положения предлагаемые преподавателем.

*4 (хорошо)* **–** обучающийся демонстрирует знания в полном объеме программы основной учебной дисциплины, в основном владеет материалом смежных учебных дисциплин, понимает предмет разбора, однако дает не вполне исчерпывающие ответы, отвечая на дополнительные наводящие вопросы, владеет понятийным аппаратом учебной дисциплины, мыслит последовательно и логично.

*3 (удовлетворительно)* **–** обучающийся демонстрирует знания основ изучаемой учебной дисциплины, владеет основами смежных учебных дисциплин, понимает предмет разбора, однако дает не вполне исчерпывающие ответы, на наводящие дополнительные вопросы отвечает в целом правильно, но не полно, испытывает затруднения при использовании понятийного аппарата учебной дисциплины.

*2 (неудовлетворительно)* – обучающийся не знает значительной части вопросов по основной и смежным учебным дисциплинам, затрудняется систематизировать материал и мыслить логично.

# КРИТЕРИИ ОЦЕНКИ РЕФЕРАТА

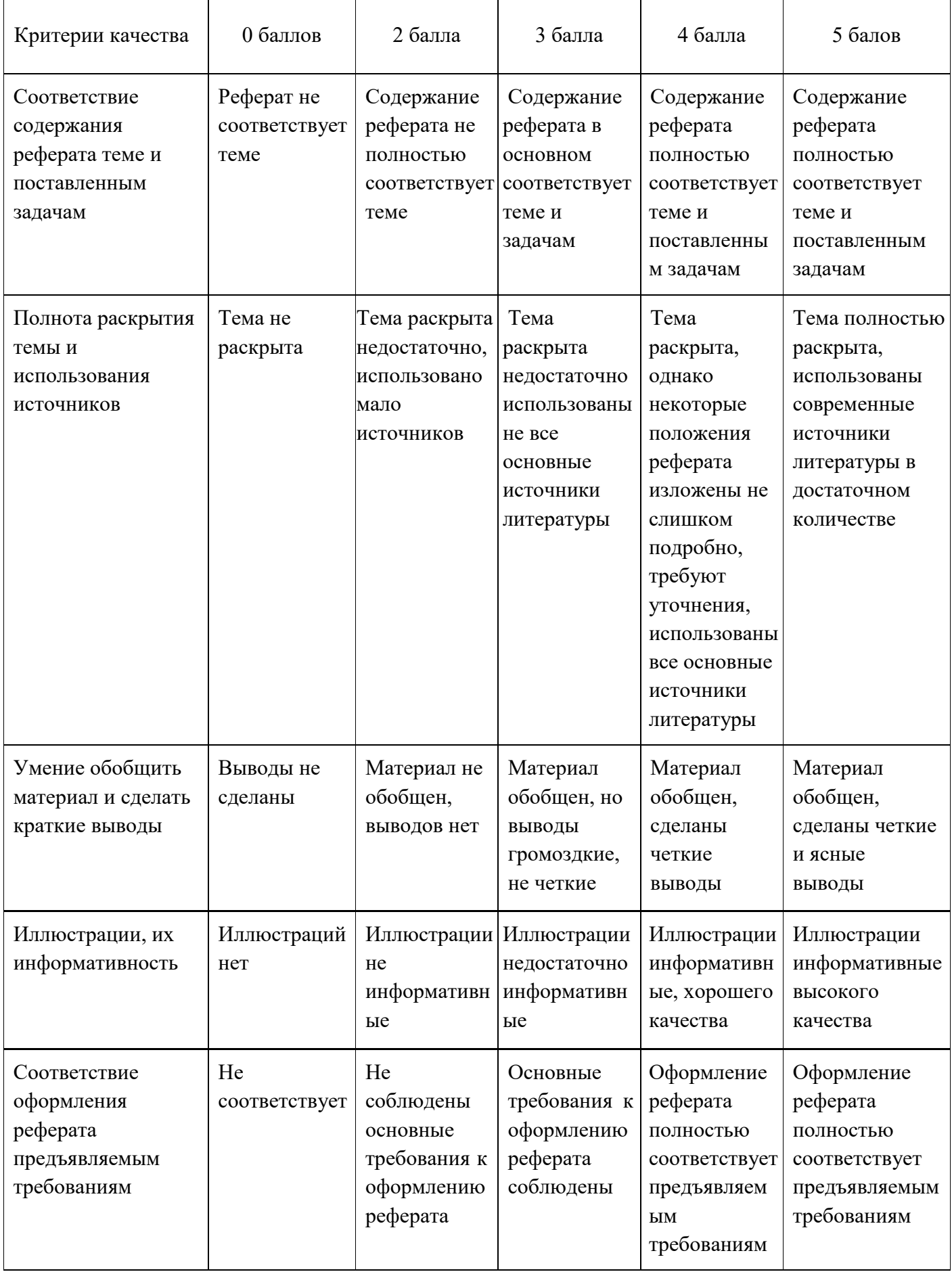

**Максимальный балл**, который может получить обучающийся за реферат, – **25 баллов.** Шкала перевода рейтинга в четырёхбальную шкалу оценок

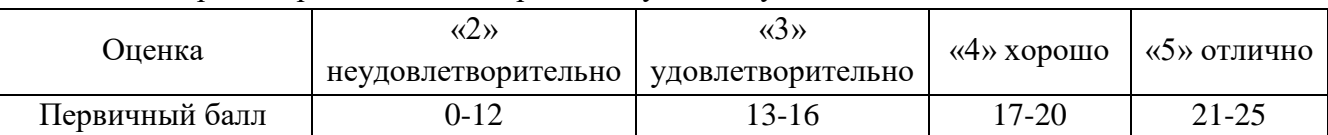

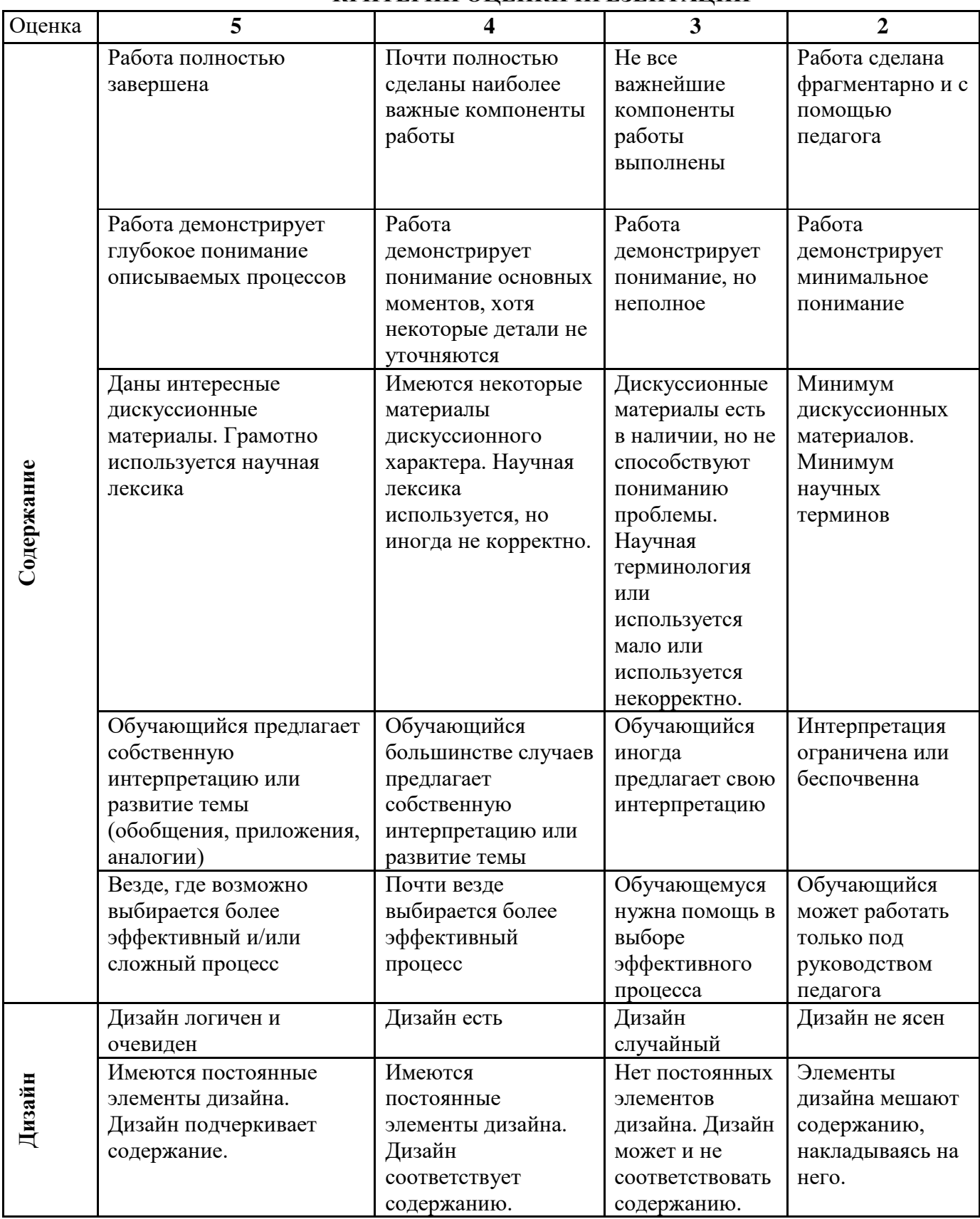

# **КРИТЕРИИ ОЦЕНКИ ПРЕЗЕНТАЦИЙ**

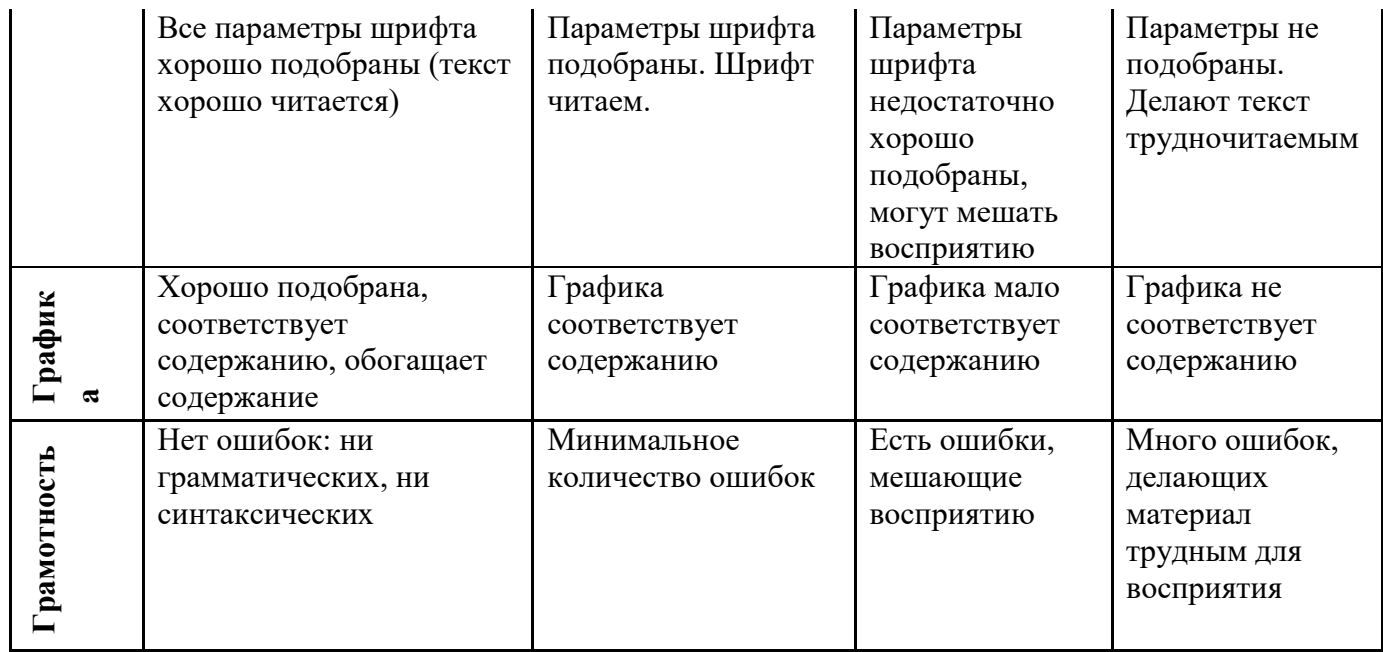

# **Максимальный балл**, который может получить обучающийся за презентацию, – **50 баллов.**

Шкала перевода рейтинга в четырёхбальную шкалу оценок

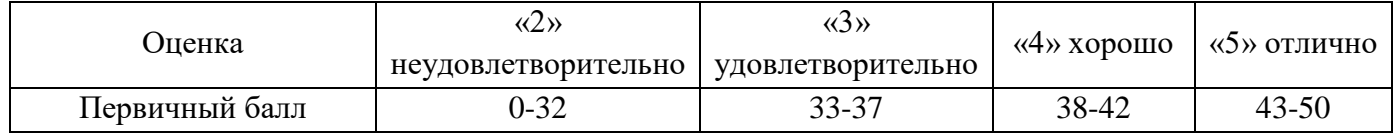